# ユーザアプリケーション **:** インストールガイド

# **Novell® Identity Manager Roles Based Provisioning Module**

**3.6.1** 2008 年 7 月 23 日

**www.novell.com**

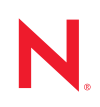

#### 保証と著作権

米国 Novell, Inc., およびノベル株式会社は、本書の内容または本書を使用した結果について、いかなる保 証、表明または約束も行っていません。また、本書の商品性、および特定の目的への適合性について、 いかなる黙示の保証も否認し、排除します。また、本書の内容は予告なく変更されることがあります。

米国 Novell, Inc. およびノベル株式会社は、すべてのノベル製ソフトウェアについて、いかなる保証、表 明または約束も行っていません。またノベル製ソフトウェアの商品性、および特定の目的への適合性に ついて、いかなる黙示の保証も否認し、排除します。米国 Novell, Inc., およびノベル株式会社は、ノベル 製ソフトウェアの内容を変更する権利を常に留保します。

本契約の下で提供される製品または技術情報はすべて、米国の輸出規制および他国の商法の制限を受け ます。お客様は、すべての輸出規制を遵守して、製品の輸出、再輸出、または輸入に必要なすべての許 可または等級を取得するものとします。お客様は、現在の米国の輸出除外リストに掲載されている企業、 および米国の輸出管理規定で指定された輸出禁止国またはテロリスト国に本製品を輸出または再輸出し ないものとします。お客様は、取引対象製品を、禁止されている核兵器、ミサイル、または生物化学兵 器を最終目的として使用しないものとします。ノベル製ソフトウェアの輸出については、「[Novell](http://www.novell.com/info/exports/)  [International Trade Services](http://www.novell.com/info/exports/) (http://www.novell.com/info/exports/)」の Web ページをご参照ください。弊社は、 お客様が必要な輸出承認を取得しなかったことに対し如何なる責任も負わないものとします。

Copyright © 2008 Novell, Inc. All rights reserved. 本ドキュメントの一部または全体を無断で複写・転載する ことは、その形態を問わず禁じます。

米国 Novell, Inc., およびノベル株式会社は、本書に記載されている製品内で実地されている技術に関連す る知的所有権を有しています。これらの知的所有権は、「[Novell Legal Patents](http://www.novell.com/company/legal/patents/) (http://www.novell.com/ company/legal/patents/)」の Web ページに記載されている 1 つ以上の米国特許、および米国ならびにその 他の国における 1 つ以上の特許または出願中の特許を含む場合があります。

Novell, Inc. 404 Wyman Street, Suite 500 Waltham, MA 02451 U.S.A. www.novell.com

オンラインマニュアル *:* 本製品とその他の Novell 製品の最新のオンラインマニュアルにアクセスするに は、「[Novell Documentation](http://www.novell.com/documentation) (http://www.novell.com/documentation)」の Web ページを参照してくださ い。

#### **Novell** の商標

Novell の商標一覧については、[「商標とサービスの一覧](http://www.novell.com/company/legal/trademarks/tmlist.html) (http://www.novell.com/company/legal/trademarks/ tmlist.html)」を参照してください。

### サードパーティ資料

サードパーティの商標は、それぞれの所有者に属します。

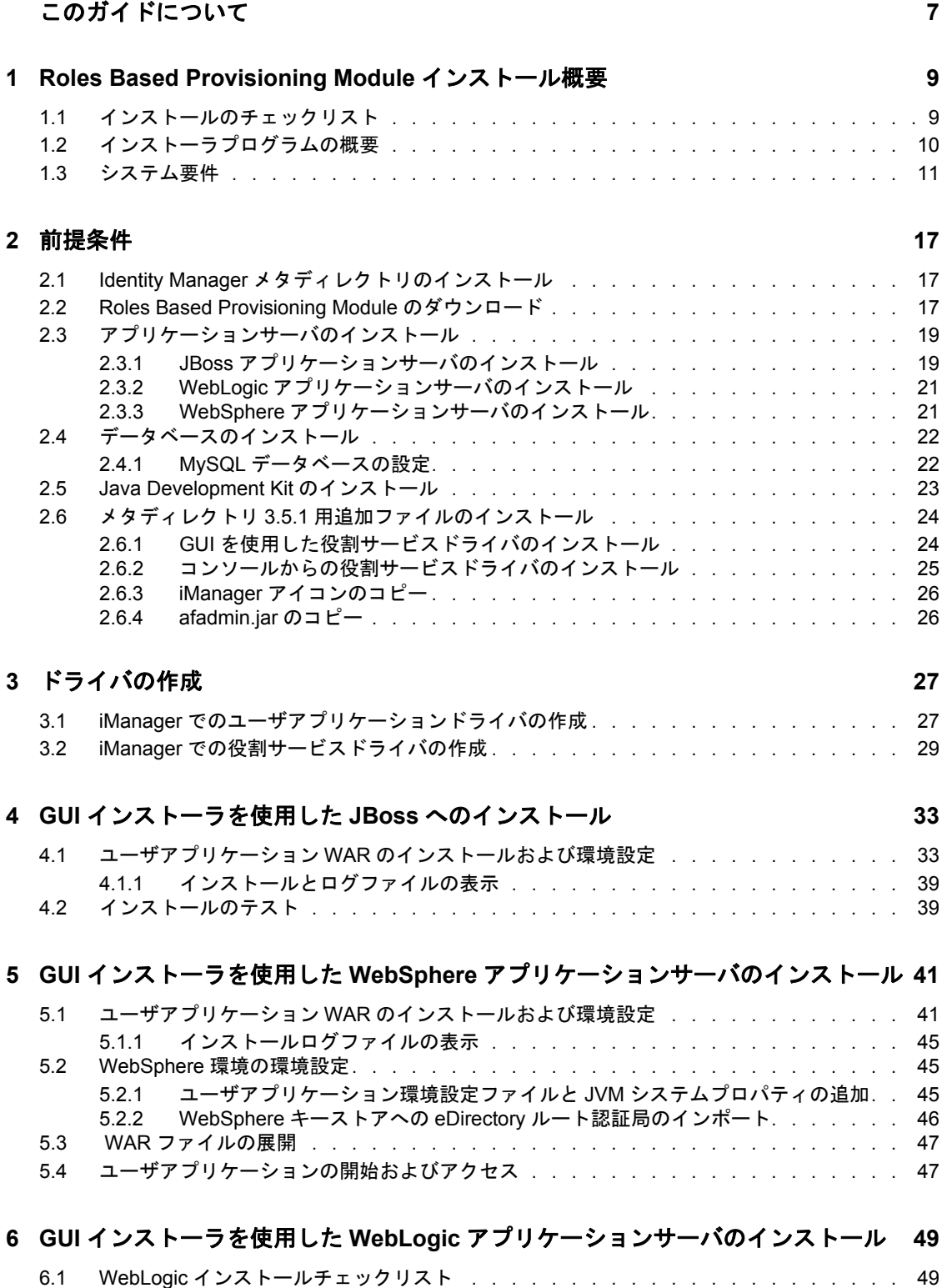

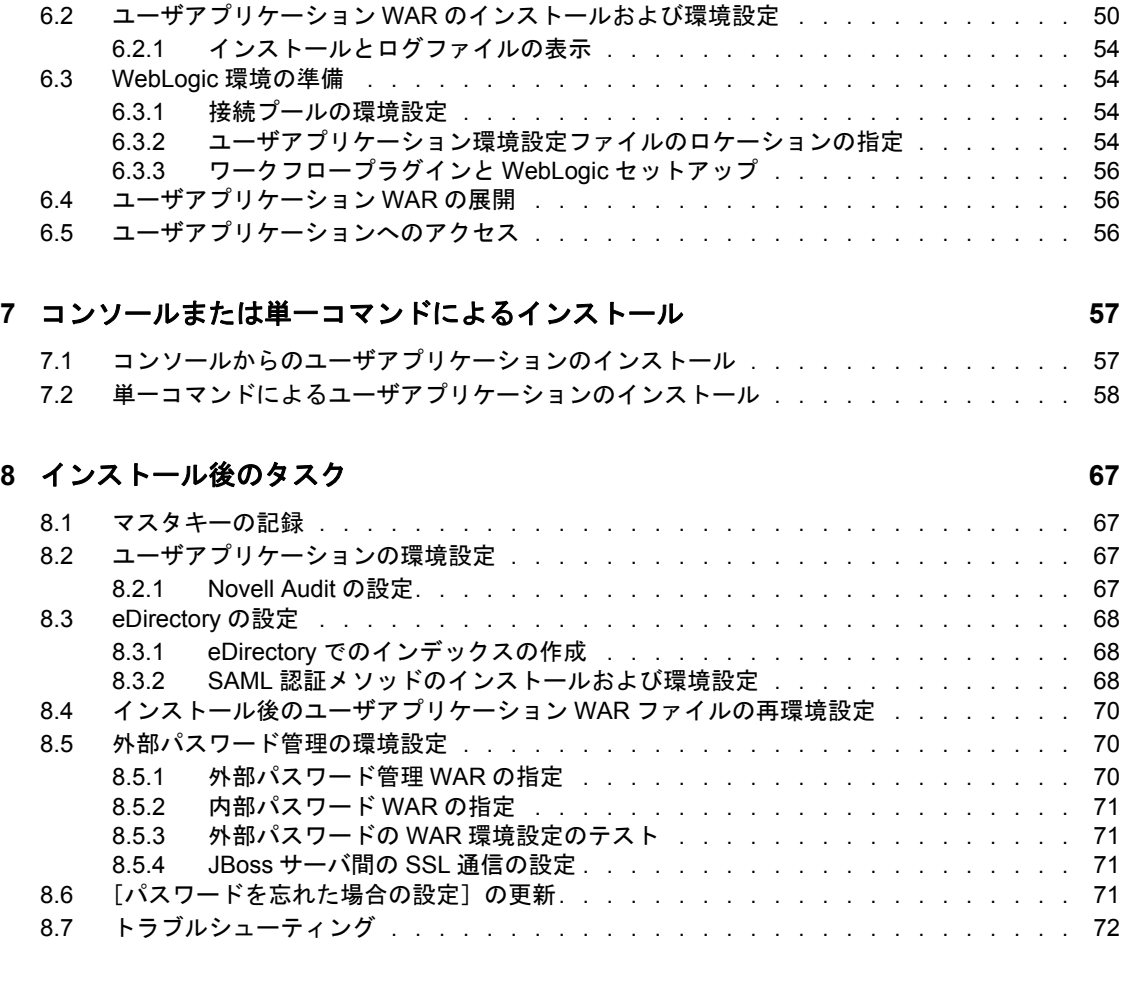

#### **A IDM** [ユーザアプリケーション環境設定の参照](#page-74-0) **75** A.1 ユーザアプリケーション環境設定 : [基本パラメータ . . . . . . . . . . . . . . . . .](#page-74-1) 75

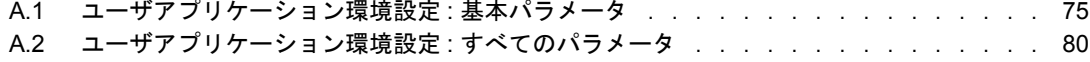

# <span id="page-6-0"></span>このガイドについて

このガイドでは、Novell® Identity Manager Roles Based Provisioning Module 3.6.1 のインス トール方法について説明します。主なセクションは次のとおりです。

- ◆ 9ページの第1章「[Roles Based Provisioning Module](#page-8-0) インストール概要」
- ◆ 17 ページの第2[章「前提条件」](#page-16-0)
- 27 ページの第 3 [章「ドライバの作成」](#page-26-0)
- 33 ページの第 4 章「GUI [インストーラを使用した](#page-32-0) JBoss へのインストール」
- 41ページの第5章「GUIインストーラを使用したWebSphere[アプリケーションサーバの](#page-40-0) [インストール」](#page-40-0)
- ◆ 49ページの第6章「GUI インストーラを使用した WebLogic [アプリケーションサーバの](#page-48-0) [インストール」](#page-48-0)
- ◆ 57 ページの第7[章「コンソールまたは単一コマンドによるインストール」](#page-56-0)
- 67 ページの第8[章「インストール後のタスク」](#page-66-0)
- 75 ページの付録 A「IDM [ユーザアプリケーション環境設定の参照」](#page-74-0)

#### 対象読者

このガイドは、Novell Identity Manager Roles Based Provisioning Module の計画および実装を 行う管理者やコンサルタントを対象にしています。

#### フィードバック

本マニュアルおよびこの製品に含まれているその他のマニュアルについて、皆様のご意見 やご要望をお寄せください。オンラインヘルプの各ページの下部にあるユーザコメント機 能を使用するか、または www.novell.com/documentation/feedback.html にアクセスして、ご 意見をお寄せください。

#### 追加のマニュアル

Identity Manager Roles Based Provisioning Module に関する追加のマニュアルについては、 [Identity Manager](http://www.novell.com/documentation/lg/dirxmldrivers/index.html) マニュアルの Web サイト (http://www.novell.com/documentation/lg/ dirxmldrivers/index.html) を参照してください。

#### マニュアルの表記規則

Novell のマニュアルでは、「より大きい」記号 (>) を使用して手順内の操作と相互参照パ ス内の項目の順序を示します。

商標記号 (<sup>®</sup>、™ など) は、Novell の商標を示します。アスタリスク(\*) は、サードパー ティの商標を示します。

パス名の表記に円記号 (\) を使用するプラットフォームとスラッシュ (/) を使用するプラッ トフォームがありますが、このマニュアルでは円記号を使用します。 Linux\* または UNIX\* などのようにスラッシュを使用するプラットフォームの場合は、必要に応じて円 記号をスラッシュに置き換えてください。

Identity Manager Roles Based Provisioning Module 3.6.1 ユーザアプリケーション : インストールガイド

# <span id="page-8-0"></span><sup>1</sup>**Roles Based Provisioning Module** インストール概要

このセクションでは、Roles Based Provisioning Module をインストールするステップの概要 を説明します。また、メタディレクトリサーバのインストールで必要となるユーザアプリ ケーション標準エディションの追加のインストールおよび環境設定にも役立ちます。主な トピックは次のとおりです。

- 9 ページのセクション 1.1[「インストールのチェックリスト」](#page-8-1)
- 10 ページのセクション 1.2[「インストーラプログラムの概要」](#page-9-0)
- 11 [ページのセクション](#page-10-0) 1.3「システム要件」

ユーザアプリケーションまたは Roles Based Provisioning Module の以前のバージョンから マイグレートする場合、『[ユ](http://www.novell.com/documentation/idmrbpm361/index.html)ーザアプリケーション *:* [マイグレーションガイド](http://www.novell.com/documentation/idmrbpm361/index.html) (http:// www.novell.com/documentation/idmrbpm361/index.html)』を参照してください。

# <span id="page-8-1"></span>**1.1** インストールのチェックリスト

Novell® Identity Manager Roles Based Provisioning Module またはユーザアプリケーション標 準エディションをインストールするには、以下のタスクを実行する必要があります。

- □ ソフトウェアがシステム要件を満たしているかどうかを確認します。詳細について は、11 [ページのセクション](#page-10-0) 1.3「システム要件」を参照してください。
- Identity Manager 3.6.1Roles Based Provisioning Module をダウンロードします。詳細につ いては、17 ページのセクション 2.2「[Roles Based Provisioning Module](#page-16-3) のダウンロー [ド」](#page-16-3)を参照してください。
- □ 以下のサポートコンポーネントを設定します。
	- サポートされているIdentity Managerのメタディレクトリがインストールされてい ることを確認します。詳細については、17 [ページのセクション](#page-16-4) 2.1「Identity Manager [メタディレクトリのインストール」を](#page-16-4)参照してください。
	- □ アプリケーションサーバをインストールおよび設定します。詳細については、[19](#page-18-2) ページのセクション 2.3[「アプリケーションサーバのインストール」](#page-18-2)を参照して ください。
	- □ データベースをインストールおよび設定します。詳細については、22 [ページのセ](#page-21-2) クション 2.4[「データベースのインストール」](#page-21-2)を参照してください。
	- **□ ユーザアプリケーションの以前のバージョンから移行し、引き続き Identity** Manager 3.5.1 メタディレクトリを使用する場合、以下のタスクを実行します。
		- □ 役割サービスおよびユーザアプリケーションドライバのインストールユー ティリティを実行して識別ボールトスキーマを拡張し、必要な役割サービス およびユーザアプリケーションドライバの環境設定ファイルをインストール して、必要に応じて追加ファイルをコピーします。詳細については、[24](#page-23-2) ページのセクション 2.6「メタディレクトリ 3.5.1 [用追加ファイルのインス](#page-23-2) [トール」を](#page-23-2)参照してください。

1

注 **:** Identity Manager 3.6 メタディレクトリは、役割サービスおよびユーザア プリケーションドライバのインストールユーティリティをサイレントに実行 します。これで、必要なファイルはすべて揃ったことになります。

- □ 正しいiManagerの場所にiManager\_icons\_for\_roles.zipのコンテンツをコピーし ます。詳細については、26 [ページのセクション](#page-25-2) 2.6.3「iManager アイコンの [コピー」を](#page-25-2)参照してください。
- afadmin.jar ファイルを正しい場所にコピーします。詳細については、26 [ペー](#page-25-3) ジの 「afadmin.jar [のコピー」](#page-25-3)を参照してください。
- iManager for Identity Manager 3.0 または Designer for Identity Manager 3.0 でユーザアプリ ケーションドライバを作成します。
	- iManager の場合 : 27 ページのセクション 3.1「iManager [でのユーザアプリケーショ](#page-26-2) [ンドライバの作成」](#page-26-2)
	- ◆ Designer の場合 : [ユーザアプリケーション](http://www.novell.com/documentation/idmrbpm361/index.html) : 設計ガイド (http://www.novell.com/ documentation/idmrbpm361/index.html)
- iManager for Identity Manager 3.0 または Designer for Identity Manager 3.0 で役割サービス ドライバを作成します。
	- iManager の場合 : 29 ページのセクション 3.2「iManager [での役割サービスドライバ](#page-28-1) [の作成」](#page-28-1)
	- Designer の場合 : [ユーザアプリケーション](http://www.novell.com/documentation/idmrbpm361) : 設計ガイド (http://www.novell.com/ documentation/idmrbpm361)
- Novell Identity Manager ユーザアプリケーションまたは Roles Based Provisioning Module をインストールおよび設定します ( インストールプログラムを開始する前に、正しい JDK\* がインストールされている必要があります。詳細については、23 [ページのセク](#page-22-1) ション 2.5「[Java Development Kit](#page-22-1) のインストール」を参照してください )。

インストールプログラムは、次の 3 つのモードのいずれかで起動できます。

- ◆ グラフィカルユーザインタフェース 以下のいずれかを参照してください。
	- 33 ページの第4章「GUI [インストーラを使用した](#page-32-0) JBoss へのインストール」
	- ◆ 41ページの第5章「GUI[インストーラを使用した](#page-40-0)WebSphereアプリケーション [サーバのインストール」](#page-40-0)
	- 49ページの第6章「GUI [インストーラを使用した](#page-48-0) WebLogic アプリケーション [サーバのインストール」](#page-48-0)
- ◆ コンソール(コマンドライン)インタフェース詳細については、57 [ページのセク](#page-56-2) ション 7.1[「コンソールからのユーザアプリケーションのインストール」](#page-56-2)を参照 してください。
- サイレントインストール。詳細については、58 [ページのセクション](#page-57-1) 7.2「単一コ [マンドによるユーザアプリケーションのインストール」](#page-57-1)を参照してください。
- 67 ページの第 8 [章「インストール後のタスク」で](#page-66-0)説明されているインストール後のタ スクを実行します。

## <span id="page-9-0"></span>**1.2** インストーラプログラムの概要

ユーザアプリケーションのインストールプログラムは次の処理を実行します。

使用する既存のバージョンのアプリケーションサーバを指定する。

- 使用する既存のバージョンのデータベースを指定する (MySQL\*、Oracle\*、DB2\*、ま たは Microsoft\* SQL Server\* など )。データベースには、ユーザアプリケーションの データとユーザアプリケーションの設定情報が保存されます。
- ◆ ユーザアプリケーション(アプリケーションサーバ上で実行されている)が識別ボール トおよびユーザアプリケーションドライバと安全に通信できるように、JDK の証明 書ファイルを設定する。
- Novell Identity Manager ユーザアプリケーション用の Java\* Web アプリケーションアー カイブ (WAR) ファイルを設定し、アプリケーションサーバに展開する。WebSphere\* および WebLogic\* では、WAR を手動で展開する必要があります。
- そのように選択した場合は、Novell Audit のログまたは OpenXDAS のログを有効にし ます。
- 既存のマスタキーをインポートして、特定の Roles Based Provisioning Module のインス トールを復元し、クラスタをサポートできるようにします。
- <span id="page-10-2"></span>◆ 3.5.1 Provisioning Moduleまたは3.6 Roles Based Provisioning Moduleから既存のデータを 3.6.2 の必要なデータ形式に移行します。

### <span id="page-10-0"></span>**1.3** システム要件

Novell Identity Manager Roles Based Provisioning Module 3.6.1 を使用するには、表 [1-1](#page-10-1) に記述 されている必要な各コンポーネントの 1 つが存在している必要があります。

<span id="page-10-1"></span>表 *1-1* システム要件

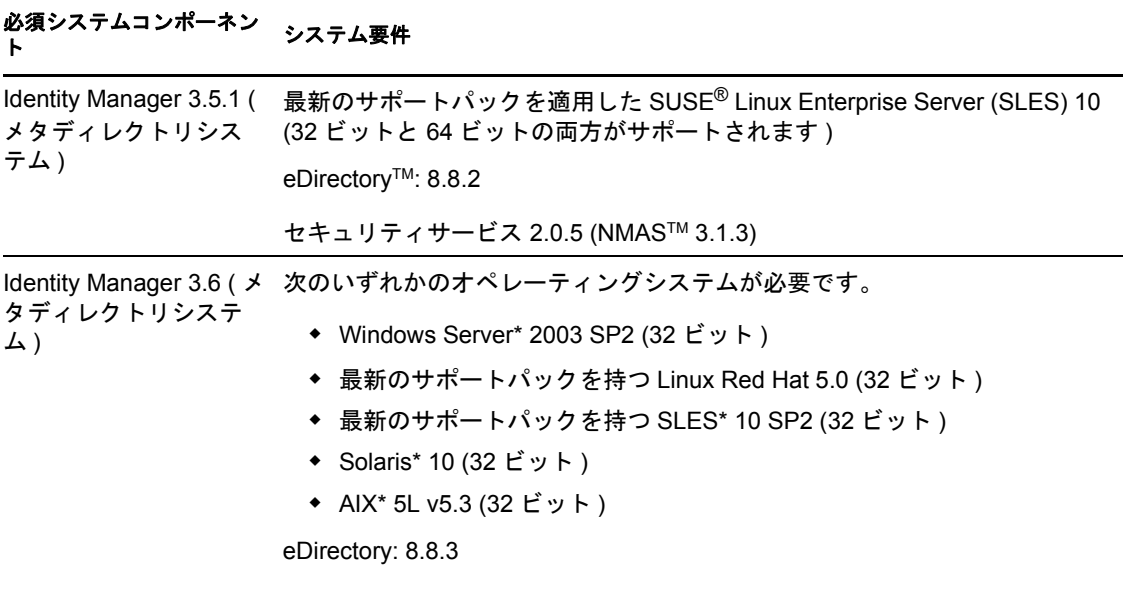

### 必須システムコンポーネン <sub>システム要件</sub><br>ト

Web ベースの管理サー バ 次のいずれかのオペレーティングシステムが必要です。

- ◆ iManager 2.6 およ びプラグイン ( メ タディレクトリ 3.5.1  $(0,3)$
- ◆ iManager 2.7 およ びプラグイン
- 最新のサポートパックを適用した、NetWare 上の Novell Open Enterprise Server (OES) 1.0
- Novell Open Enterprise Server 2.0
- 最新のサポートパックを適用した NetWare 6.5
- 最新のサービスパックを適用した Windows 2000 Server (32 ビット )
- 最新のサービスパックを適用した Windows Server 2003 (32 ビット )
- Microsoft Windows Vista\*
- ◆ Red Hat Linux 3.0、4.0、5.0 ES、または AS (32 ビットと 64 ビットの両 方がサポートされています )
- 最新のサポートパックを持つ Solaris 9 または 10
- 最新のサポートパックを適用した SUSE Linux Enterprise Server 9 また は 10 (32 ビットと 64 ビットの両方がサポートされています )

iManager Workstation を使用してサポートされるオペレーティングシステム は次のとおりです。

- 最新のサービスパックを適用した Windows 2000 Professional
- Windows XP SP2
- ◆ Windows Vista UltimateおよびBusinessエディション(iManager 2.7のみ)
- SUSE Linux Enterprise Desktop 10
- SUSE Linux 10.1
- ◆ openSUSE<sup>®</sup> 10.3 (iManager 2.7 のみ)

次のソフトウェアが必要です。

 最新のサポートパックとプラグインを持つ Novell iManager 2.6 または 2.7

### 必須システムコンポーネン <sub>システム要件</sub><br>ト

セキュアログサービス セキュアログサーバでは、次のオペレーティングシステムのいずれかがサ ポートされます。

- ◆ セキュアログサー バ
- プラットフォーム エージェント ( ク ライアントコン ポーネント )
- ◆ Novell Audit 2.0.2 または SentinelTM 5.1.3 または Sentinel 6.1( メタ ディレクトリ 3.6 のみ )
- 最新のサポートパックを持つ Novell Open Enterprise Server 1.0 または 2.0
- 最新のサポートパックを適用した NetWare 6.5
- 最新のサービスパックを適用した Windows 2000 Server (32 ビット )
- 最新のサービスパックを適用した Windows Server 2003 (32 ビット )
- Linux Red Hat Linux 3.0、4.0、5.0 ES または AS (32 ビットおよび 64 ビット。ただし、Novell Audit は 32 ビットモードでのみ動作します )
- 最新のサポートパックを適用した Solaris 9 または 10
- 最新のサポートパックを適用した SUSE Linux Enterprise Server 9 また は 10 (32 ビットおよび 64 ビット。ただし、Novell Audit は 32 ビット モードでのみ動作します )
- 最新のサポートパックを適用したNovell eDirectory 8.7.3.6または8.8 (セ キュアログサーバにインストールする必要があります )

プラットフォームエージェントでは、次のオペレーティングシステムのいず れかがサポートされます。

- ◆ Novell Open Enterprise Server 1.0 SP1 または最新のサポートパック
- 最新のサポートパックを適用した NetWare 6.5
- 最新のサービスパックを適用した Windows 2000 または 2000 Server、 XP、あるいは Windows Server 2003 (32 ビット )
- Red Hat Linux 3、4 AS または ES (32 ビットおよび 64 ビット。ただし、 Novell Audit は 32 ビットモードのみ動作します )
- ◆ Solaris 8、9、または 10
- SUSE Linux Enterprise Server 9 または 10 (32 ビットおよび 64 ビット。 ただし、Novell Audit は 32 ビットモードでのみ動作します )

最新のサポートパックとプラグインを適用した iManager 2.6 または 2.7

### 必須システムコンポーネン <sub>システム要件</sub><br>ト

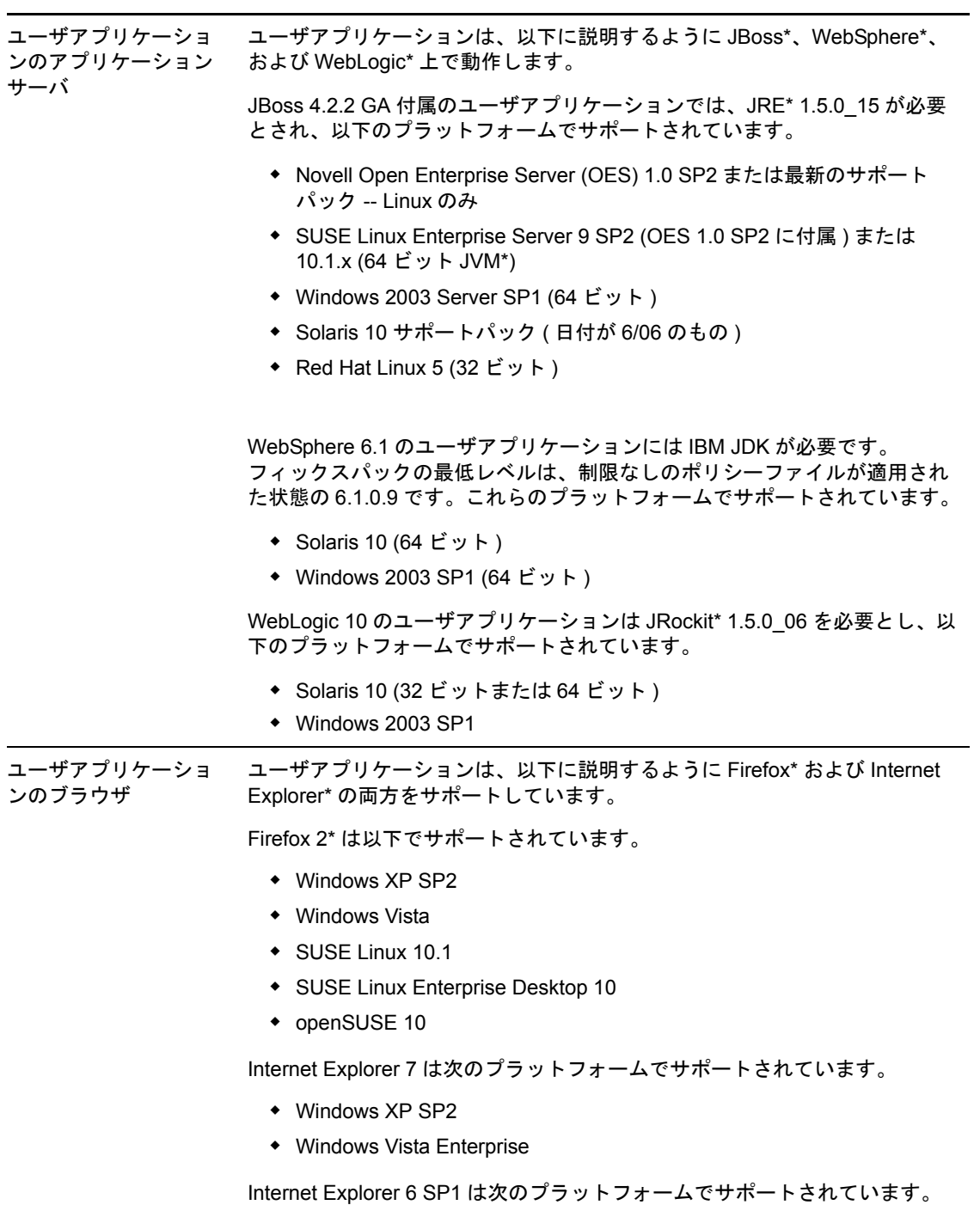

Windows XP SP2

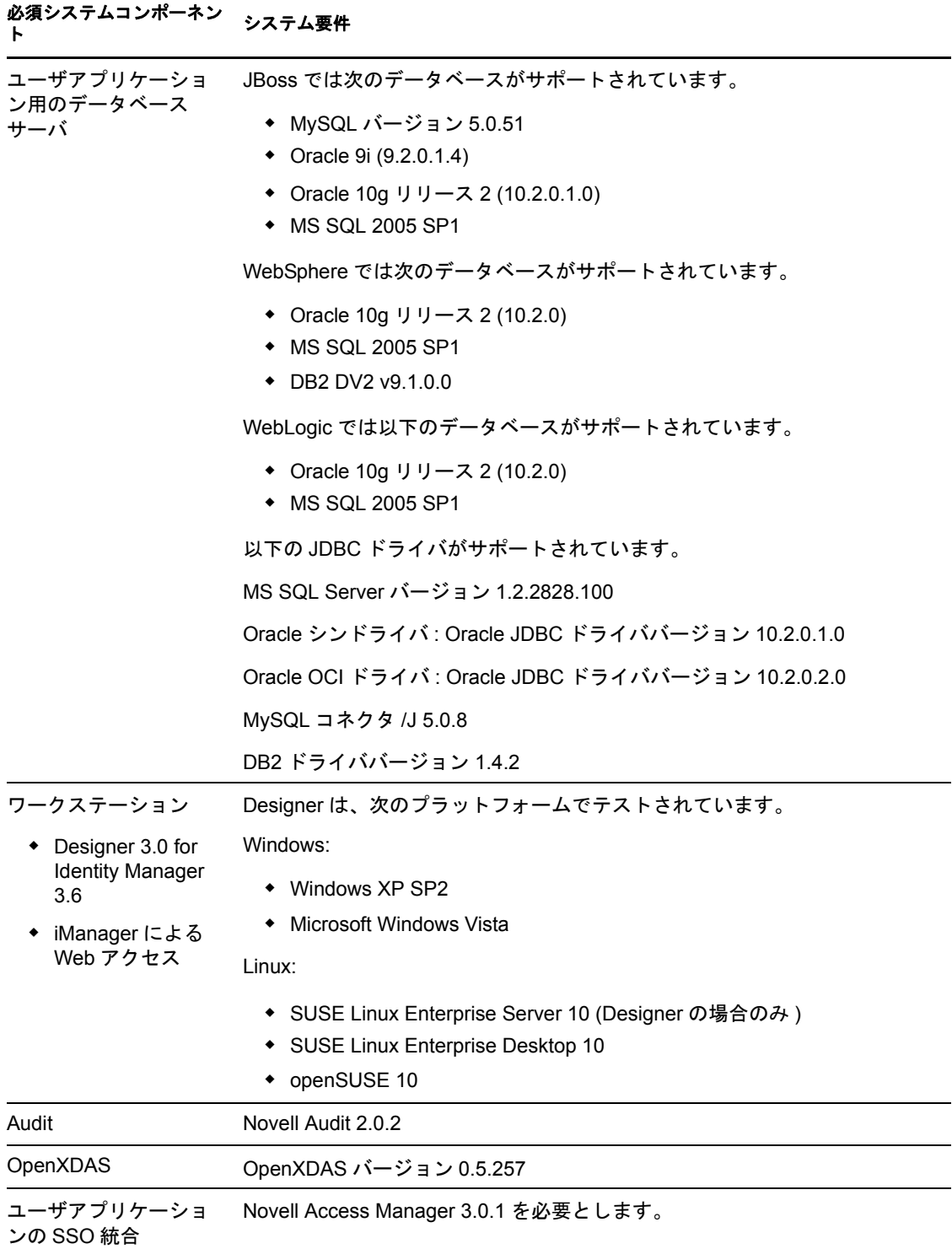

Identity Manager Roles Based Provisioning Module 3.6.1 ユーザアプリケーション : インストールガイド

# <span id="page-16-0"></span>前提条件

このセクションでは、Identity Manager Roles Based Provisioning Module またはユーザアプリ ケーション標準エディションをインストールする前にインストールまたは設定する必要が あるソフトウェアおよびコンポーネントを説明します。主なトピックは次のとおりです。

- 17 ページのセクション 2.1「Identity Manager [メタディレクトリのインストール」](#page-16-1)
- 17 ページのセクション 2.2「[Roles Based Provisioning Module](#page-16-2) のダウンロード」
- 19 ページのセクション 2.3[「アプリケーションサーバのインストール」](#page-18-0)
- 22 ページのセクション 2.4[「データベースのインストール」](#page-21-0)
- 23 [ページのセクション](#page-22-0) 2.5「Java Development Kit のインストール」
- <span id="page-16-4"></span>◆ 24 ページのセクション 2.6「メタディレクトリ 3.5.1 [用追加ファイルのインストール」](#page-23-0)

# <span id="page-16-1"></span>**2.1 Identity Manager** メタディレクトリのインス トール

Roles Based Provisioning Module 3.6.1 は、Identity Manager 3.5.1 または 3.6 のメタディレク トリと共に使用できます。

Identity Manager 3.6 メタディレクトリのインストール手順については、『*[Novell Identity](http://www.novell.com/documentation/idm36/)  Manager 3.6* [インストールガイド](http://www.novell.com/documentation/idm36/) (http://www.novell.com/documentation/idm36/)』を参照して ください。

Identity Manager 3.5.1 メタディレクトリがある場合、Roles Based Provisioning Module 3.6.1 が動作する前に複数のファイルを更新する必要があります。詳細については、24 [ページ](#page-23-0) のセクション 2.6「メタディレクトリ 3.5.1 [用追加ファイルのインストール」を](#page-23-0)参照してく ださい。Identity Manager 3.6 メタディレクトリの場合は、インストールの一環としてこれ らのファイルが自動的にインストールされるため、この処理は Identity Manager 3.6 メタ ディレクトリでは必要ありません。

# <span id="page-16-3"></span><span id="page-16-2"></span>**2.2 Roles Based Provisioning Module** のダウン ロード

Novell [ダウンロード](http://download.novell.com/index.jsp) (http://download.novell.com/index.jsp) から Identity Manager Roles Based Provisioning Module3.6.1 を取得します。表 [2-1](#page-16-5) に表示されている製品の .iso イメージファ イルをダウンロードします。

<span id="page-16-5"></span>表 *2-1 .iso* ダウンロードファイル

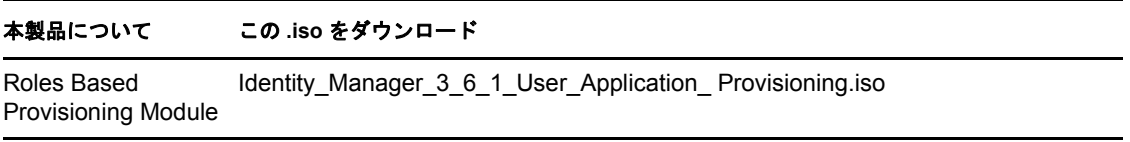

#### 本製品について この **.iso** をダウンロード

ユーザアプリケー ション標準エディ ション Identity Manager 3\_6\_1\_User\_Application\_NON\_Provisioning.iso

Identity Manager 3.5.1 メタディレクトリがある場合、Roles\_Driver\_Install\_Utility.iso もダウ ンロードする必要があります。この .iso に含まれるファイルがすでに Identity Manager 3.6 メタディレクトリのインストールの一部であるために、Identity Manager 3.6 メタディレク トリユーザである場合、Roles Driver Install Utility.iso をダウンロードする必要はありま せん。

表 [2-2](#page-17-0) では、Roles Based Provisioning Module またはユーザアプリケーション標準エディ ションの .iso ファイルからのインストールファイルについて説明します。

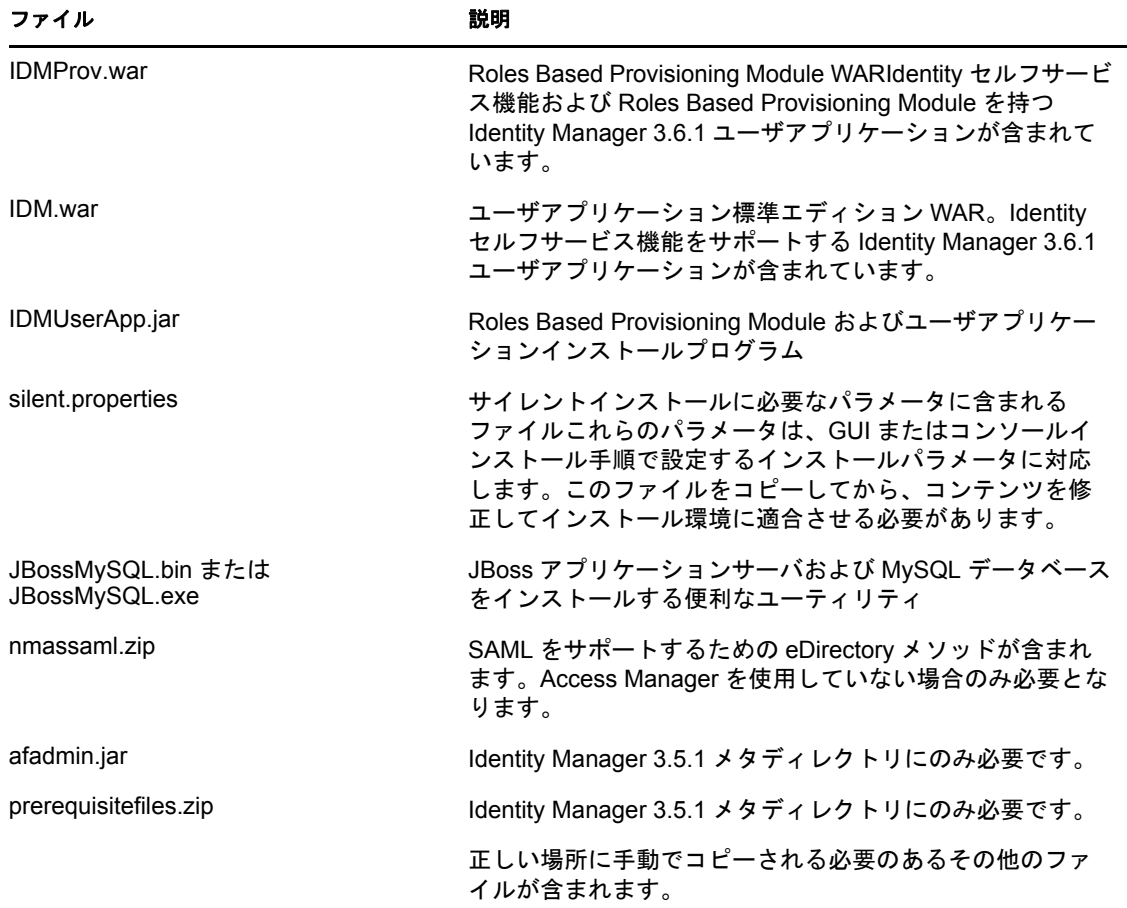

<span id="page-17-0"></span>表 *2-2 iso* で送信されるファイルおよびスクリプト

Identity Manager Roles Based Provisioning Module またはユーザアプリケーション標準エディ ションをインストールするシステムには、少なくとも 320MB の利用可能な保存領域とサ ポートするアプリケーション (データベース、アプリケーションサーバなど)に対するス ペースを持つ必要があります。システムでは、時間の経過に伴って、データベースまたは アプリケーションサーバのログなど、その他のデータの増加を調整するための追加スペー スが必要となります。

デフォルトのインストール場所は次のとおりです。

- Linux または Solaris: /opt/novell/idm
- Windows: C:\Novell\IDM

インストール時に別のデフォルトインストールディレクトリを選択することもできます。 ただしその場合、ディレクトリがインストール開始以前に存在しており、書き込み可能に なっている必要があります ( さらに Linux または Solaris の場合は、非 root ユーザが書き 込み可能である必要もあります )。

# <span id="page-18-2"></span><span id="page-18-0"></span>**2.3** アプリケーションサーバのインストール

- 19 ページのセクション 2.3.1「JBoss [アプリケーションサーバのインストール」](#page-18-1)
- 21 ページのセクション 2.3.2「WebLogic [アプリケーションサーバのインストール」](#page-20-0)
- 21 ページのセクション 2.3.3「WebSphere [アプリケーションサーバのインストール」](#page-20-1)

#### <span id="page-18-1"></span>**2.3.1 JBoss** アプリケーションサーバのインストール

Boss アプリケーションサーバの使用を計画している場合、以下のいずれかを実行できま す。

- 製造元の指示に従って、JBoss アプリケーションサーバをダウンロードしてインス トールします。サポートされているバージョンについては、11 [ページのセクション](#page-10-2) 1.3[「システム要件」](#page-10-2)を参照してください。
- ◆ Roles Based Provisioning Module のダウンロードに含まれる JBossMySQL ユーティリ ティを使用して、JBoss アプリケーションサーバ ( およびオプションで MySQL) をイ ンストールします。手順については、20 ページの 「JBoss [アプリケーションサーバ](#page-19-0) と MySQL [データベースのインストール」](#page-19-0)を参照してください。

Identity Manager Roles Based Provisioning Module をインストールするまで JBoss サーバを起 動しないでください。JBoss サーバの起動はインストール後のタスクです。

| コンポーネン<br>ト |                                                                                                    |
|-------------|----------------------------------------------------------------------------------------------------|
| RAM         | Identity Manager Roles Based Provisioning Module を実行する場合、JBoss アプリケー<br>ションサーバの最少推奨 RAM は 512MB です。 |
| ポート         | 8080 は、アプリケーションサーバのデフォルトです。アプリケーションサーバが使用す<br>るポートを記録します。                                           |

表 *2-3 JBoss* アプリケーションサーバの最少推奨要件

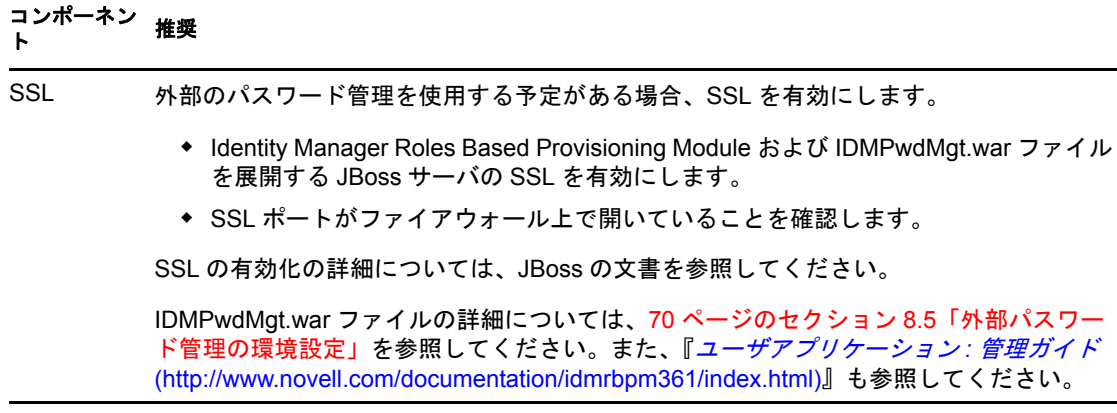

#### <span id="page-19-1"></span><span id="page-19-0"></span>**JBoss** アプリケーションサーバと **MySQL** データベースのインストール

JBossMySQL ユーティリティは JBoss アプリケーションサーバおよび MySQL をシステム にインストールします。このユーティリティではコンソールモードがサポートされていま せん。グラフィカルユーザインタフェースが必要とされます。Linux/Unix ユーザの場合、 これをルート以外のユーザとしてインストールことをお勧めします。

**1** JBossMySQL.bin または JBossMySQL.exe を .iso から検索して実行します。

 /linux/jboss/JBossMySQL.bin (Linux の場合 ) /nt/jboss/JBossMySQL.exe (Windows の場合 )

Solaris 用のユーティリティは利用できません。

**2** 画面の指示に従ってユーティティをナビゲートします。追加の情報については、以下 の表を参照してください。

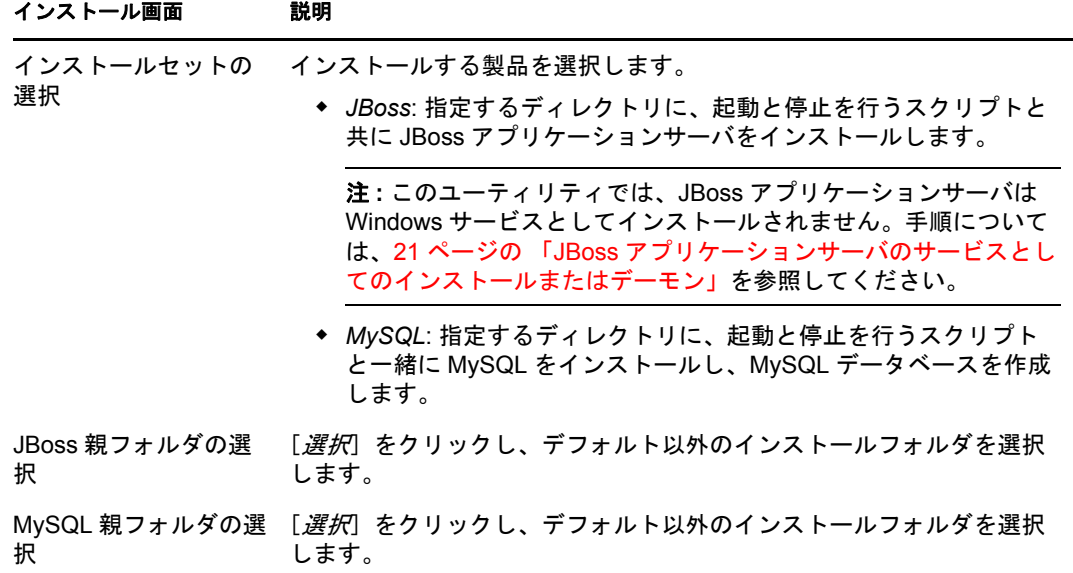

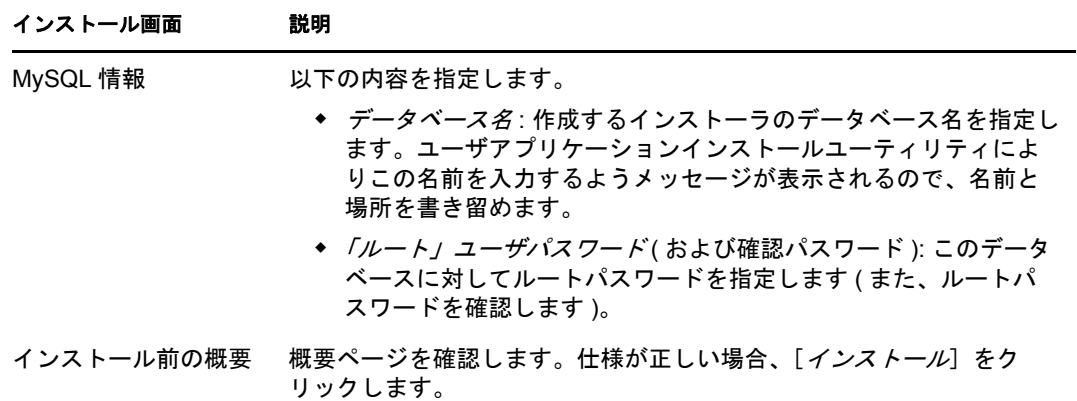

選択した製品がインストールされると、ユーティリティでは正常に完了したことを示 すメッセージが表示されます。MySQL データベースをインストールした場合は、[22](#page-21-1) ページのセクション 2.4.1「MySQL [データベースの設定」に](#page-21-1)進みます。

#### <span id="page-20-2"></span>**JBoss** アプリケーションサーバのサービスとしてのインストールまたはデーモン

JBoss アプリケーションをデーモンとして起動するには、[JBoss](http://wiki.jboss.org/wiki/Wiki.jsp?page=StartJBossOnBootWithLinux) (http://wiki.jboss.org/wiki/ Wiki.jsp?page=StartJBossOnBootWithLinux) からの手順を参照してください。

**JavaServiceWrapper** の使用 JavaServiceWrapper を使用して、JBoss アプリケーションサー バを Windows サービス、Linux、または UNIX のデーモンプロセスとしてインストール、 開始、および停止することができます。JBoss による手順については、[http://wiki.jboss.org/](http://wiki.jboss.org/wiki/Wiki.jsp?page=RunJBossAsAServiceOnWindows) [wiki/Wiki.jsp?page=RunJBossAsAServiceOnWindows](http://wiki.jboss.org/wiki/Wiki.jsp?page=RunJBossAsAServiceOnWindows) (http://wiki.jboss.org/wiki/ Wiki.jsp?page=RunJBossAsAServiceOnWindows) を参照してください。ラッパーは [http://](http://wrapper.tanukisoftware.org/doc/english/integrate-simple-win.html) [wrapper.tanukisoftware.org/doc/english/integrate-simple-win.html](http://wrapper.tanukisoftware.org/doc/english/integrate-simple-win.html) (http:// wrapper.tanukisoftware.org/doc/english/integrate-simple-win.html) にあります。これは JMX に よって管理します [\(http://wrapper.tanukisoftware.org/doc/english/jmx.html#jboss](http://wrapper.tanukisoftware.org/doc/english/jmx.html#jboss) (http:// wrapper.tanukisoftware.org/doc/english/jmx.html#jboss) を参照してください)。

重要 **:** 以前のバージョンの場合、JavaService などのサードパーティのユーティリティを使 用して、Windows サービスとして JBoss アプリケーションサーバをインストール、開始、 および停止することができましたが、現在 JBoss では JavaService を使用することは推奨 していません。詳細については、<http://wiki.jboss.org/wiki/Wiki.jsp?page=JavaService> (http:// wiki.jboss.org/wiki/Wiki.jsp?page=JavaService) を参照してください。

### <span id="page-20-0"></span>**2.3.2 WebLogic** アプリケーションサーバのインストール

WebLogic アプリケーションサーバ 10 の使用を計画している場合、これをダウンロードお よびインストールします。サポートされているバージョンの情報については、11 [ページ](#page-10-2) のセクション 1.3[「システム要件」を](#page-10-2)参照してください。

### <span id="page-20-1"></span>**2.3.3 WebSphere** アプリケーションサーバのインストール

WebSphere アプリケーションサーバ 6.1 の使用を予定している場合、これをダウンロード およびインストールします。サポートされているバージョンの情報については、11 [ペー](#page-10-2) ジのセクション 1.3[「システム要件」](#page-10-2)を参照してください。

### <span id="page-21-2"></span><span id="page-21-0"></span>**2.4** データベースのインストール

ユーザアプリケーションは、環境設定データの保存や、ワークフローアクティビティの データの保存など、さまざまなタスクにデータベースを使用します。Roles Based Provisioning Module またはユーザアプリケーションをインストールする前に、インストー ルして設定されているプラットフォームに対してサポートされているデータベースが 1 つ 存在する必要があります。以下のような機能があります。

- データベースおよびデータベースドライバのインストール
- □ データベースギータベースインスタンスの作成
- Identity Manager Roles Based Provisioning Module のインストール手順で使用するための 以下のデータベースパラメータの記録
	- ホストおよびポート
	- データベース名、ユーザ名、およびユーザパスワード
- □ データベースをポイントするデータソースファイルの作成

方法はアプリケーションサーバに応じて変わります。JBoss の場合は、Identity Manager Roles Based Provisioning Module のインストールプログラムが、データベース を指すアプリケーションサーバのデータソースファイルを作成し、Identity Manager Roles Based Provisioning ModuleWAR ファイルの名前に基づいてファイルに名前を付 けます。WebSphere および WebLogic の場合は、インストール前に手動でデータソー スを設定します。

□ データベースでは UTF-8 を有効にする必要があります。

注 **:** 新しいバージョンの Roles Based Provisoining Module へマイグレートする場合は、古い インストール ( マイグレート元のインストール ) で使用していたものと同じユーザアプリ ケーションデータベースを使用する必要があります。

#### <span id="page-21-1"></span>**2.4.1 MySQL** データベースの設定

ユーザアプリケーションには、MySQL の特定の設定オプションが必要です。MySQL を 自分でインストールする場合、これらを設定します。JBossMySQL ユーティリティを使用 して MySQL をインストールすると、ユーティリティによって正しい値が設定されます が、以下を維持するための値は把握しておく必要があります。

- 22 ページの 「INNODB [ストレージエンジンとテーブルタイプ」](#page-21-3)
- 23 ページの [「文字セット」](#page-22-2)
- 23 ページの [「大文字と小文字の区別」](#page-22-3)

#### <span id="page-21-3"></span>**INNODB** ストレージエンジンとテーブルタイプ

ユーザアプリケーションは INNODB ストレージエンジンを使用します。これにより、 MySQL の INNODB テーブルタイプを選択できます。テーブルタイプを指定せずに MySQL テーブルを作成した場合、テーブルはデフォルトで MyISAM テーブルタイプを受 け付けます。Identity Manager のインストール手順に従って MySQL をインストールした場 合は、この手順で発行される MySQL は、INNODB テーブルタイプが指定された状態で付 属します。MySQL サーバが確実に INNODB を使用するようにするには、my.cnf (Linux ま たは Solaris の場合 ) または my.ini (Windows の場合 ) に次のオプションが含まれているこ とを確認します。

default-table-type=innodb

このファイルには skip-innodb オプションが含まれていてはなりません。

#### <span id="page-22-2"></span>文字セット

サーバ全体またはデータベースのみに対し、文字セットとして UTF-8 を指定します。 サーバ全体に UTF-8 を指定するには、my.cnf (Linux または Solaris) または my.ini (Windows) に以下のオプションを含めます。

character set server=utf8

次のコマンドを使用して、データベースの作成時にデータベースの文字セットを指定する こともできます。

create database databasename character set utf8 collate utf8\_bin;

データベースに文字セットを指定した場合、以下の例のように、IDM-ds.xml ファイルの JDBC\* URL にも文字セットを指定する必要があります。

<connection-url>jdbc:mysql://localhost:3306/ databasename?useUnicode=true&characterEncoding=utf8&connectionCollation=ut f8\_bin</connection-url>

### <span id="page-22-3"></span>大文字と小文字の区別

サーバまたはプラットフォーム全体でデータをバックアップおよびリストアする計画の場 合は、大文字と小文字の区別がサーバまたはプラットフォーム全体で統一されていること を確認します。統一されているかどうかを確認するには、デフォルトをそのまま使用する のではなく (Windows ではデフォルトで 0 に、Linux ではデフォルトで 1 に設定されます )、すべての my.cnf ファイル (Linux または Solaris の場合 ) または my.ini ファイル (Windows の場合)の lower case table names に同じ値 (0 または 1) を指定します。データ ベースを作成して Identity Manager のテーブルを作成する前に、この値を指定します。た とえば、次のように指定します。

lower case table names=1

これは、データベースのバックアップおよびリストアを計画しているすべてのプラット フォームの my.cnf および my.ini ファイルに指定します。

# <span id="page-22-1"></span><span id="page-22-0"></span>**2.5 Java Development Kit** のインストール

Roles Based Provisioning Module およびユーザアプリケーション標準エディションのインス トールプログラムでは、少なくとも Java 2 プラットフォーム標準エディション Development Kit バージョン 1.5 を使用する必要があります。

ユーザアプリケーションで使用するために、JAVA\_HOME 環境変数を JDK\* を指すように 設定します。または、ユーザアプリケーションのインストール時に手動でパスを指定し て、JAVA\_HOME を上書きします。

注 **:** SUSE Linux Enterprise Server (SLES) ユーザの場合 : SLES に搭載された IBM\* JDK は使 用しないでください。このバージョンは、インストールの一部の機能との互換性がありま せん。Sun JDK を使用する必要があります。

## <span id="page-23-2"></span><span id="page-23-0"></span>**2.6** メタディレクトリ **3.5.1** 用追加ファイルのイン ストール

Identity Manager メタディレクトリ 3.5.1 を使用する場合、これらのセクションで説明され ている追加ステップを実行する必要があります。

- 24 ページのセクション 2.6.1「GUI [を使用した役割サービスドライバのインストール」](#page-23-1)
- 25 ページのセクション 2.6.2[「コンソールからの役割サービスドライバのインストー](#page-24-0) [ル」](#page-24-0)
- 26 [ページのセクション](#page-25-0) 2.6.3「iManager アイコンのコピー」
- 26 [ページのセクション](#page-25-1) 2.6.4「afadmin.jar のコピー」

<span id="page-23-3"></span>Linux/Unix ユーザの場合、これをルートユーザとしてインストールします。

### <span id="page-23-1"></span>**2.6.1 GUI** を使用した役割サービスドライバのインストール

Identity Manager 3.5.1 メタディレクトリを使用する場合のみ必要となります。Identity Manager 3.6 メタディレクトリをインストールした場合、これらのファイルはすでにイン ストールされています。

役割サービス、およびユーザアプリケーションドライバのインストールユーティリティに は、次の処理を行うオプションがあります。

- Identity 識別ボールトスキーマを拡張して、ユーザアプリケーション、および Roles Based Provisioning Module をサポートする。
- 役割サービスドライバ、およびユーザアプリケーションドライバの環境設定ファイル をメタディレクトリサーバにインストールする。
- 役割サービス、およびユーザアプリケーションドライバの環境設定ファイルを iManager にインストールする。

メタディレクトリ、および iManager マシンの両方にこのインストーラを実行する必要が あります。

注 **:** メタディレクトリは、このインストーラを使用するデフォルトのロケーションにイン ストールされる必要があります。

Roles Driver Install Utility.iso へのアクセス

**1** 自分のオペレーティングシステム用のインストーラを見つけて実行します。

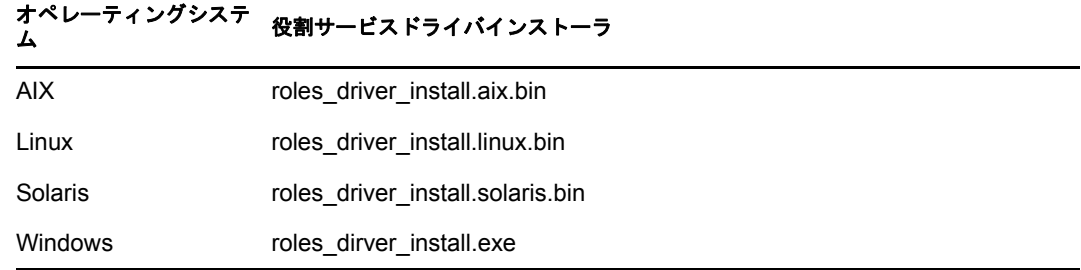

**2** インストールを完了するには、次の情報を使用します。

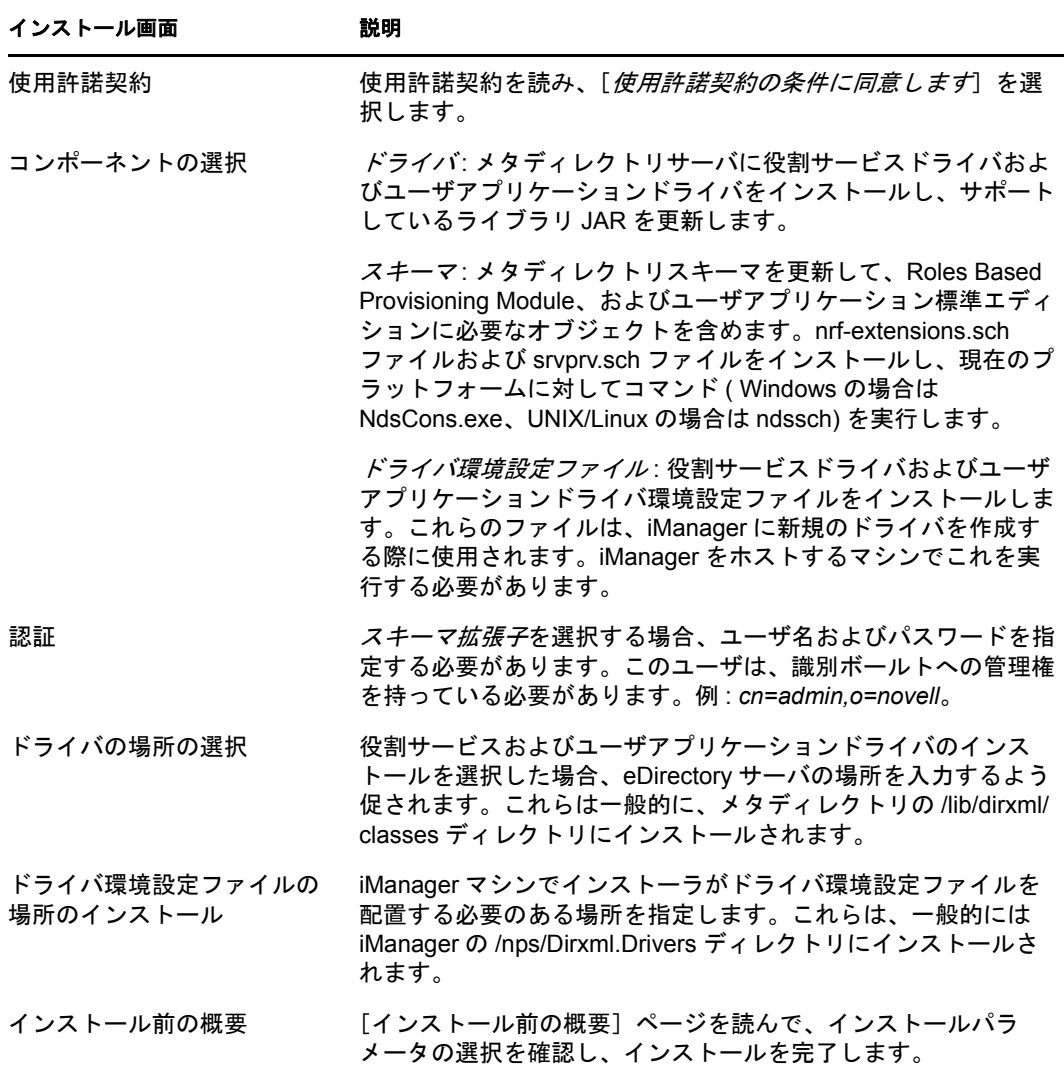

### <span id="page-24-0"></span>**2.6.2** コンソールからの役割サービスドライバのインストール

コンソール ( 文字 ) モードでインストーラを実行するには、以下のコマンドを発行しま す。

roles\_driver\_install\_<operatingsystemfile> -i console

24 ページのセクション 2.6.1「GUI [を使用した役割サービスドライバのインストール」で](#page-23-1) グラフィカルユーザインタフェースで説明されているものと同じステップに従い、プロン プトを読み、コマンドラインで応答を入力します。

### <span id="page-25-2"></span><span id="page-25-0"></span>**2.6.3 iManager** アイコンのコピー

注 **:** この手順は、最新のプラグインと共に iManager 2.7 がインストールされている場合は 必要ありません。

- **1** ダウンロードされた .iso イメージで、prerequisites.zip ファイルを見つけます。
- 2 ファイルを解凍してから、iManager\_icons\_for\_roles.zip ファイルを配置します。 これには、eDirectory の役割オブジェクト用の iManager アイコンが含まれます。
- **3** ファイルを解凍してから、nps/portal/modules/dev/images/dir ディレクトリに抽出した アイコンをコピーします。
- <span id="page-25-3"></span>**4** iManager を再起動し、新しいアイコンが使用されるようにします。

### <span id="page-25-1"></span>**2.6.4 afadmin.jar** のコピー

注 **:** この手順は、最新のプラグインと共に iManager 2.7 がインストールされている場合は 必要ありません。

- **1** ダウンロードされた .iso イメージで、prerequisites.zip を見つけます。 このファイルは /36MetaDirSupport ディレクトリにあります。
- **2** ファイルを解凍してから、afadmin.jar ファイルを見つけます。
- **3** afadmin.jar ファイルを /iManager/nps/WEB-INF/lib ディレクトリにコピーします。

# <span id="page-26-0"></span>ドライバの作成

このセクションでは、Roles Based Provisioning Module を使用するためのドライバの作成方 法について説明します。主なトピックは次のとおりです。

- 27 ページのセクション 3.1「iManager [でのユーザアプリケーションドライバの作成」](#page-26-1)
- 29 ページのセクション 3.2「iManager [での役割サービスドライバの作成」](#page-28-0)

重要 **:** ユーザアプリケーションドライバは、役割サービスドライバを作成する前に作成す る必要があります。ユーザアプリケーションドライバを最初に作成する必要がある理由 は、役割サービスドライバがユーザアプリケーションドライバに含まれる役割ボールトコ ンテナ (RoleConfig.AppConfig) を参照するためです。

ドライバ環境設定サポートでは、以下の処理を実行できます。

- 1 つのユーザアプリケーションドライバと 1 つの役割サービスドライバとの関連付け
- <span id="page-26-2"></span>◆ 1つのユーザアプリケーションと1つのユーザアプリケーションドライバとの関連付け

# <span id="page-26-1"></span>**3.1 iManager** でのユーザアプリケーションドライ バの作成

Roles Based Provisioning Module は、アプリケーション環境を制御および設定するためのア プリケーション固有のデータをユーザアプリケーションドライバ内に保存します。たとえ ば、アプリケーションサーバのクラスタ情報や、ワークフローエンジン環境設定情報など が保持されます。

クラスタのメンバーである Roles Based Provisioning Module を除き、Identity Manager Roles Based Provisioning Module ごとに個別のユーザアプリケーションドライバを作成する必要 があります。同じクラスタに属する Roles Based Provisioning Module は、単一のユーザア プリケーションドライバを共有する必要があります。クラスタで Roles Based Provisoining Module を実行する場合は、『[ユーザアプリケーション](http://www.novell.com/documentation/idmrbpm361/index.html) *:* 管理ガイド (http://www.novell.com/ documentation/idmrbpm361/index.html)』を参照してください。

重要 **:** クラスタ以外の Roles Based Provisioning Module が単一のドライバを共有するように 設定すると、Roles Based Provisioning Module 内で実行されている 1 つ以上のコンポーネン トにおいてあいまいな状態が発生してしまいます。発生した問題の原因を突き止めるのは 困難です。

ユーザアプリケーションドライバを作成してこれをドライバセットに関連付けるには、以 下の処理を実行します。

**1** Web ブラウザで iManager を開きます。

iManager 2.6 (Identity Manager 3.5.1 用 ) または iManager 2.7 (Identity Manager 3.6 用 ) を 使用します。

**2**[役割とタスク]*>*[*Identity Manager* ユーティリティ]に移動して、[新規ドライバ] または「*インポート環境設定*]を選択します ( 使用しているプラグインのバージョン によって異なります )。

Identity Manager 3.5.1 の場合は、[新しいドライバ]リンクを使用します。

Identity Manager 3.6 の場合は、[インポート環境設定]リンクを使用します。

**3** 既存のドライバセット内にドライバを作成するには、[既存のドライバセットの中] を選択して、オブジェクトセレクタアイコンをクリックします。続いて、[*次へ*]を クリックして[ステップ](#page-27-0) 4 に進みます。

または

新しいドライバセットを作成する必要がある場合 ( たとえば、ユーザアプリケーショ ンドライバを他のドライバとは異なるサーバに配置する場合など )、[新しいドライ バセットの中]を選択して[次へ]をクリックし、新しいドライバセットのプロパ ティを定義します。

**3a** 新しいドライバセットの名前、コンテキスト、およびサーバを指定します。コン テキストとは、サーバオブジェクトが存在する eDirectoryTM コンテキストのこと です。

**3b**[次へ]をクリックします。

- <span id="page-27-0"></span>**4**[サーバからのドライバ環境設定のインポート *(.XML* ファイル *)*]をクリックします。
- **5** ドロップダウンリストから、ユーザアプリケーションドライバ環境設定ファイルを選 択します。ファイル名 :

*UserApplication\_3\_6\_1-IDM3\_5\_1-V1.xml*

このファイルがリストに存在しない場合、役割サービスドライバは正しくインストー ルされていない可能性があります。24 [ページのセクション](#page-23-3) 2.6.1「GUI を使用した役 [割サービスドライバのインストール」を](#page-23-3)参照してください。

- **6**[次へ]をクリックします。
- **7** ドライバのパラメータを入力するようプロンプトが表示されます ( すべてを表示する にはスクロールします )。パラメータを記録します。これらのパラメータは Roles Based Provisioning Module をインストールする際に必要となります。

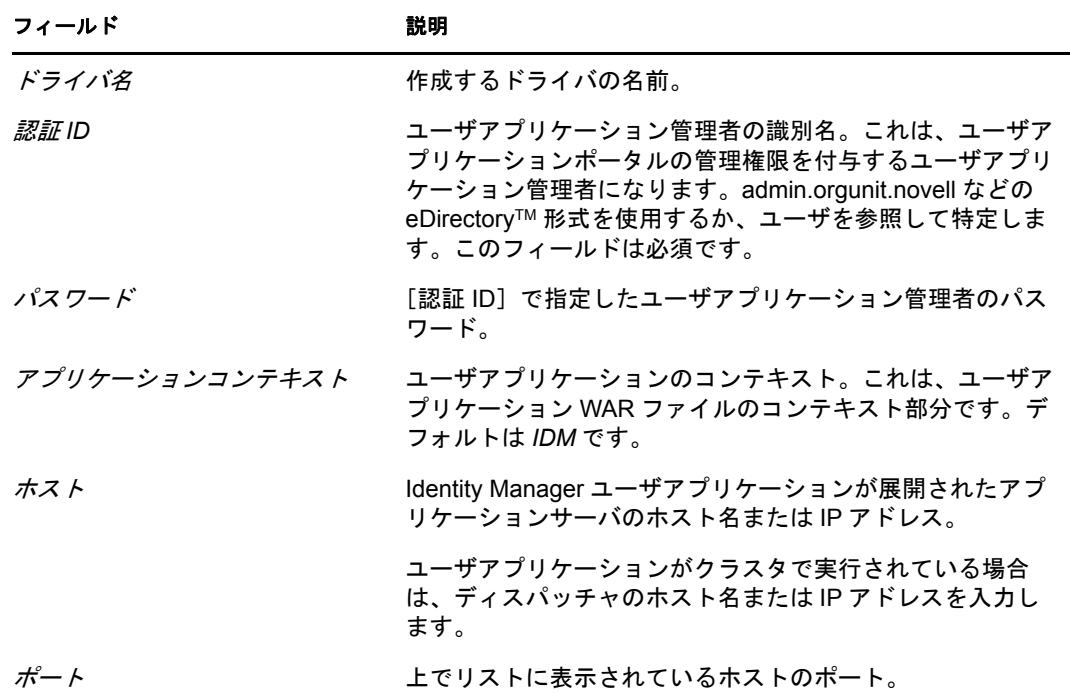

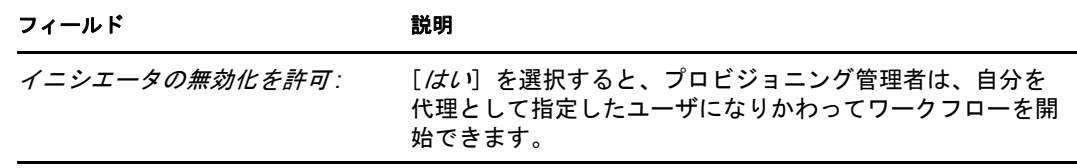

- **8**[次へ]をクリックします。
- **9** [*同等セキュリティの定義*] をクリックして、[同等セキュリティ] ウィンドウを表示 します。管理者または他のスーパバイザオブジェクトを参照して選択し、「追加」を クリックします。 この手順により、ドライバに必要な許可が付与されます。この手順の重要性の詳細に ついては、Identity Manager のマニュアルを参照してください。
- 10 (オプション、ただし推奨)[*管理者の役割を除外する*]をクリックします。
- **11**[追加]をクリックし、ドライバアクションに対して除外するユーザ ( 管理者の役割 など)を選択します。続いて、[OK]を2回クリックして、[次へ]をクリックしま す。
- **12**[*OK*]をクリックし、[同等セキュリティ]ウィンドウを閉じてから、[次へ]をク リックして概要ページを表示します。
- 13 表示されている情報が正しければ、[*終了*]または [*概要の終了*]をクリックします。

重要 **:** ドライバはデフォルトでは無効になっています。ドライバは、Roles Based Provisioning Module をインストールするまでオフのままにしてください。

# <span id="page-28-1"></span><span id="page-28-0"></span>**3.2 iManager** での役割サービスドライバの作成

注 **:** ユーザアプリケーション標準エディションを使用している場合、このセクションのス テップを実行する必要はありません。

iManager で役割サービスドライバを作成して設定する

**1** Web ブラウザで iManager を開きます。

2.6 (Identity Manager 3.5.1 用 ) または iManager 2.7 (Identity Manager 3.6 用 ) を使用しま す。

**2**[*Identity Manager*]*>*[*Identity Manager* の概要]で、役割サービスドライバをインス トールするドライバセットを選択します。

役割サービスドライバをインストールする前に、ユーザアプリケーションドライバを インストールします。役割サービスドライバには、ユーザアプリケーションドライバ のバージョン 3.6.1(UserApplication 3\_6\_1-IDM3\_5\_1-V1.xml) を使用します。ユーザア プリケーションドライバの他のバージョンを使用すると、役割カタログは利用できま せん。

- **3**[ドライバの追加]をクリックします。
- **4** ウィザードで、デフォルトの[既存のドライバセット内]を維持します。[次へ]を クリックします。
- **5** ドロップダウンリストから[*RoleService\_3\_6\_1-IDM3\_5\_1-V1.xml*]を選択します。こ れは、Roles Based Provisioning Module をサポートする役割サービスドライバの環境設 定ファイルです。

このファイルがこのドロップダウンリストにない場合、ファイルが正しい場所にコ ピーされていません。24 ページのセクション 2.6.1「GUI [を使用した役割サービスド](#page-23-3) [ライバのインストール」](#page-23-3)を参照してください。

[次へ] をクリックします。

ドライバの作成時に次のエラーが表示される場合があります。

The following 'Namespace Exception' occurred while trying to access the directory. (CLASS\_NOT\_DEFINED)

エラーが表示される場合は、iManager が新しい役割スキーマをまだ取得していない 可能性があります。役割サービスドライバには新しいスキーマが必要です。iManager および eDirectory を再起動して、新しく変更したスキーマがすべて正しくピックアッ プされるようにします。

**6**[要求されたインポート情報]ページで、要求された情報を入力します。次の表は、 要求される情報について示しています。

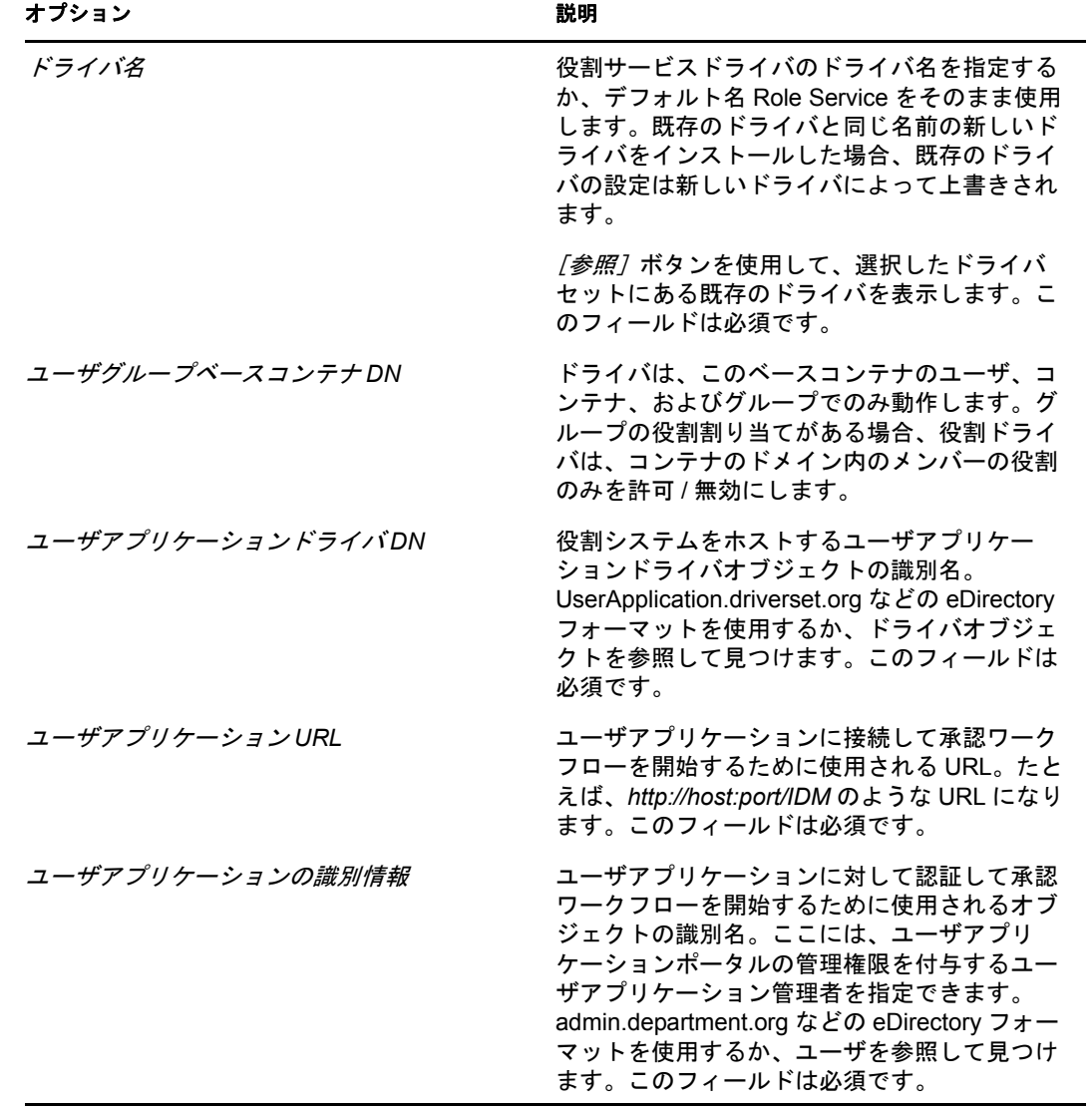

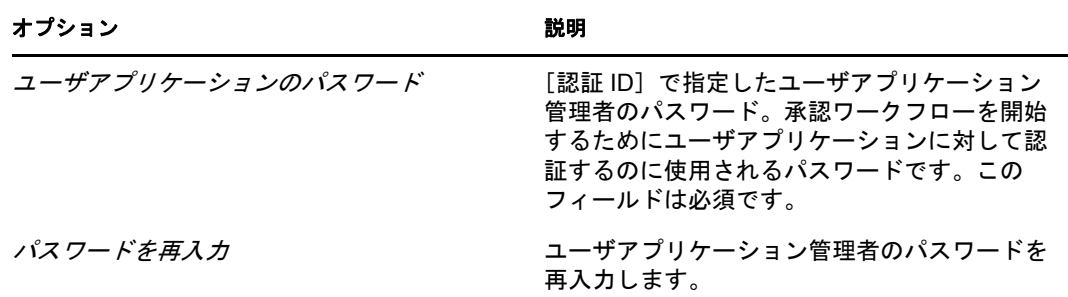

- **7** 情報を入力したら、[次へ]をクリックします。
- 8 [*同等セキュリティの定義*] をクリックして、[同等セキュリティ]ウィンドウを表示 します。管理者または他のスーパバイザオブジェクトを参照して選択し、[追加]を クリックします。

この手順により、ドライバに必要な許可が付与されます。この手順の重要性の詳細に ついては、Identity Manager のマニュアルを参照してください。

- 9 (オプション、ただし推奨) [*管理者の役割を除外する*] をクリックします。
- **10**[追加]をクリックし、ドライバアクションに対して除外するユーザ ( 管理者の役割 など)を選択します。続いて、[OK]を2回クリックして、[次へ]をクリックしま す。
- **11**[*OK*]をクリックして、[同等セキュリティ]ウィンドウを閉じてから、[次へ]をク リックして、概要ページを表示します。
- 12 情報が正しい場合、[終了]をクリックします。

Identity Manager Roles Based Provisioning Module 3.6.1 ユーザアプリケーション : インストールガイド

# <span id="page-32-0"></span><sup>4</sup>**GUI** インストーラを使用した **JBoss** へのインストール

このセクションでは、グラフィカルユーザインタフェースバージョンのインストーラを使 用して、JBoss アプリケーションサーバに Identity Manager Roles Based Provisioning Module をインストールする方法について説明します。次のトピックについて説明します。

- 33 ページのセクション 4.1[「ユーザアプリケーション](#page-32-1) WAR のインストールおよび環境 [設定」](#page-32-1)
- 39 ページのセクション 4.2[「インストールのテスト」](#page-38-1)

コマンドラインを使用してインストールする場合は、57 ページの第 7 [章「コンソールま](#page-56-0) [たは単一コマンドによるインストール」を](#page-56-0)参照してください。

ルート以外のユーザとしてインストーラを実行します。

# <span id="page-32-1"></span>**4.1** ユーザアプリケーション **WAR** のインストール および環境設定

注 **:** インストールプログラムには、少なくとも Java 2 プラットフォーム標準エディション Development Kit バージョン 1.5 が必要です。それより前のバージョンを使用している場 合、このインストール手順では、ユーザアプリケーション WAR ファイルは正常に環境設 定されません。インストールは成功したかのように見えますが、ユーザアプリケーション の起動を試みるとエラーが発生します。

**1** 使用しているプラットフォーム用のインストーラをコマンドラインから起動します。 java -jar IdmUserApp.jar

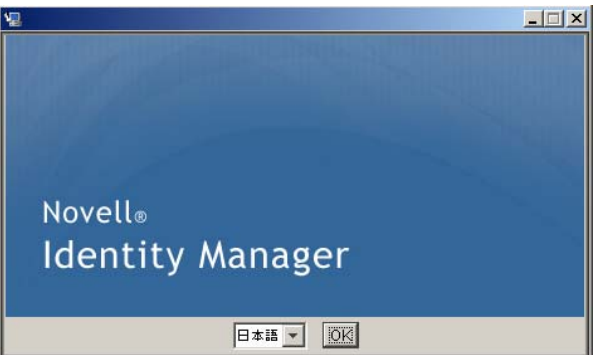

インストールプログラムを開始すると、言語を入力するよう促されます。

**2** インストールを完了するには、各インストールパネルの指示に沿って、次の情報を使 用します。

4

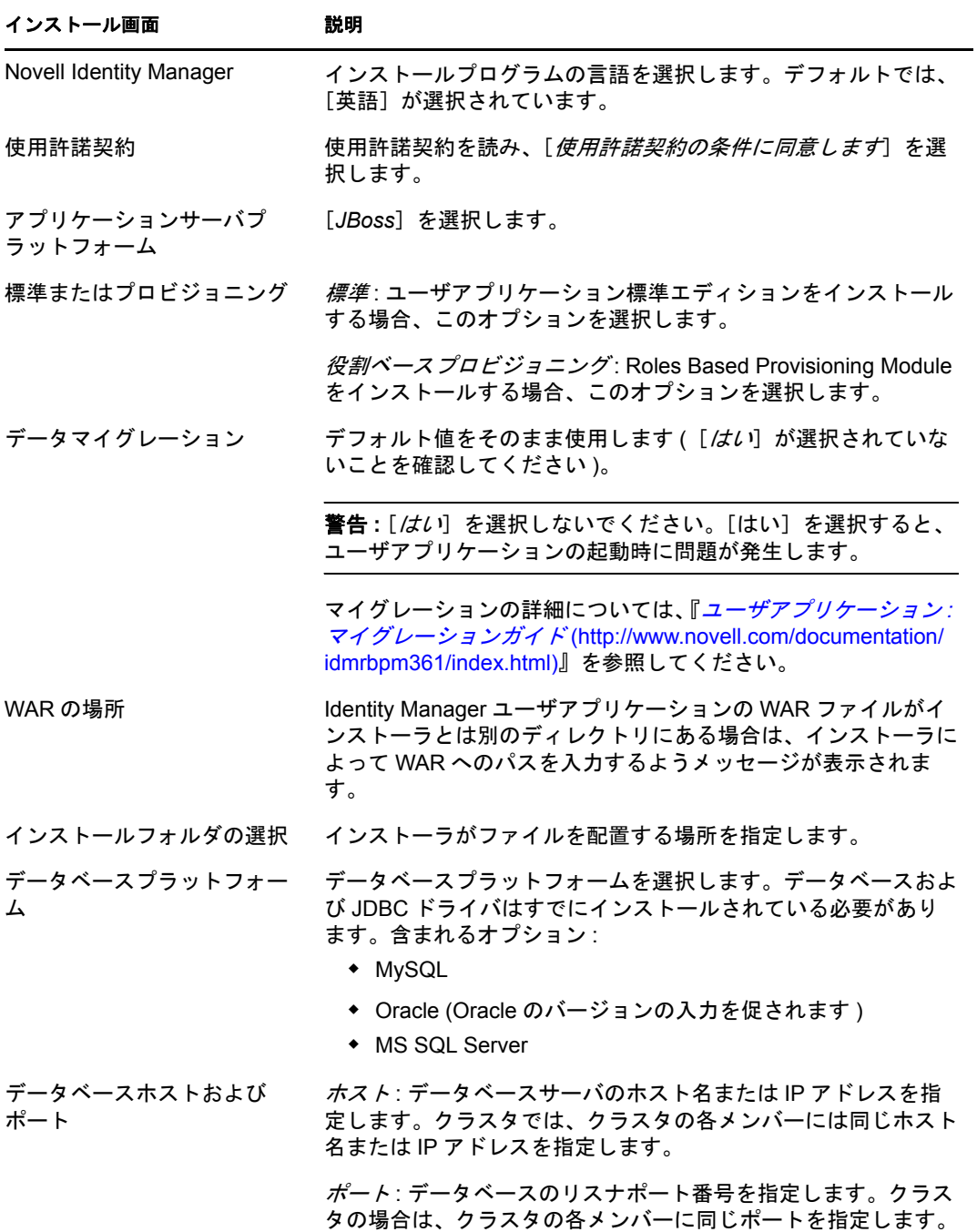

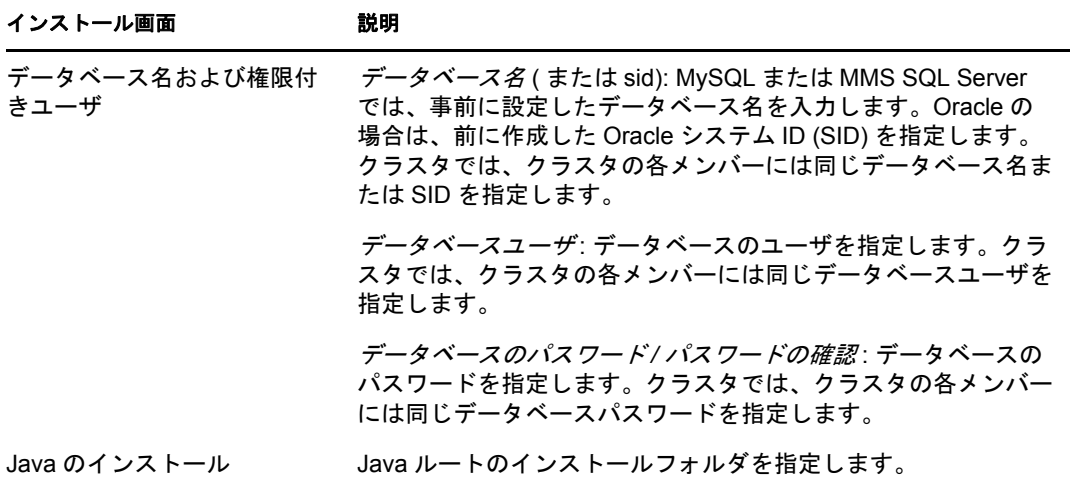

JBoss アプリケーションサーバをインストールする場所の情報を入力するよう促され ます。

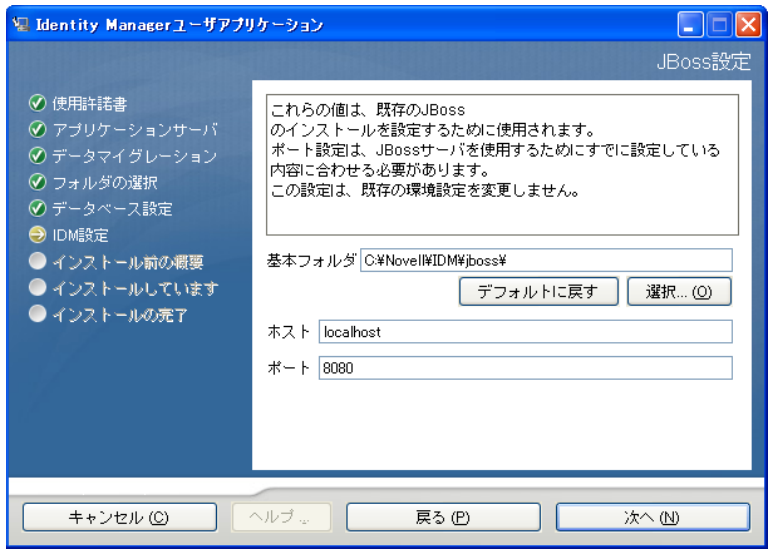

**3** 次の情報を使用して、このパネルを完了しインストールを続けます。

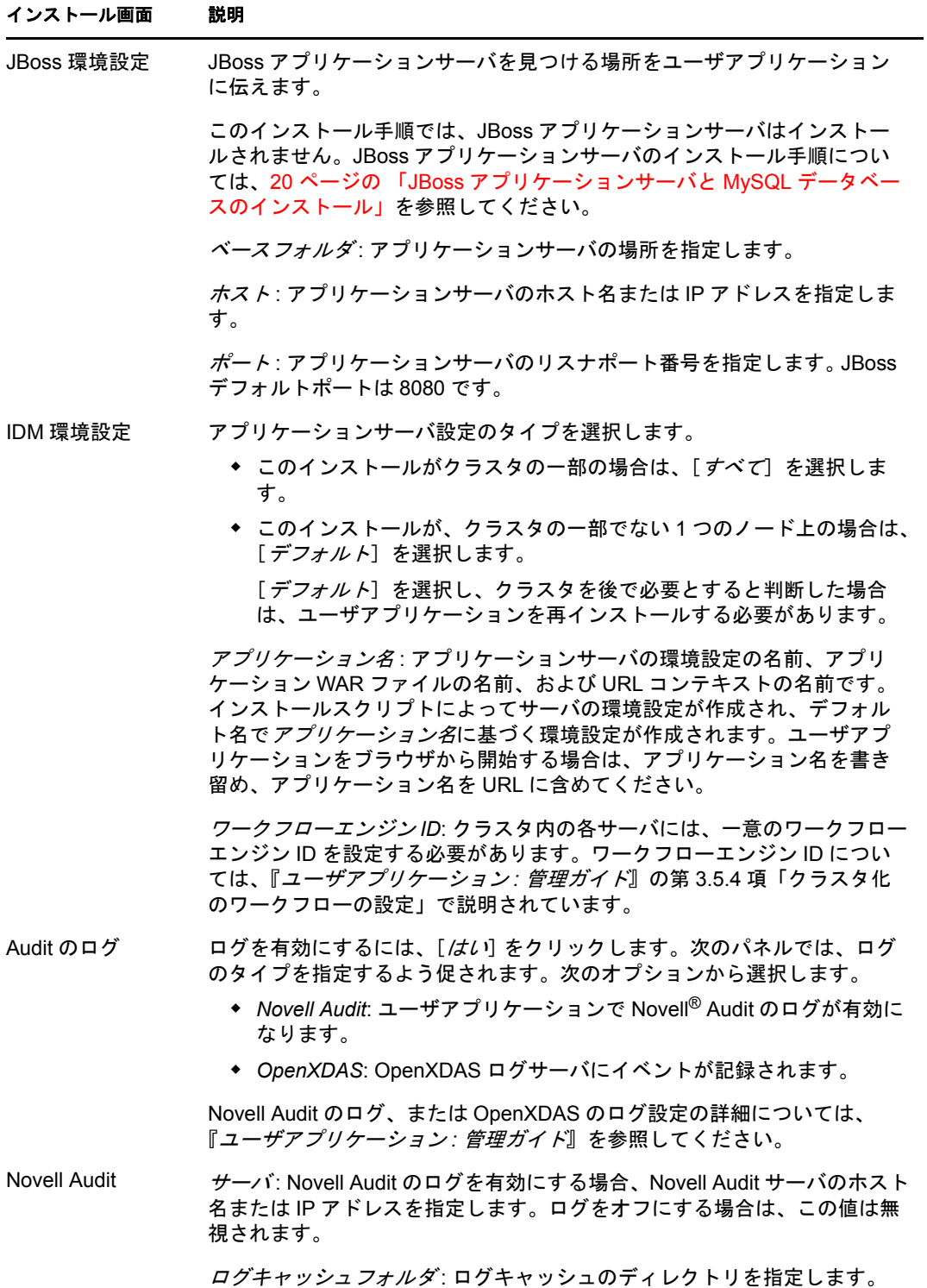
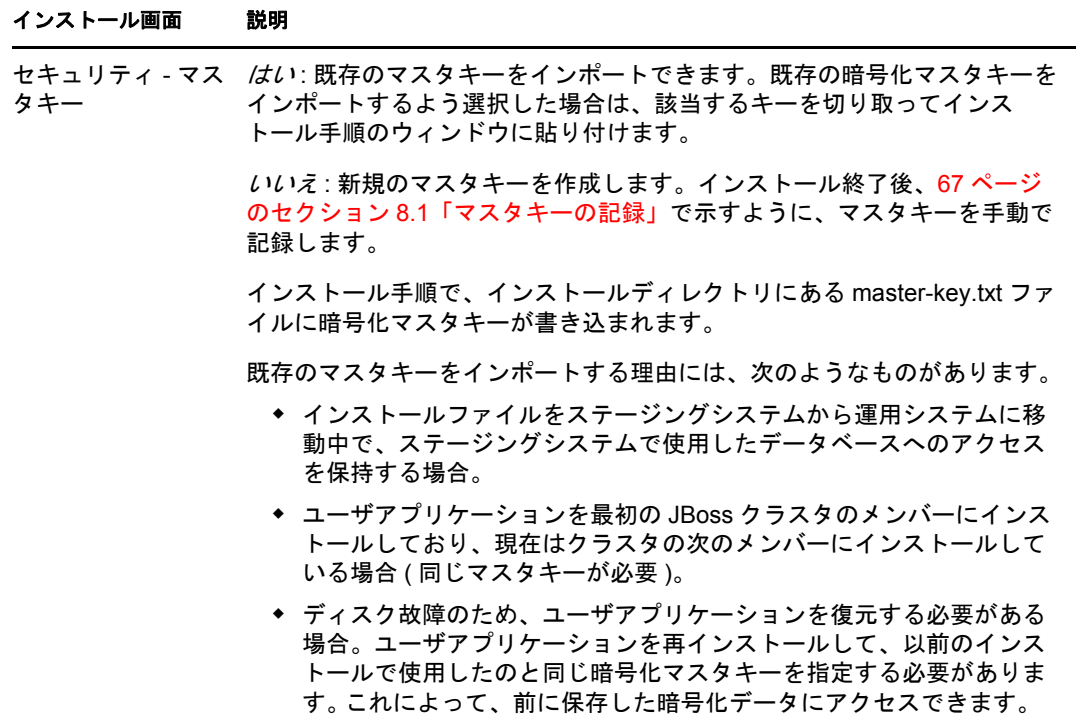

**4** ユーザアプリケーション WAR ファイルを環境設定するために、インストールプログ ラムで使用される情報を入力するよう促されます。( この情報の入力を求められない 場合、23 ページのセクション 2.5「[Java Development Kit](#page-22-0) のインストール」で説明した ステップを完了していない可能性があります。

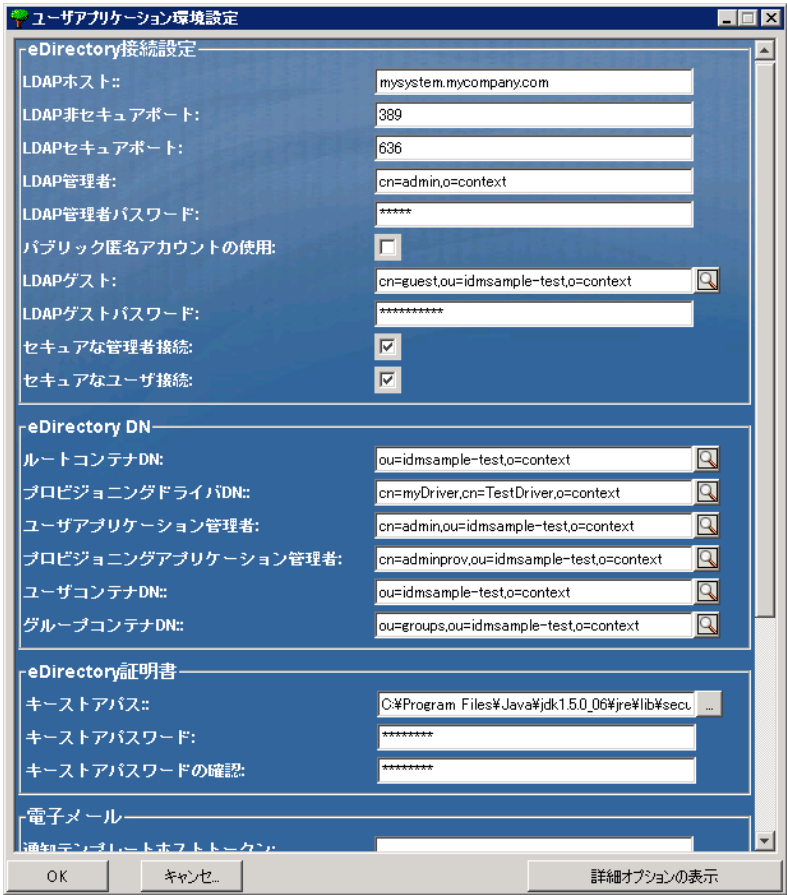

**5** 次の情報を使用して、このパネルを完了しインストールを続けます。

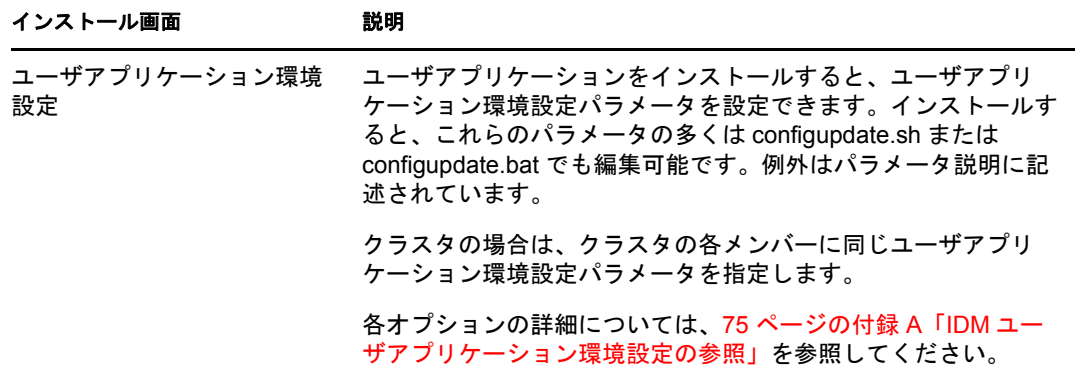

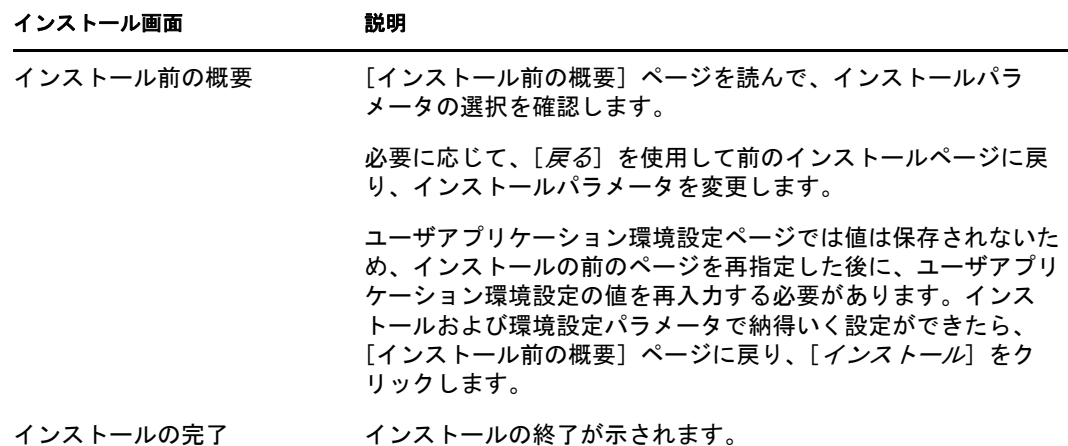

### **4.1.1** インストールとログファイルの表示

インストールがエラーなしで完了した場合は[、インストールのテストに](#page-38-0)進みます。インス トールでエラーまたは警告が発生した場合は、次のようなログファイルを確認して、問題 を判断してください。

- ◆ Identity Manager User Application InstallLog.log には、基本的なインストールタスクの 結果が格納されています。
- Novell-Custom-Install.log には、インストール中に行ったユーザアプリケーション環境 設定についての情報があります。

# <span id="page-38-0"></span>**4.2** インストールのテスト

- **1** データベースを起動します。手順については、データベースマニュアルを参照してく ださい。
- **2** ユーザアプリケーションサーバ (JBoss) を起動します。コマンドラインで、インス トールディレクトリを作業ディレクトリにして、次のスクリプトを実行します ( ユー ザアプリケーションのインストールで提供 )。

start-jboss.sh(Linux および Solaris)

start-jboss.bat(Windows)

アプリケーションサーバを停止するには、stop-jboss.sh または stop-jboss.bat を使用す るか、あるいは start-jboss.sh または start-jboss.bat を実行しているウィンドウを閉じま す。

X11 ウィンドウシステム上で実行していない場合は、サーバの起動スクリプトに - Djava.awt.headless=true フラグを含める必要があります。これはレポートの実行に必 要です。たとえば、スクリプト内に次の行を含めます。

JAVA\_OPTS="-Djava.awt.headless=true -server -Xms256M -Xmx256M-XX:MaxPermSize=256m"

- **3** ユーザアプリケーションドライバを起動します。これによって、ユーザアプリケー ションドライバへの通信は有効になります。
	- **3a** iManager にログインします。
	- **3b** 左のナビゲーションフレームに表示されている[役割]と[タスク]で、 [*Identity Manager*]の下で[*Identity Manager* の概要]を選択します。
- **3c** 表示されたコンテンツビューで、ユーザアプリケーションドライバを含むドライ バセットを指定し、「検索」をクリックします。ドライバセットとそれに関連付 けられたドライバを示すグラフィックが表示されます。
- **3d** ドライバで赤と白のアイコンをクリックします。
- **3e**[ドライバの起動]を選択します。ドライバ状態は陰陽記号に変更され、ドライ バが起動されていることが表示されます。 起動時にドライバはユーザアプリケーションと「握手」しようとします。アプリ ケーションサーバが実行されていないか WAR が正常に展開されなかった場合 は、ドライバはエラーを返します。
- **4** ユーザアプリケーションを起動してログインするには、Web ブラウザを使用して次 のアドレスにアクセスします。URL:

http:// *hostname*: *port*/ *ApplicationName*

このアドレスでは、*hostname*: *port* はアプリケーションサーバのホスト名で ( たとえ ば、「myserver.domain.com」)、ポートはアプリケーションサーバのポートです ( たと えば、JBoss のデフォルトは「8080」)。*ApplicationName* はデフォルトで *IDM* です。 アプリケーションサーバの環境設定情報を入力した場合、インストール中にアプリ ケーション名を指定しています。

Novell Identity Manager のユーザアプリケーションの待ち受けページが表示されます。

**5** そのページの右上隅で、「ログイン」をクリックしてユーザアプリケーションにログ インします。

このようなステップの完了後に、ブラウザに Identity Manager のユーザアプリケーション のページが表示されない場合は、エラーメッセージがないかどうか端末のコンソールを確 認して、72 ページのセクション 8.7[「トラブルシューティング」を](#page-71-0)参照します。

# 5

# <sup>5</sup>**GUI** インストーラを使用した **WebSphere** アプリケーションサー バのインストール

このセクションでは、グラフィカルユーザインタフェースバージョンのインストーラを使 用して、WebSphere アプリケーションサーバに Identity Manager ユーザアプリケーション をインストールする方法について説明します。

- 41 ページのセクション 5.1[「ユーザアプリケーション](#page-40-0) WAR のインストールおよび環境 [設定」](#page-40-0)
- 45 [ページのセクション](#page-44-0) 5.2「WebSphere 環境の環境設定」
- 47 [ページのセクション](#page-46-0) 5.3「WAR ファイルの展開」
- ◆ 47 ページのセクション 5.4[「ユーザアプリケーションの開始およびアクセス」](#page-46-1)

インストーラをルート以外のユーザとして実行します。

# <span id="page-40-0"></span>**5.1** ユーザアプリケーション **WAR** のインストール および環境設定

注 **:** インストールプログラムには、少なくとも Java 2 プラットフォーム標準エディション Development Kit バージョン 1.5 が必要です。それより前のバージョンを使用している場 合、このインストール手順では、ユーザアプリケーション WAR ファイルは正常に環境設 定されません。インストールは成功したかのように見えますが、ユーザアプリケーション の起動を試みるとエラーが発生します。

- **1** インストールファイルが含まれるディレクトリに移動します。
- **2** 次のコマンドを入力して、インストーラを起動します。

java -jar IdmUserApp.jar

WebSphere では、制限なしのポリシーファイルが適用された IBM JDK を使用する必 要があります。

インストールプログラムを開始すると、言語を入力するよう促されます。

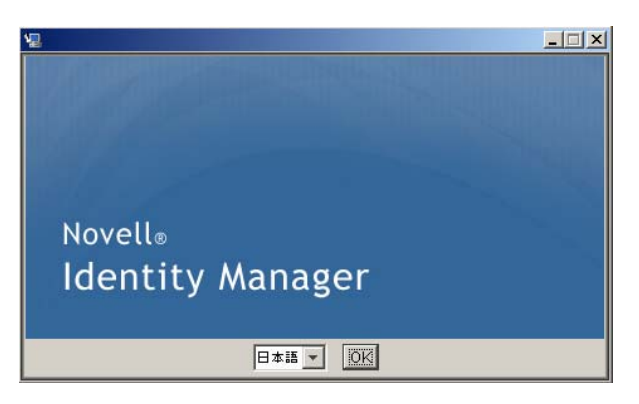

**3** インストールを完了するには、各インストールパネルの指示に沿って、次の情報を使 用します。

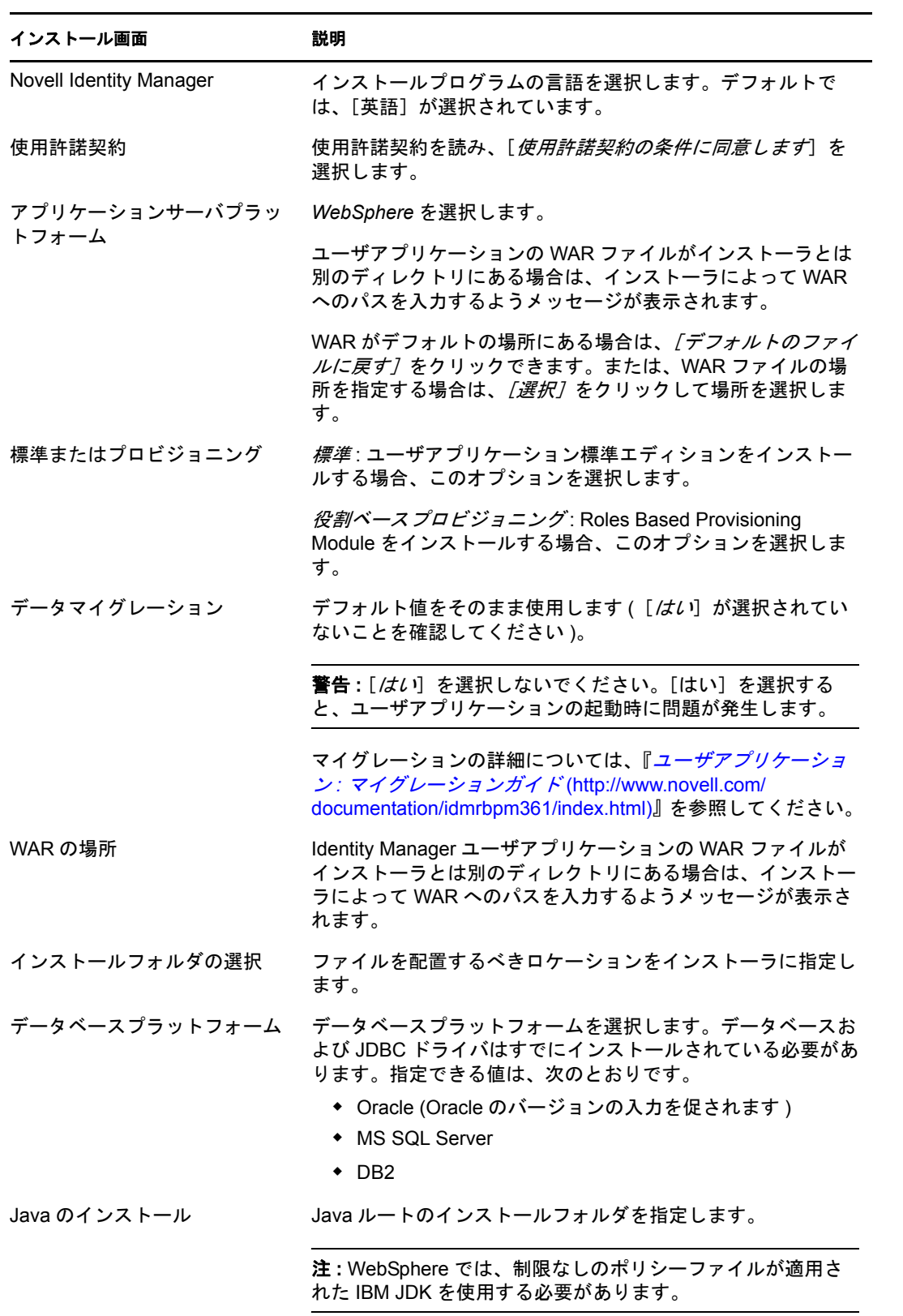

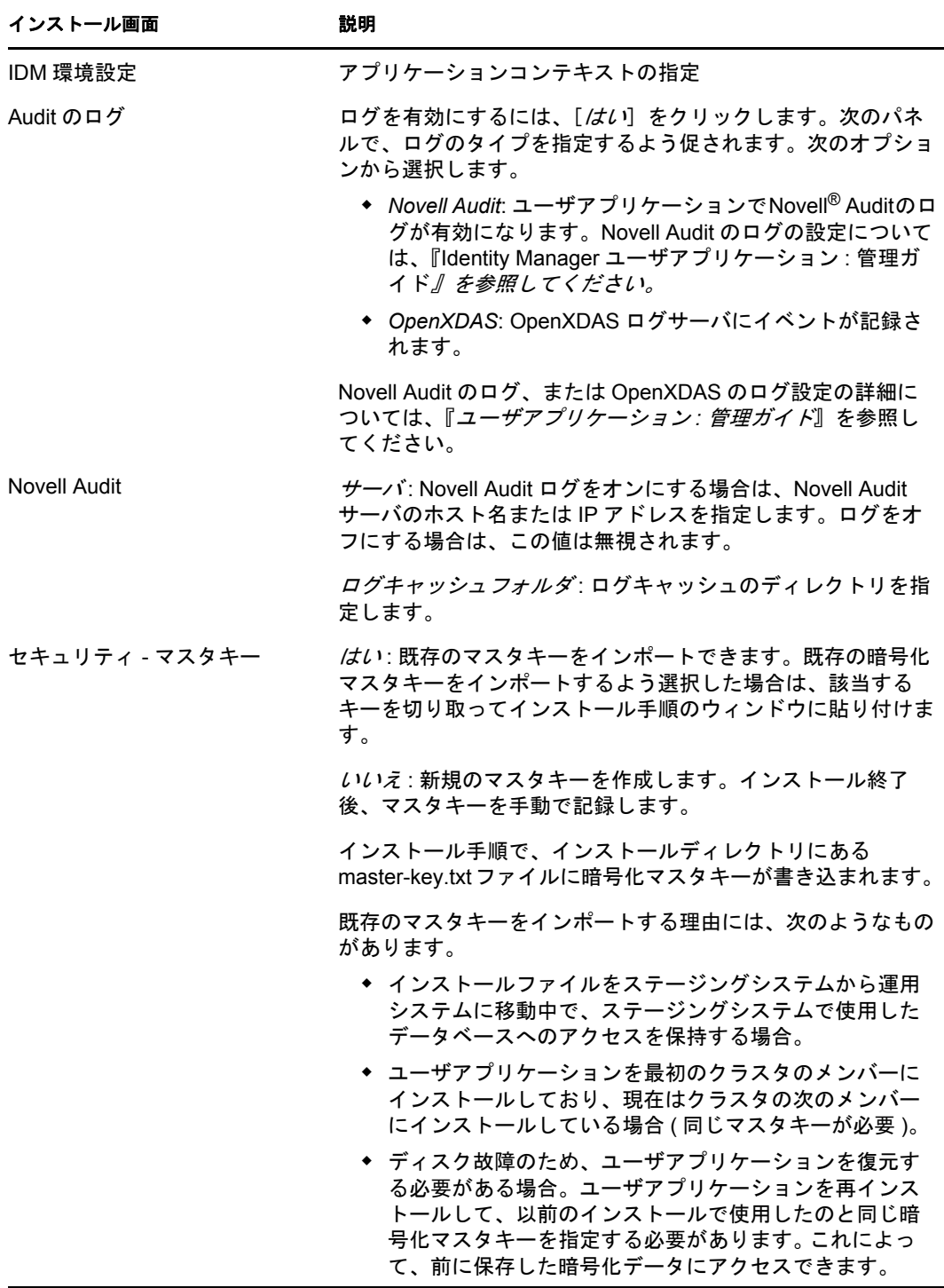

**4** ユーザアプリケーション WAR ファイルを環境設定するために、インストールプログ ラムで使用される情報を入力するよう促されます。( この情報の入力を求められない 場合、23 ページのセクション 2.5「[Java Development Kit](#page-22-0) のインストール」で説明した ステップを完了していない可能性があります。

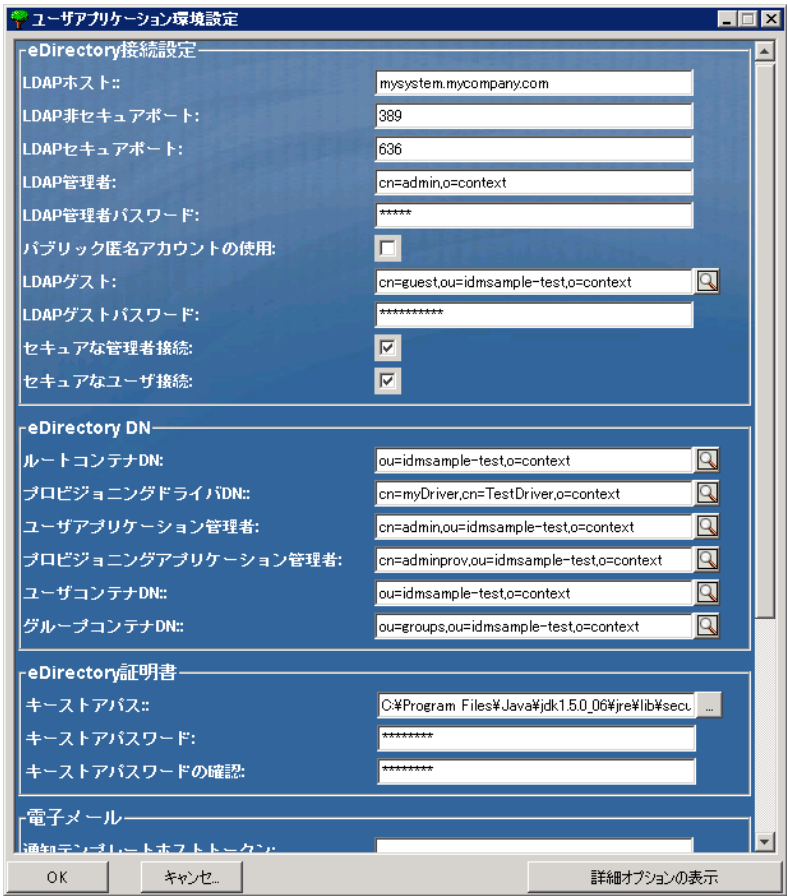

**5** 次の情報を使用して、このパネルを完了しインストールを続けます。

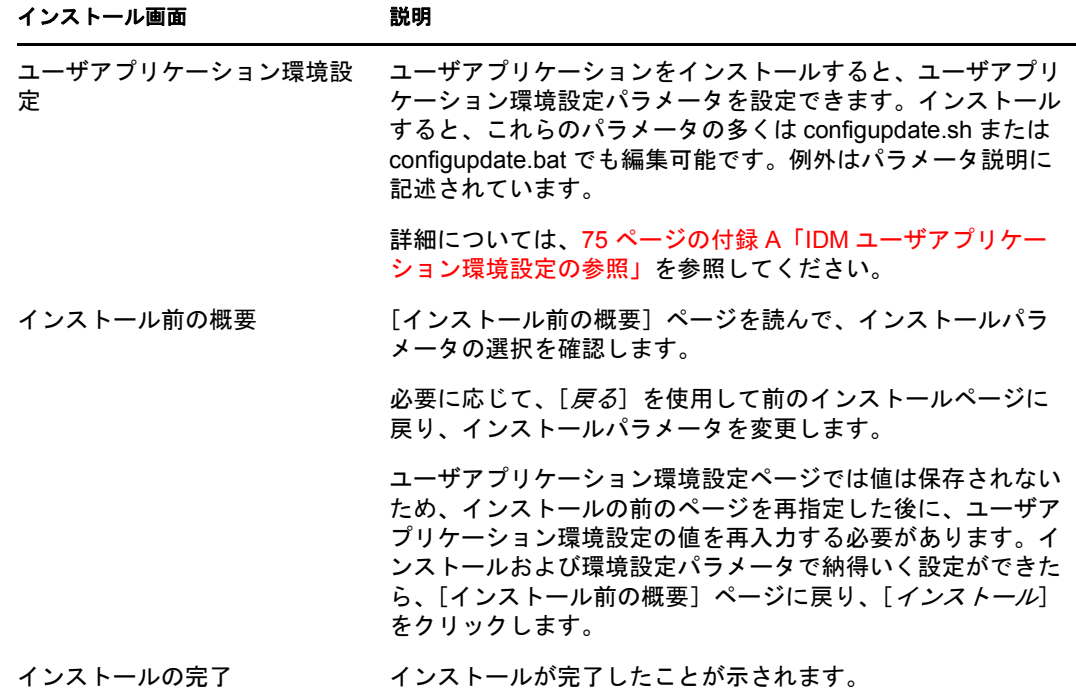

### **5.1.1** インストールログファイルの表示

エラーが発生せずにインストールが完了した場合は、45 [ページのセクション](#page-44-1) 5.2.1「ユー [ザアプリケーション環境設定ファイルと](#page-44-1) JVM システムプロパティの追加」に進みます。

インストールでエラーまたは警告が発生した場合は、次のようなログファイルを確認し て、問題を判断してください。

- ◆ Identity Manager User Application InstallLog.log には、基本的なインストールタスクの 結果が格納されています。
- ◆ Novell-Custom-Install.log には、インストール中に行ったユーザアプリケーション環境 設定についての情報があります。

### <span id="page-44-0"></span>**5.2 WebSphere** 環境の環境設定

- 45ページのセクション5.2.1[「ユーザアプリケーション環境設定ファイルと](#page-44-1)JVMシステ [ムプロパティの追加」](#page-44-1)
- ◆ 46[ページのセクション](#page-45-0)5.2.2「WebSphereキーストアへのeDirectoryルート認証局のイン [ポート」](#page-45-0)

### <span id="page-44-1"></span>**5.2.1** ユーザアプリケーション環境設定ファイルと **JVM** システム プロパティの追加

WebSphere を正常にインストールするには、次の手順が必要です。

**1** ユーザアプリケーションのインストールディレクトリから、sys-configurationxmldata.xml ファイルを、WebSphere サーバをホストしているマシン上のディレクト リ ( 例 : /UserAppConfigFiles) にコピーします。

ユーザアプリケーションのインストールディレクトリとは、ユーザアプリケーション をインストールしたディレクトリです。

- **2** JVM システムプロパティで、sys-configuration-xmldata.xml ファイルのパスを設定しま す。これを行うには、WebSphere 管理コンソールに管理者ユーザとしてログインして ください。
- **3** 左側のパネルから、[サーバ]*>*[アプリケーションサーバ]の順に移動します。
- **4** サーバリストでサーバ名 ( 例 : server1) をクリックします。
- **5** 右側の設定リストで、[*Server Infrastructure*]の下にある[*Java and Process Management*]に移動します。
- **6** リンクを展開して、[*Process Definition*]を選択します。
- **7**[*Additional Properties*]リストの下にある[*Java Virtual Machine*]を選択します。
- **8**[JVM]ページの[*Additional Properties*]という見出しの下にある[*Custom Properties*]を選択します。
- **9**[新規]をクリックして、新しい JVM システムプロパティを追加します。
	- **9a** [名前]には、「extend.local.config.dir」を指定します。
	- 9b *「値*7 には、インストール時に指定したインストールフォルダ ( ディレクトリ) の名前を入力します。

インストーラはこのフォルダに sys-configuration-xmldata.xml ファイルを書き込み ます。

- **9c** [説明] には、プロパティの説明 (「sys-configuration-xmldata.xm へのパス」など) を指定します。
- **9d** [OK] をクリックしてプロパティを保存します。
- **10**[新規]をクリックして、別の新しい JVM システムプロパティを追加します。
	- **10a** [名前] には、「idmuserapp.logging.config.dir」を指定します。
	- 10b [値]には、インストール時に指定したインストールフォルダ (ディレクトリ) の名前を入力します。
	- **10c** 「説明] には、プロパティの説明 (「idmuserapp\_logging.xml へのパス」など)を 指定します。
	- **10d**[*OK*]をクリックしてプロパティを保存します。

idmuserapp-logging.xml ファイルは[ユーザアプリケーション]*>*[管理]*>*[ア プリケーション環境設定]*>*[ログ]を使用して変更を保持するまでは存在しま せん。

### <span id="page-45-0"></span>**5.2.2 WebSphere** キーストアへの **eDirectory** ルート認証局のイン ポート

**1** WebSphere サーバをホストするマシンに、eDirectory™ ルート認証局の証明書をコ ピーします。

ユーザアプリケーションのインストール手順では、ユーザアプリケーションをインス トールするディレクトリに証明書がエクスポートされます。

- **2** 証明書を WebSphere のキーストアにインポートします。この作業は、WebSphere の管 理者コンソール (46 ページの 「WebSphere [管理者コンソールを使用した証明書のイン](#page-45-1) [ポート」](#page-45-1)) またはコマンドライン (47 ページの [「コマンドラインを使用した証明書の](#page-46-2) [インポート」](#page-46-2)) を使用して実行できます。
- **3** 証明書をインポートしたら、47 [ページのセクション](#page-46-0) 5.3「WAR ファイルの展開」に 進みます。

#### <span id="page-45-1"></span>**WebSphere** 管理者コンソールを使用した証明書のインポート

- **1** WebSphere 管理者コンソールに管理者ユーザとしてログインします。
- **2** 左側のパネルから、[*Security*]*>*[*SSL Certificate and Key Management*]の順に移動し ます。
- **3** 右側の設定リストで、[Additional Properties] の下にある [Key stores and certificates] に移動します。
- **4**[*NodeDefaultTrustStore*]( または使用している認証ストア ) を選択します。
- **5** 右側の[*Signer Certificates*]の下にある[*Additional Properties*]を選択します。
- **6**[追加]をクリックします。
- **7** エイリアス名と証明書ファイルへのフルパスを入力します。
- **8** ドロップダウンリストでデータタイプを[*Binary DER data*]に変更します。
- **9**[*OK*]をクリックします。これで、署名者証明書リストに証明書が表示されます。

### <span id="page-46-2"></span>コマンドラインを使用した証明書のインポート

WebSphere サーバをホストするマシンのコマンドラインから鍵ツールを実行して、 WebSphere キーストアに証明書をインポートします。

注 **:** WebSphere の鍵ツールを使用しないと、この手順は有効ではありません。また、スト アタイプが PKCS12 であることを確認してください。

WebSphere の鍵ツールは /IBM/WebSphere/AppServer/java/bin にあります。

次に鍵ツールコマンドの例を示します。

keytool -import -trustcacerts -file servercert.der -alias myserveralias -keystore trust.p12 -storetype PKCS12

システム上に複数の trust.p12 ファイルがある場合は、ファイルへのフルパスを指定しな ければならないことがあります。

# <span id="page-46-0"></span>**5.3 WAR** ファイルの展開

WebSphere 展開ツールを使用して、WAR ファイルを展開します。

# <span id="page-46-1"></span>**5.4** ユーザアプリケーションの開始およびアクセス

ユーザアプリケーションを起動するには次の処理を行います。

- **1** WebSphere 管理者コンソールに管理者ユーザとしてログインします。
- **2** 左側のナビゲーションパネルで、[アプリケーション]*>*[エンタープライズアプリ ケーション]の順に移動します。
- **3** 起動するアプリケーションの横にあるチェックボックスをオンにし、「*起動*」をク リックします。

起動すると、[アプリケーションステータス]カラムに緑色の矢印が表示されます。

ユーザアプリケーションへのアクセス方法

**1** 展開中に指定したコンテキストを使用してポータルにアクセスします。

WebSphere 上の Web コンテナのデフォルトポートは 9080 です。または、セキュア ポートの場合は 9443 です。URL のフォーマットは次のとおりです。 http:// *<server>*:9080/IDMProv

Identity Manager Roles Based Provisioning Module 3.6.1 ユーザアプリケーション : インストールガイド

# <sup>6</sup>**GUI** インストーラを使用した **WebLogic** アプリケーションサーバ のインストール

6

WebLogic インストーラでは、入力内容に基づいてユーザアプリケーション WAR が環境 設定されます。このセクションでは次の内容を説明します。

- 49 ページのセクション 6.1「WebLogic [インストールチェックリスト」](#page-48-0)
- 50 ページのセクション 6.2[「ユーザアプリケーション](#page-49-0) WAR のインストールおよび環境 [設定」](#page-49-0)
- ◆ 54[ページのセクション](#page-53-0) 6.3「WebLogic 環境の準備」
- **◆ 56ページのセクション 6.4[「ユーザアプリケーション](#page-55-0) WAR の展開**」
- 56 ページのセクション 6.5[「ユーザアプリケーションへのアクセス」](#page-55-1)

ユーザグラフィカルインタフェース以外を使用したインストールの方法については、[57](#page-56-0) ページの第 7 [章「コンソールまたは単一コマンドによるインストール」を](#page-56-0)参照してくださ い。

ルート以外のユーザとしてインストーラを実行します。

### <span id="page-48-0"></span>**6.1 WebLogic** インストールチェックリスト

□ WebLogic が有効な WAR を作成します。

Identity Manager ユーザアプリケーションインストーラを使用してこのタスクを実行 します。詳細については、50 ページのセクション 6.2[「ユーザアプリケーション](#page-49-0) WAR [のインストールおよび環境設定」](#page-49-0)を参照してください。

 WAR を展開するためには、環境設定ファイルを適切な WebLogic ロケーションにコ ピーして WebLogic 環境を準備します。

詳細については、54 [ページのセクション](#page-53-0) 6.3「WebLogic 環境の準備」を参照してく ださい。

**□ WAR を展開します。** 

詳細については、56 ページのセクション 6.4[「ユーザアプリケーション](#page-55-0) WAR の展開」 を参照してください。

# <span id="page-49-0"></span>**6.2** ユーザアプリケーション **WAR** のインストール および環境設定

注 **:** インストールプログラムには、少なくとも Java 2 プラットフォーム標準エディション Development Kit バージョン 1.5 が必要です。それより前のバージョンを使用している場 合、このインストール手順では、ユーザアプリケーション WAR ファイルは正常に環境設 定されません。インストールは成功したかのように見えますが、ユーザアプリケーション の起動を試みるとエラーが発生します。

- **1** インストールファイルが含まれるディレクトリに移動します。
- **2** 使用しているプラットフォーム用のインストーラをコマンドラインから起動します。

java -jar IdmUserApp.jar.

インストールプログラムを開始すると、言語を入力するよう促されます。

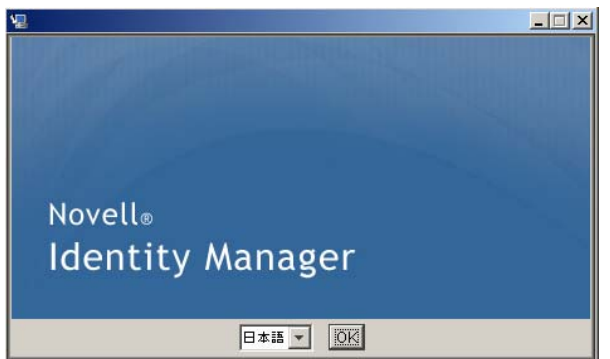

**3** インストールを完了するには、各インストールパネルの指示に沿って、次の情報を使 用します。

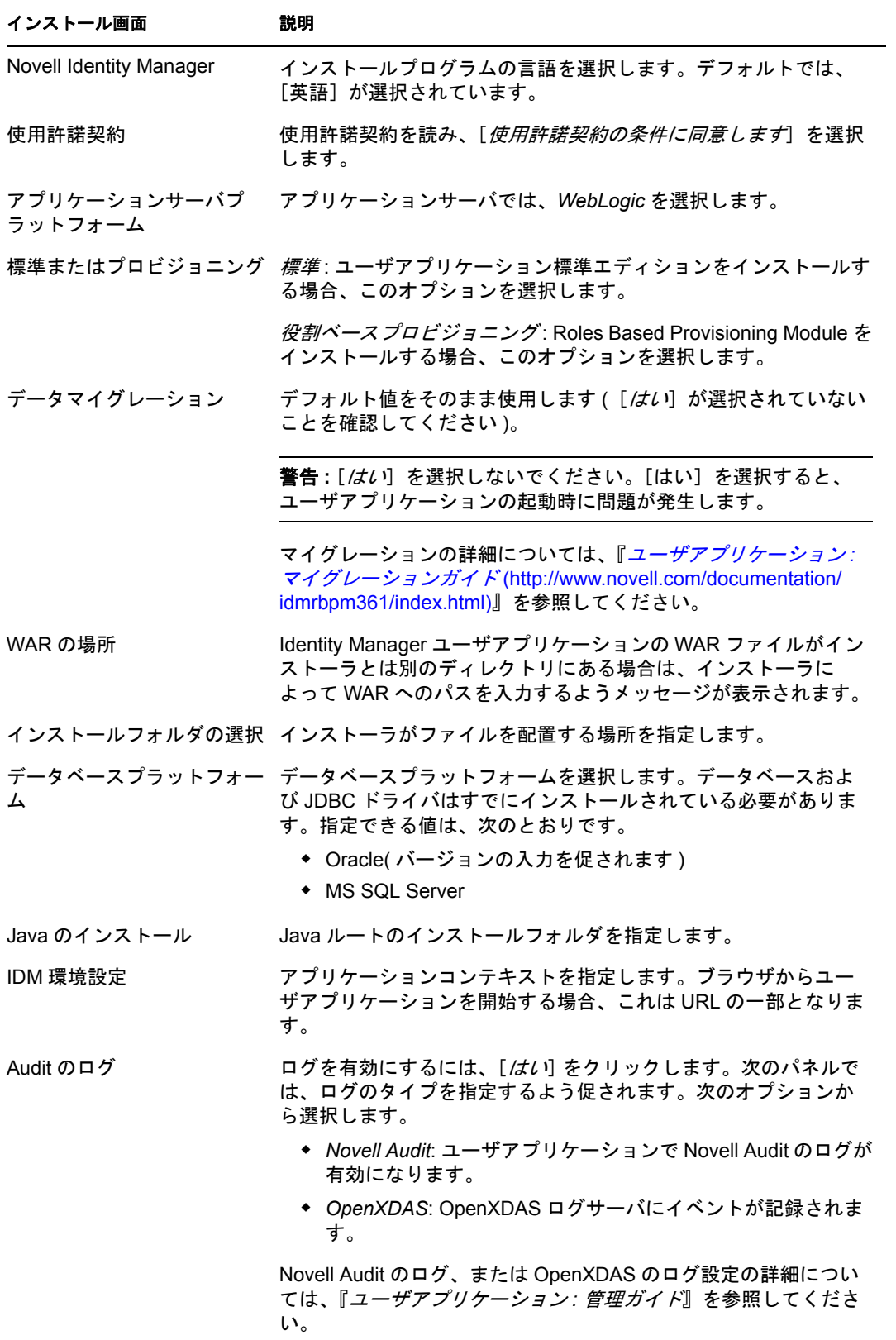

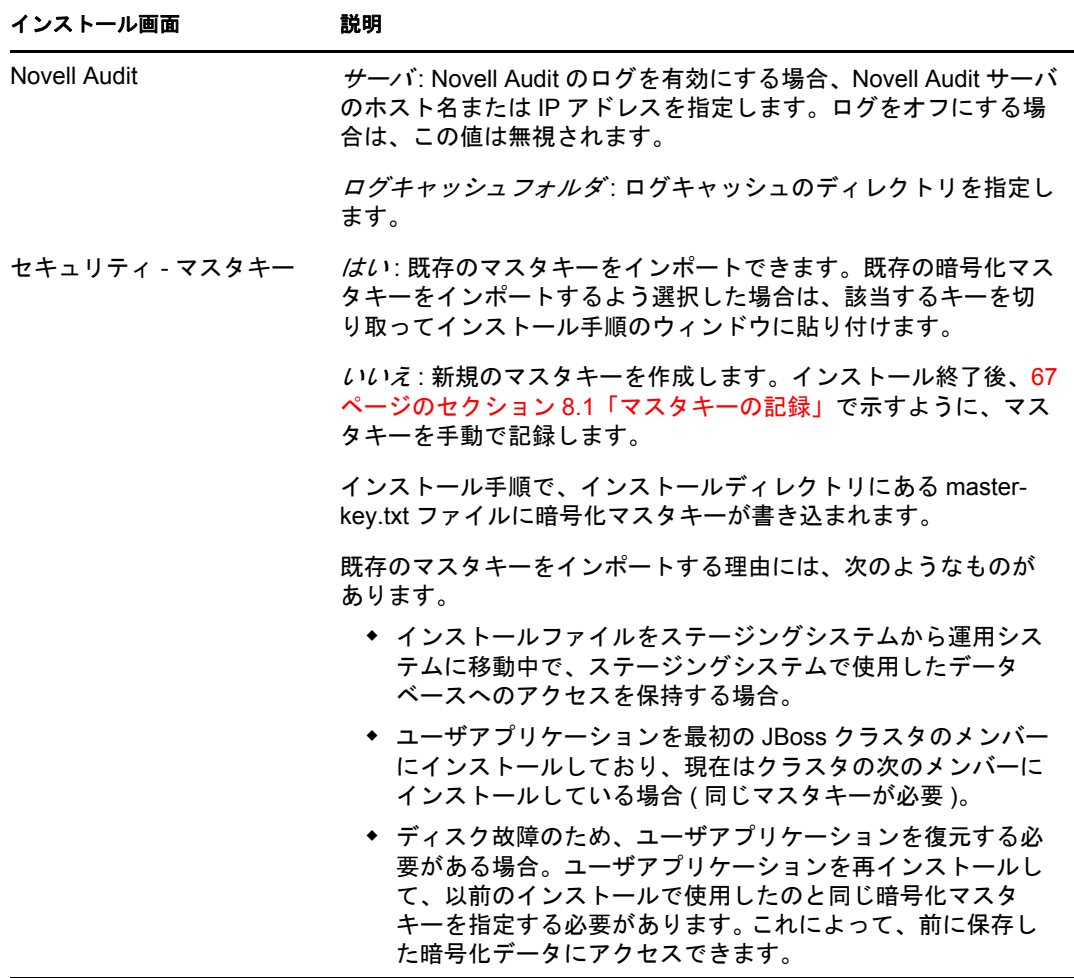

**4** ユーザアプリケーション WAR ファイルを環境設定するために、インストールプログ ラムで使用される情報を入力するよう促されます。( この情報の入力を求められない 場合、23 ページのセクション 2.5「[Java Development Kit](#page-22-0) のインストール」で説明した ステップを完了していない可能性があります。

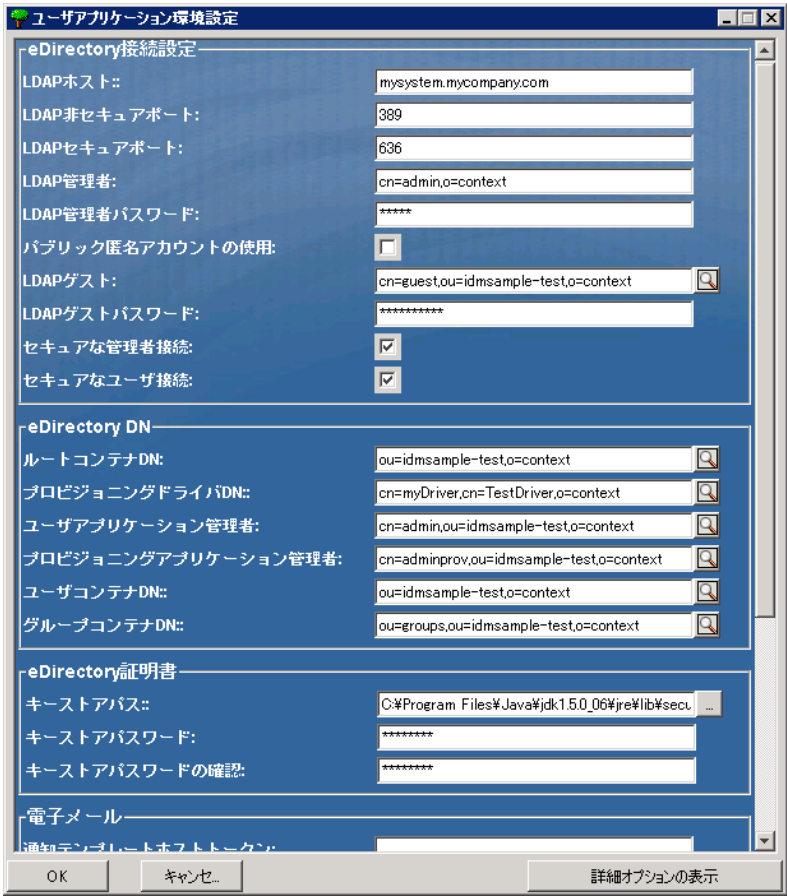

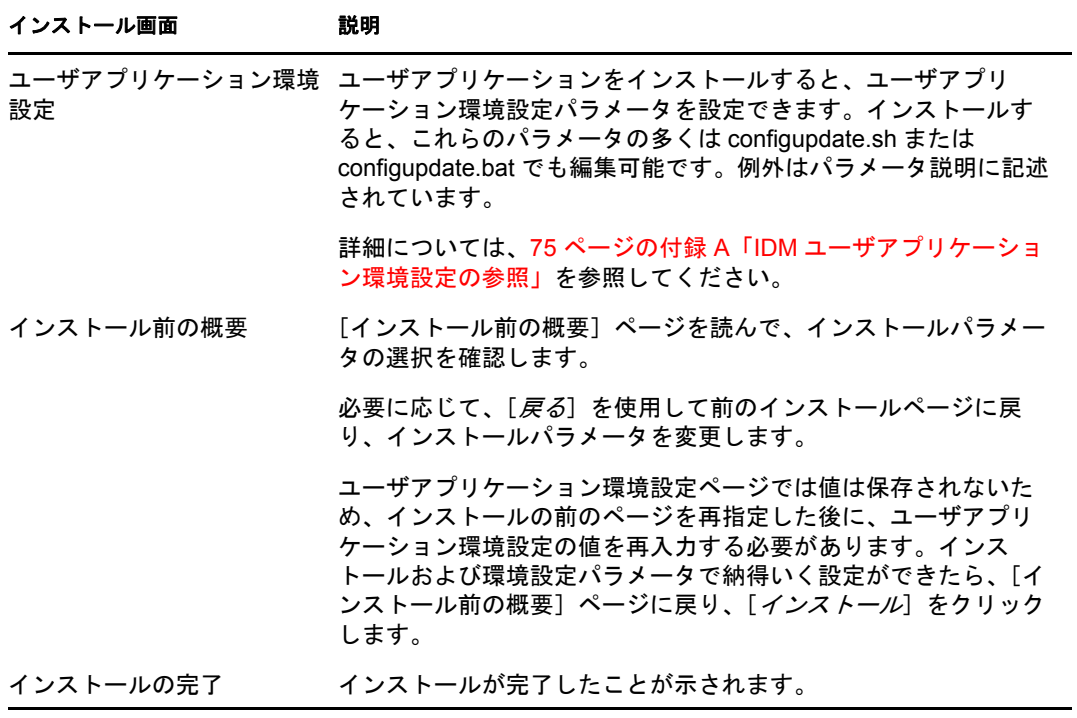

### **6.2.1** インストールとログファイルの表示

インストールがエラーなしで完了した場合は、WebLogic [環境の準備](#page-53-0)に進みます。インス トールでエラーまたは警告が発生した場合は、次のようなログファイルを確認して、問題 を判断してください。

- ◆ Identity Manager User Application InstallLog.log には、基本的なインストールタスクの 結果が格納されています。
- ◆ Novell-Custom-Install.log には、インストール中に行ったユーザアプリケーション環境 設定についての情報があります。

### <span id="page-53-0"></span>**6.3 WebLogic** 環境の準備

- 54 ページのセクション 6.3.1[「接続プールの環境設定」](#page-53-1)
- ◆ 54ページのセクション 6.3.2[「ユーザアプリケーション環境設定ファイルのロケーショ](#page-53-2) [ンの指定」](#page-53-2)
- 56 ページのセクション 6.3.3[「ワークフロープラグインと](#page-55-2) WebLogic セットアップ」

### <span id="page-53-1"></span>**6.3.1** 接続プールの環境設定

- □ ユーザアプリケーションを展開するドメインに、データベースドライバ JAR ファイル をコピーします。
- □ データソースの作成

WebLogic 文書のデータソース作成の指示に従います。

データソースの JNDI 名は、たとえば jdbc/IDMUADataSource のように、ユーザアプ リケーション WAR を作成したときに指定したデータベースと同じ名前である必要が あります。

 ユーザアプリケーションのインストールディレクトリから antlr-2.7.6.jar をドメインの lib フォルダにコピーします。

### <span id="page-53-2"></span>**6.3.2** ユーザアプリケーション環境設定ファイルのロケーションの 指定

WebLogic ユーザアプリケーションでは、sys-configuration-xmldata.xml ファイル、および idmuserapp\_logging.xml ファイルの検索方法が分かっている必要があります。これは、 setDomainEnv.cmd ファイルにファイルのロケーションを追加して行うことができます。

アプリケーションサーバでこれらを利用できるようにするには、setDomainEnv.cmd また は setDomainEnv.sh ファイルで次のようにロケーションを指定します。

- **1** setDomainEnv.cmd または setDomainEnv.sh ファイルを開きます。
- **2** 次のような行を見つけます。

set JAVA\_PROPERTIES

export JAVA\_PROPERTIES

- **3 JAVA PROPERTIES** のエントリの下に、次に対してエントリを追加します。
	- -Dextend.local.config.dir: sys-configuration.xmlファイルを含むフォルダ(ファイル自 体ではない)を指定します。
	- ◆ -Didmuserapp.logging.config.dir: idmuserapp\_logging.xml ファイルを含むフォルダ ( ファイル自体ではない ) を指定します。

Windows の場合の例 :

```
set JAVA OPTIONS=-Dextend.local.config.dir=c:/bea/user_projects/domains/
base_domain/idm.local.config.dir
-Didmuserapp.logging.config.dir=c:/bea/user_projects/domains/base_domain/
idm.local.config.dir
```
- **4** 環境変数 EXT\_PRE\_CLASSPATH を設定し、antlr.jar を示します。
	- **4a** この行を見つけます。

ADD EXTENSIONS TO CLASSPATH

**4b** その下に EXT\_PRE\_CLASSPATH を追加します。Windows の場合の例 :

set EXT\_PRE\_CLASSPATH=C:\bea\user\_projects\domains\base\_domain\lib\antlr-2.7.6.jar

Linux の場合の例 :

```
export EXT_PRE_CLASSPATH=/opt/bea/user_projects/domains/base_domain/lib/
antlr-2.7.6.jar
```
**5** ファイルを保存して終了します。

XML ファイルは configupdate ユーティリティでも使用されるため、configupdate.bat また は configupdate.sh ファイルを次のように編集する必要があります。

- **1** configupdate.bat または configupdate.sh を開きます。
- **2** 次の行をファイル内で探します。

```
-Duser.language=en -Duser.region="
```
**3** この下に次のエントリを追加します。

Add -Dextend.local.config.dir=<directory-path>\extend.local.config.dir

- **4** ファイルを保存して閉じます。
- **5** configupdate ユーティリティを実行し、証明書を BEA\_HOME 下にある JDK のキース トアにインストールします。

configupdate を実行する場合、使用中の JDK で cacerts ファイルを入力するよう促さ れます。インストール中に指定されたものと同じ JDK を使用していない場合、WAR で configupdate を実行する必要があります。このエントリは、WebLogic で使用され ている JDK を示す必要があるため、指定されている JDK に注意します。これは、識 別ボールトに接続する証明書ファイルをインポートして行われます。これは、 eDirectory に接続する証明書をインポートするために実行されます。

### <span id="page-55-2"></span>**6.3.3** ワークフロープラグインと **WebLogic** セットアップ

enforce-valid-basic-auth-credentials フラグが True に設定されている場合、iManager への ワークフロー管理プラグインは WebLogic で実行しているユーザアプリケーションドライ バに接続できません。この接続を正常に行うには、このフラグを無効にする必要がありま す。

enforce-valid-basic-auth-credentials フラグを無効にするには、以下の手順に従います。

- **1** *<WLHome>*/user\_projects/domains/base\_domain/config/ フォルダで、Config.xml ファイ ルを開きます。
- **2** 以下の行を <security-configuration> セクションに追加します。

<enforce-valid-basic-auth-credentials>false</enforce-valid-basic-authcredentials>

**3** ファイルを保存して、サーバを再起動します。

この変更を行った後で、ワークフロー管理プラグインにログインできるはずです。

# <span id="page-55-0"></span>**6.4** ユーザアプリケーション **WAR** の展開

- $\square$  jsf-ri-1.1.1.war をライブラリとして展開します。
- インストールディレクトリ ( 一般に Novell\IDM) から、更新されているユーザアプリ ケーション WAR ファイルをアプリケーションドメインにコピーします 。例を次に示 します。

bea\user\_projects\domains\base\_domain\servers\AdminServer\upload

標準 WebLogic 展開手順を使用してユーザアプリケーション WAR を展開します。

# <span id="page-55-1"></span>**6.5** ユーザアプリケーションへのアクセス

**□ ユーザアプリケーション URL への移動:** 

http://application-server-host:port/application-context

例を次に示します。

http://localhost:8080/IDMProv

# <span id="page-56-0"></span>コンソールまたは単一コマンドによ るインストール

このセクションでは、33 ページの第 4 章「GUI [インストーラを使用した](#page-32-0) JBoss へのイン [ストール」](#page-32-0)で説明した GUI を使用したインストール方法の代わりに使用できるインス トール方法について説明します。主なトピックは次のとおりです。

- 57 ページのセクション 7.1[「コンソールからのユーザアプリケーションのインストー](#page-56-1) [ル」](#page-56-1)
- ◆ 58 ページのセクション 7.2[「単一コマンドによるユーザアプリケーションのインス](#page-57-0) [トール」](#page-57-0)

# <span id="page-56-1"></span>**7.1** コンソールからのユーザアプリケーションのイ ンストール

この手順では、コンソール ( コマンドライン ) 版のインストーラを使用して Identity Manager ユーザアプリケーションをインストールする方法について説明します。

注 **:** インストールプログラムには、少なくとも Java 2 プラットフォーム標準エディション Development Kit バージョン 1.5 が必要です。それより前のバージョンを使用している場 合、このインストール手順では、ユーザアプリケーション WAR ファイルは正常に環境設 定されません。インストールは成功したかのように見えますが、ユーザアプリケーション の起動を試みるとエラーが発生します。

- **1** 18 [ページの](#page-17-0) 図 表 2-2 で説明されている適切なインストールファイルを取得したら、 ログインしてターミナルセッションを開きます。
- **2** 次のように、ご使用のプラットフォーム用のインストーラを Java を使用して起動し ます。

java -jar IdmUserApp.jar -i console

- **3** 33 ページの第 4 章「GUI [インストーラを使用した](#page-32-0) JBoss へのインストール」の下に あるグラフィカルユーザインタフェースについて説明されたのと同じステップに従っ て、コマンドラインのプロンプトを読み、コマンドラインに対する応答を入力して、 マスタキーをインポートまたは作成します。
- **4** ユーザアプリケーション環境設定パラメータを設定するには、手動で configupdate ユーティリティを起動します。コマンドラインで、configupdate.sh (Linux または Solaris) あるいは configupdate.bat (Windows) と入力して、75 [ページのセクション](#page-74-1) A.1 [「ユーザアプリケーション環境設定](#page-74-1) : 基本パラメータ」で説明されている値を入力し ます。
- **5** 外部パスワード管理 WAR を使用している場合、これをインストールディレクトリお よび、外部パスワード WAR 機能を実行するリモート JBoss サーバ展開ディレクトリ に手動でコピーします。
- **6** 67 ページの第 8 [章「インストール後のタスク」](#page-66-1)に進みます。

7

# <span id="page-57-0"></span>**7.2** 単一コマンドによるユーザアプリケーションの インストール

この手順では、サイレントインストールの方法について説明します。サイレントインス トールには、インストール中のやりとりが必要なく、特に複数のシステムにインストール する場合には、時間を節約できます。サイレントインストールでは、Linux および Solaris がサポートされます。

- **1** 18 [ページの](#page-17-0) 図 表 2-2 でリストされている手順に従って、適切なインストールファイ ルを入手します。
- **2** ログインして、端末のセッションを開きます。
- **3** Identity Manager プロパティファイルである silent.properties を探します。これはイン ストールファイルにバンドルされています。CD からインストールしている場合は、 このファイルのローカルコピーを作成します。
- **4** silent.properties を編集して、インストールパラメータおよびユーザアプリケーション 環境設定パラメータを指定します。

各インストールパラメータの例については、silent.properties ファイルを参照してくだ さい。インストールパラメータは、GUI またはコンソールインストール手順で設定 したインストールパラメータに対応します。

ユーザアプリケーション環境設定パラメータの説明については、表 [7-1](#page-57-1) を参照してく ださい。ユーザアプリケーション環境設定パラメータは、GUI またはコンソールイン ストール手順または configupdate ユーティリティで設定したのと同じパラメータで す。

**5** サイレントインストールは次の方法で起動します。

java -jar IdmUserApp.jar -i silent -f / *yourdirectorypath*/silent.properties

そのファイルがインストーラスクリプトとは別のディレクトリにある場合は、 silent.properties へのフルパスを入力します。スクリプトによって、必要なファイルが 一時ディレクトリに解凍され、サイレントインストールが起動されます。

<span id="page-57-2"></span><span id="page-57-1"></span>表 *7-1* サイレントインストール用のユーザアプリケーション環境設定パラメータ

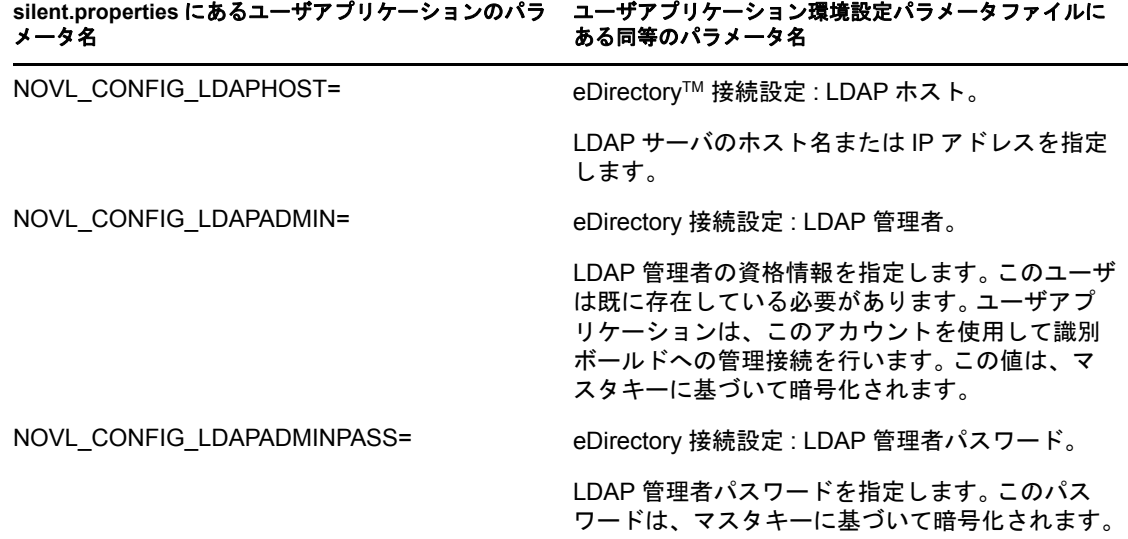

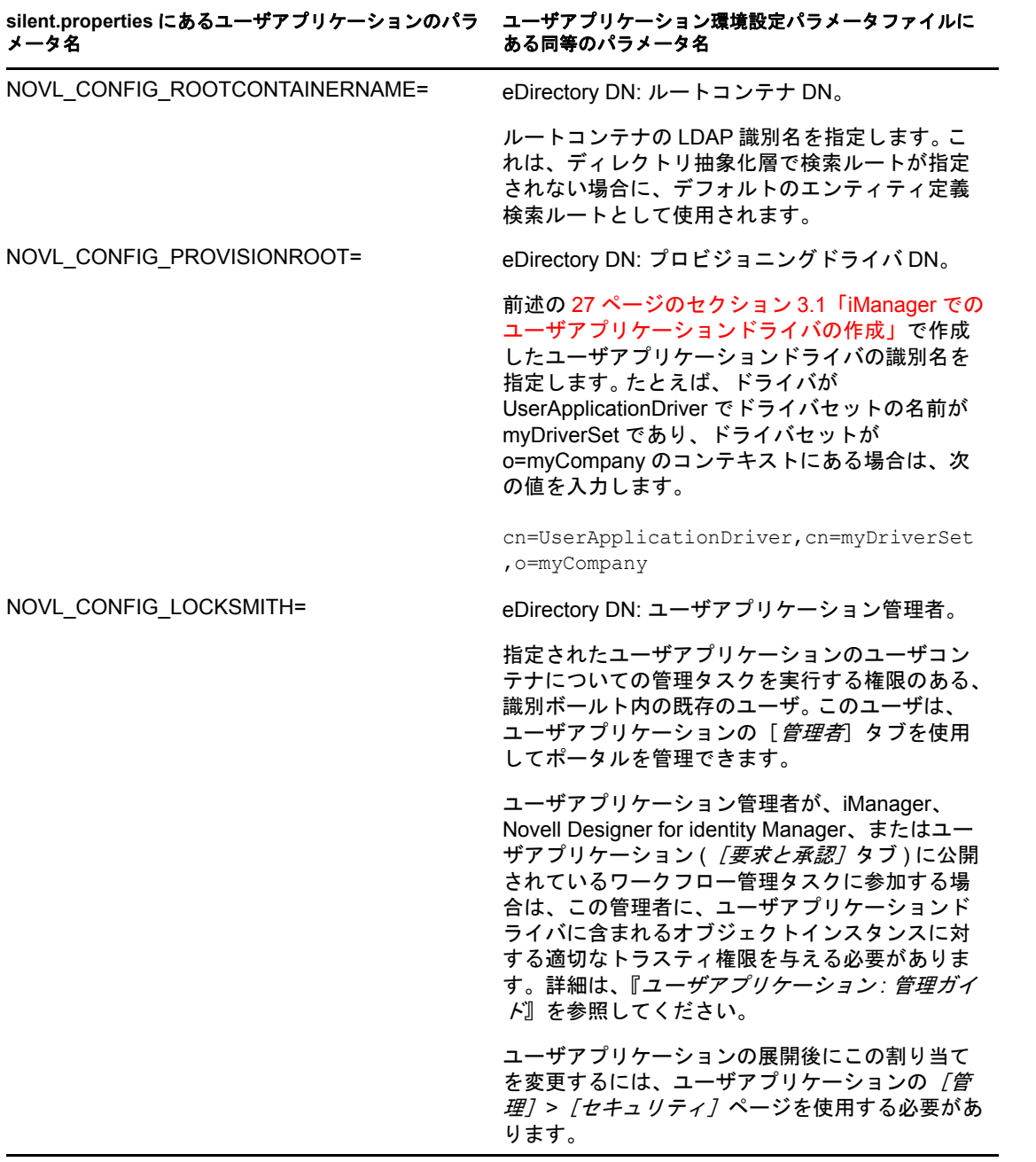

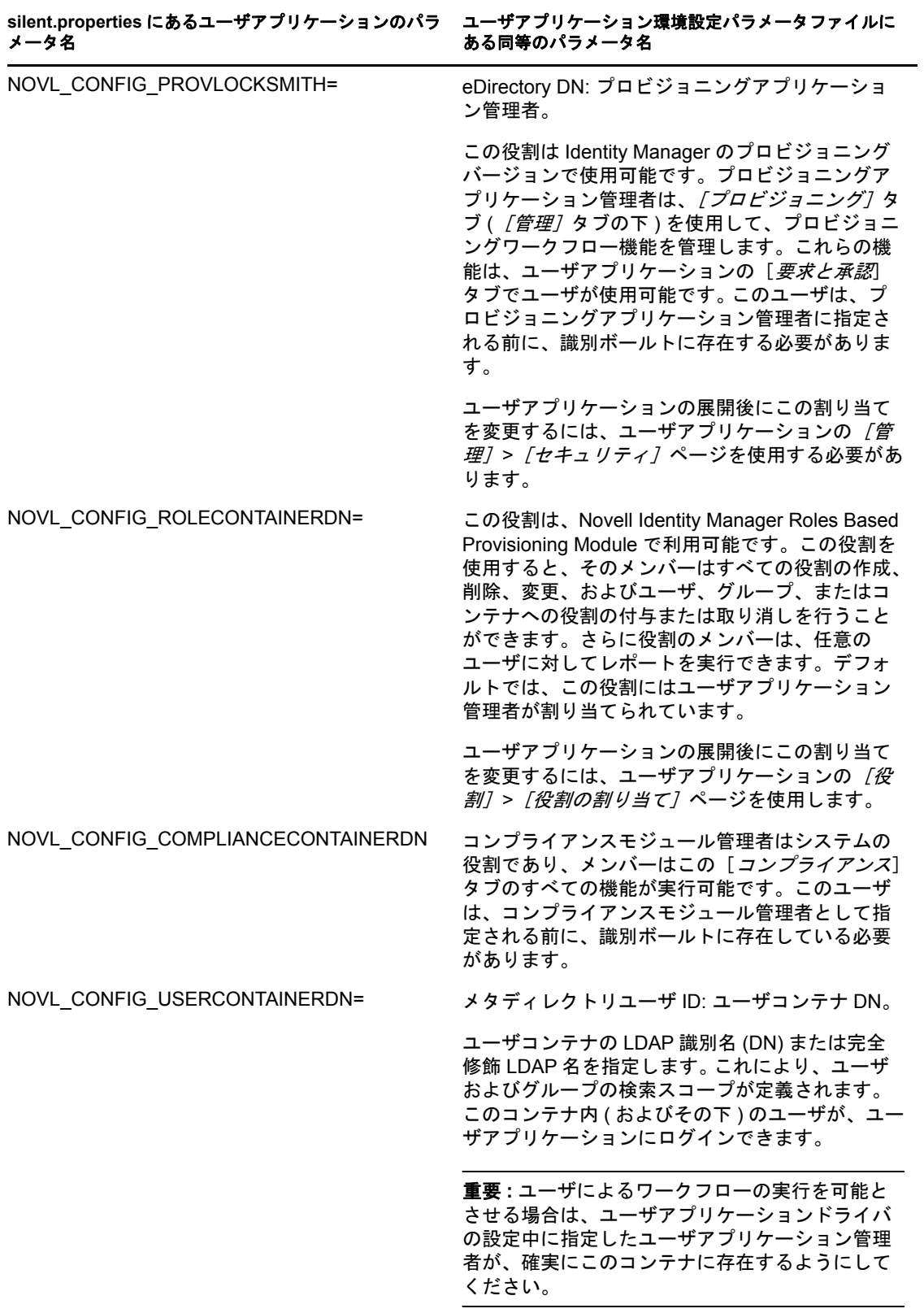

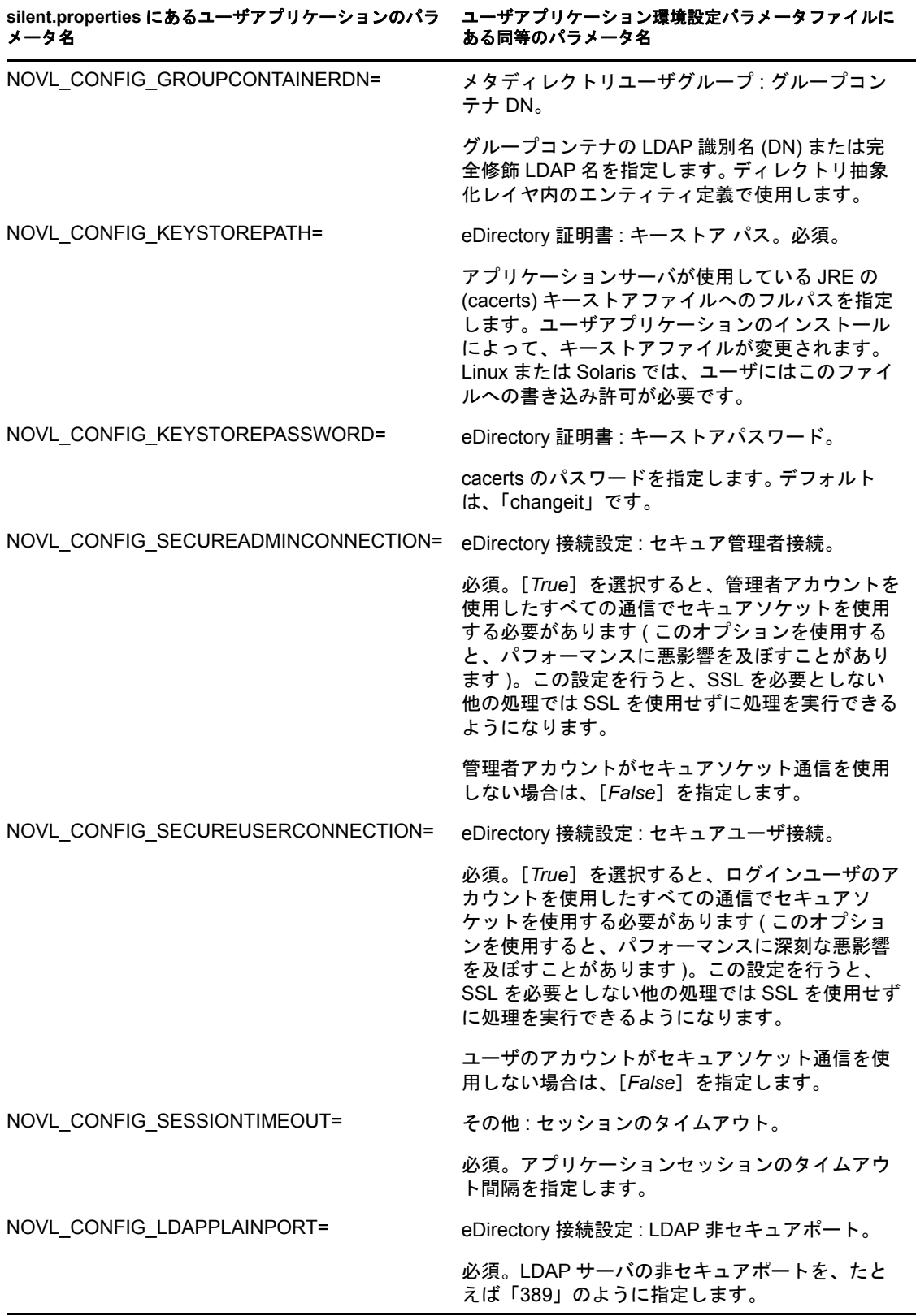

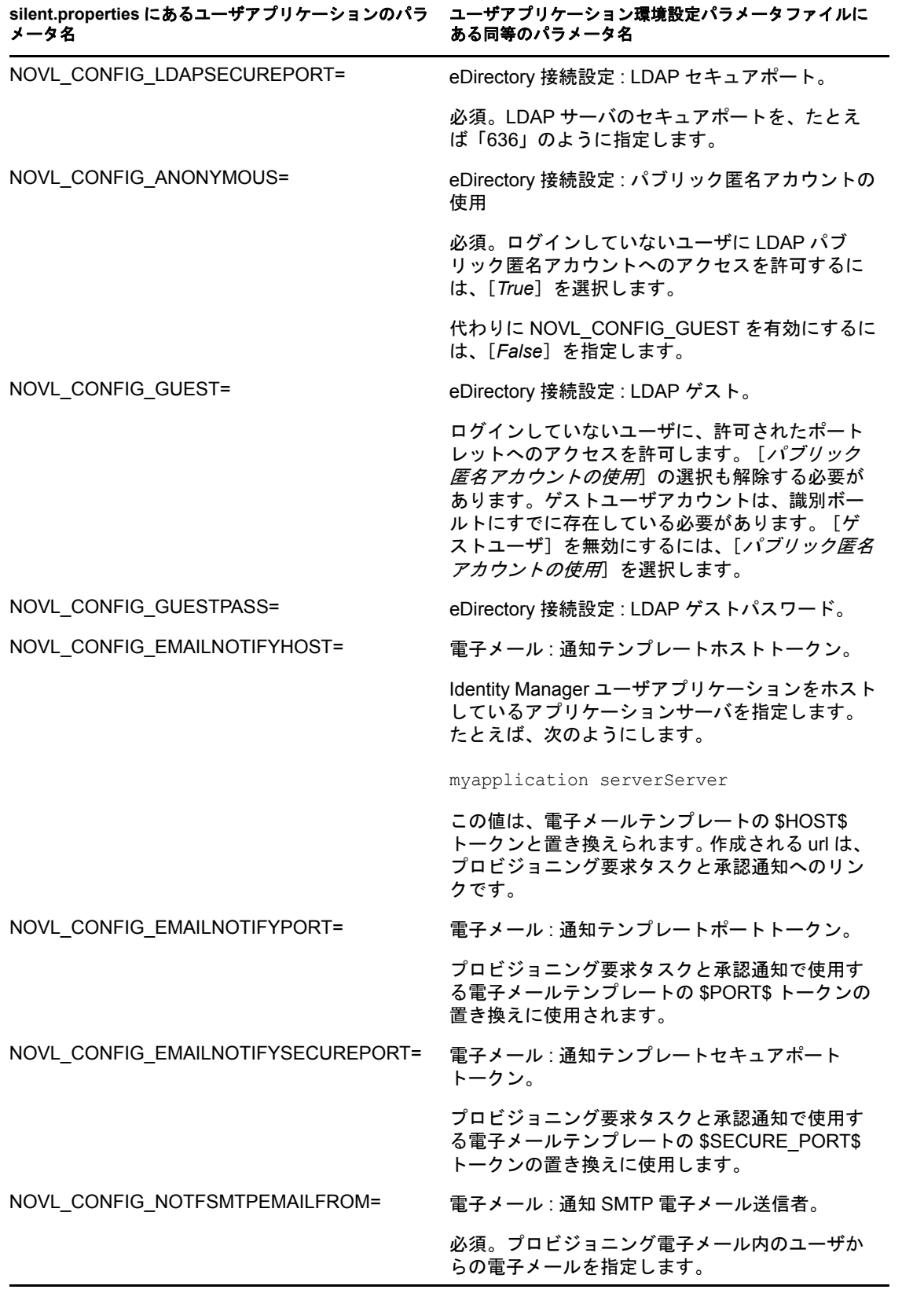

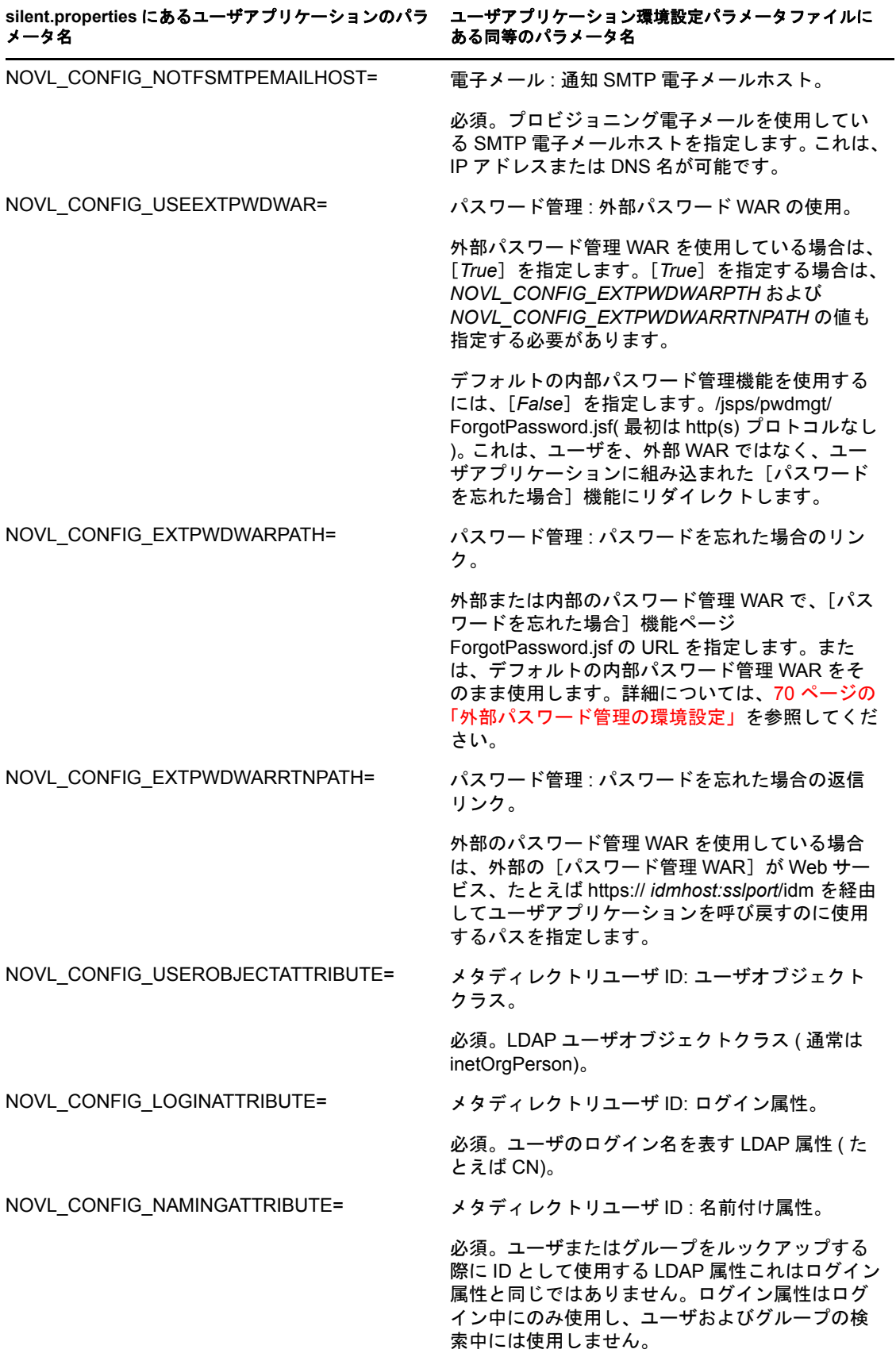

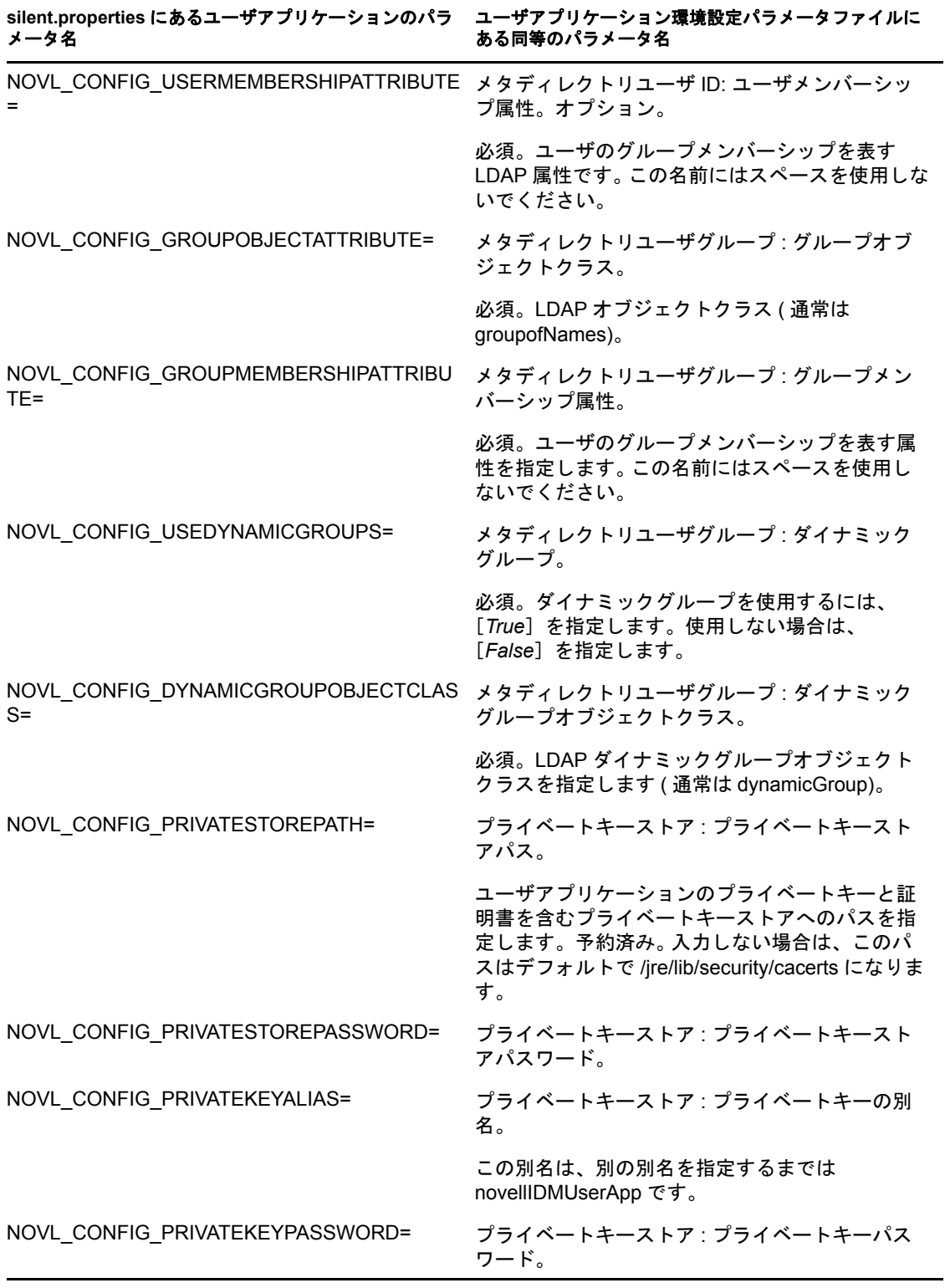

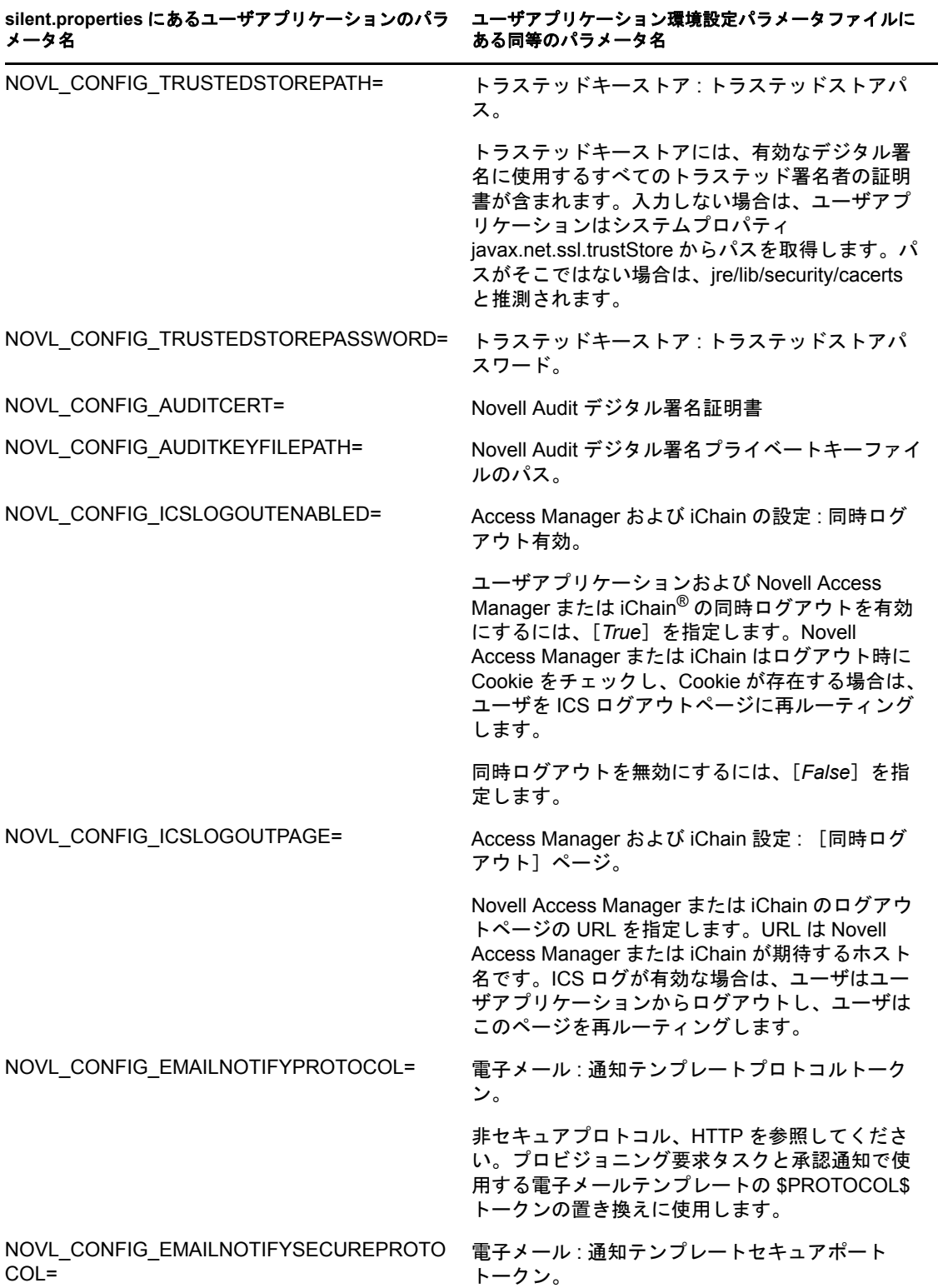

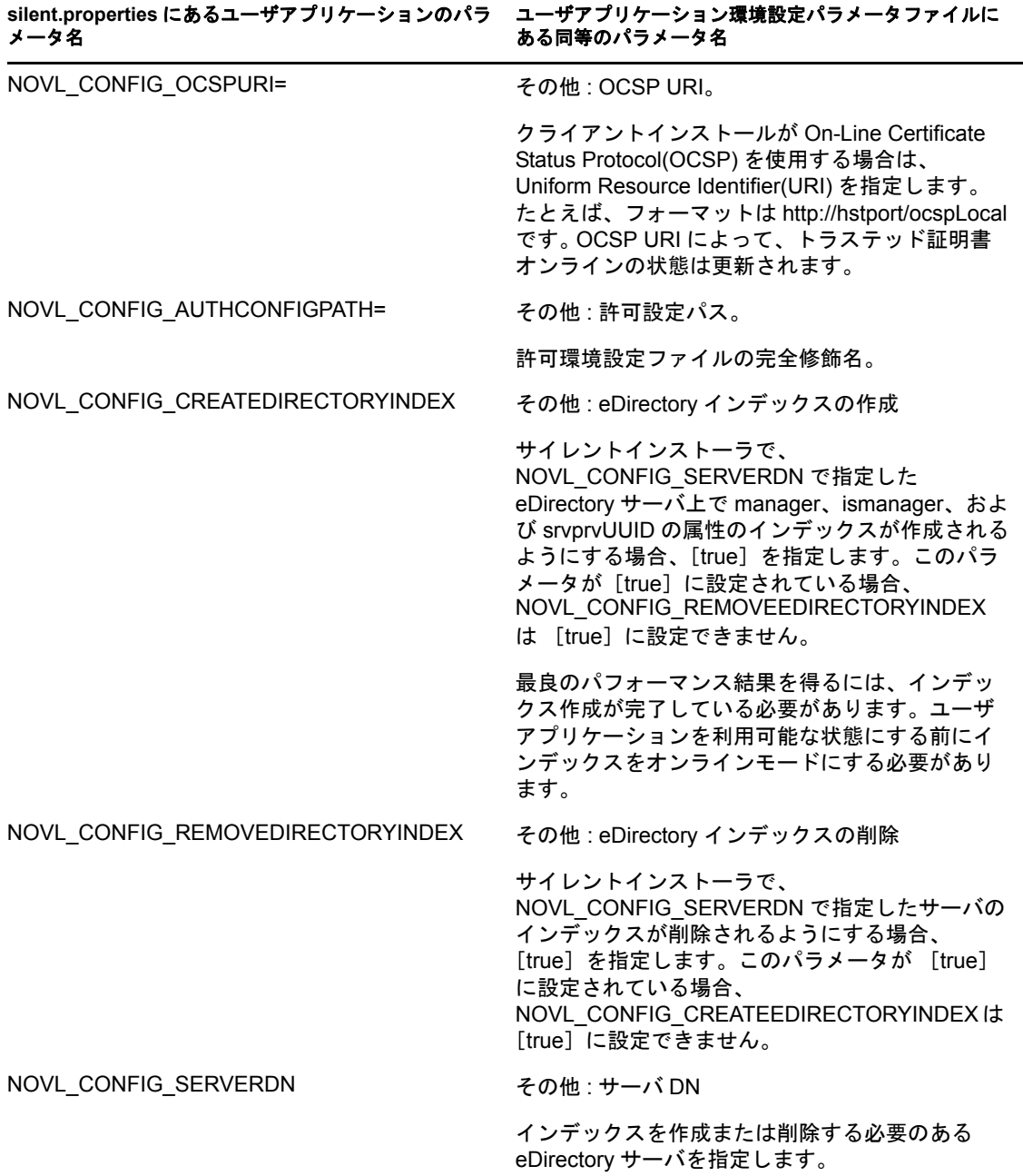

<span id="page-66-1"></span><sup>8</sup> インストール後のタスク

このセクションでは、インストール後のタスクについて説明します。主なトピックは次の とおりです。

- 67 ページのセクション 8.1[「マスタキーの記録」](#page-66-2)
- 67 ページのセクション 8.2 [「ユーザアプリケーションの環境設定」](#page-66-3)
- ◆ 68 [ページのセクション](#page-67-0) 8.3 「eDirectory の設定」
- ◆ 70 ページのセクション 8.4[「インストール後のユーザアプリケーション](#page-69-1) WAR ファイル [の再環境設定」](#page-69-1)
- 70 ページのセクション 8.5[「外部パスワード管理の環境設定」](#page-69-2)
- 71 ページのセクション 8.6「「パスワードを忘れた場合の設定]の更新」
- <span id="page-66-0"></span>72 ページのセクション 8.7[「トラブルシューティング」](#page-71-1)

### <span id="page-66-2"></span>**8.1** マスタキーの記録

インストール後すぐに、暗号化マスタキーをコピーして安全な場所に記録します。

- **1** インストールディレクトリで master-key.txt ファイルを開きます。
- **2** 暗号化マスタキーを、システム障害の場合にアクセスできる安全な場所にコピーしま す。

警告 **:** 暗号化マスタキーのコピーは常に保持してください。たとえば装置障害などのため にマスタキーが失われた場合に、暗号化データへのアクセスを回復するために暗号化マス タキーが必要です。

クラスタの最初のメンバーにインストールした場合は、クラスタのほかのメンバーにユー ザアプリケーションをインストールする際にこの暗号化マスタキーを使用します。

# <span id="page-66-3"></span>**8.2** ユーザアプリケーションの環境設定

Identity Manager ユーザアプリケーションおよび役割サブシステムの環境設定に関するイ ンストール後の手順については、次を参照してください。

- 『*Novell IDM Roles Based Provisioning Module 3.6.1* 管理ガイド』の「ユーザアプリケー ション環境の設定」
- 『*Novell IDM Roles Based Provisioning Module 3.6.1* 設計ガイド』

### **8.2.1 Novell Audit** の設定

[『ユーザアプリケーション](http://www.novell.com/documentation/idmrbpm361/index.html) : 管理ガイド (http://www.novell.com/documentation/idmrbpm361/ index.html)』の「ログの設定」セクションでの説明に従って、dirxml.lsc ファイル (prerequisites.zip 内 ) を Audit サーバにコピーします。

# <span id="page-67-0"></span>**8.3 eDirectory** の設定

- 68 ページのセクション 8.3.1 「eDirectory [でのインデックスの作成」](#page-67-1)
- 68 ページのセクション 8.3.2「SAML [認証メソッドのインストールおよび環境設定」](#page-67-2)

### <span id="page-67-1"></span>**8.3.1 eDirectory** でのインデックスの作成

ユーザアプリケーションのパフォーマンスを向上させるには、eDirectoryTM 管理者は、マ ネージャ、ismanager、および srvprvUUID の属性に対してインデックスを作成する必要が あります。これらの属性にインデックスがない場合、ユーザアプリケーションのユーザ は、特にクラスタ化された環境では低いパフォーマンスの状態にあります。

これらのインデックスは、「ユーザアプリケーション環境設定]パネルの「詳細」タブの [eDirectory インデックスの作成]が選択されている場合、インストール中に自動的に作 成できます (81 [ページの](#page-80-0) 図 表 A-2 で説明されています )。インデックスを作成するために インデックスマネージャを使用する手順については、『*Novell eDirectory* 管理ガイド (http:/ /www.novell.com/documentation)』を参照してください。

### <span id="page-67-2"></span>**8.3.2 SAML** 認証メソッドのインストールおよび環境設定

この環境設定は、SAML 認証メソッドを使用し、アクセスマネージャを使用しない場合 にのみ必要となります。アクセスマネージャを使用する場合、eDirectory ツリーには、す でにそのメソッドが含まれています。その手順は次の通りです。

- eDirectory ツリーに SAML メソッドをインストールします。
- iManager を使用した eDirectory の属性の編集

#### **eDirectory** ツリーにおける **SAML** メソッドのインストール

- **1** .iso の nmassaml.zip ファイルを探して、解凍します。
- **2** SAML メソッドを eDirectory ツリーにインストールします。
	- **2a** authsaml.sch に保存されたスキーマの拡張
		- 次の例で、Linux 上でこれを実行する方法を説明します。

ndssch -h <edir ip> <edir admin> authsaml.sch

**2b** SAML メソッドをインストールします。

次の例で、Linux 上でこれを実行する方法を説明します。

nmasinst -addmethod <edir admin> <tree> ./config.txt

#### **eDirectory** の属性の編集

- **1** iManager を開き、[役割とタスク]*>*[ディレクトリ管理]*>*[オブジェクトの作成] の順に進みます。
- **2**[すべてのオブジェクトクラスの表示]を選択します。
- **3** クラスが authsamlAffiliate である新規のオブジェクトを作成します。
- **4**[authsamlAffiliate]を選択して、[*OK*]をクリックします ( 有効な名前であればこの オブジェクトにどんな名前でも付けられます。)
- **5** コンテキストを指定するには、ツリーで[*SAML Assertion.Authorized Login Methods.Security*]コンテナオブジェクトを選択して、[*OK*]をクリックします。
- **6** 属性をクラスオブジェクト authsamlAffiliate に追加する必要があります。
	- **6a** iManager の[オブジェクトの表示]*>*[ブラウズ]タブに進み、SAML Assertion.Authorized Login Methods.Security コンテナで新しい連携オブジェクトを 見つけます。
	- **6b** 新しい連携オブジェクトを選択して、[オブジェクトの修正]を選択します。
	- **6c** 属性 *authsamlProviderID* を新しい連携オブジェクトに追加します。この属性を使 用して、アサーションを連携と一致させます。この属性のコンテンツは、SAML アサーションで送られた Issuer の属性と完全に一致している必要があります。
	- **6d**[*OK*]をクリックします。
	- **6e** 属性 *authsamlValidBefore* および *authsamlValidAfter* を連携オブジェクトに追加し ます。これらの属性は、アサーションが有効とみなされると、アサーションの *IssueInstant* に基づいて時間を秒で定義します。一般的なデフォルトは 180 秒で す。
	- **6f**[*OK*]をクリックします。
- **7** セキュリティコンテナを選択して、[オブジェクトの作成]を選択し、セキュリティ コンテナでトラステッドルートコンテナを作成します。
- **8** トラステッドルートコンテナにトラステッドルートオブジェクトを作成します。
	- **8a**[役割とタスク]*>*[ディレクトリ管理]に戻り、[オブジェクトの作成]を選択 します。
	- **8b**[すべてのオブジェクトクラスの表示]を再び選択します。
	- **8c** 連携がアサーションを署名するために使用する証明書用のトラステッドルートオ ブジェクトを作成します。これを行うには、証明書の der エンコードしたコピー を持っている必要があります。
	- **8d** ルート CA 証明書につながれた署名証明書で、各証明書に対し新規のトラステッ ドルートオブジェクトを作成します。
	- **8e** 以前作成された[トラステッドルートコンテナへのコンテキスト]を設定して、 [*OK*]をクリックします。
- **9** オブジェクトビューアに戻ります。
- **10** *authsamlTrustedCertDN* 属性を連携オブジェクトに追加し、[*OK*]をクリックします。

この属性は、前のステップで作成した署名証明書に対し、「トラステッドルートオブ ジェクト」を指し示す必要があります。( 連携のアサーションはすべて、この属性に よって示される証明書で署名されている必要があります。署名がない場合は拒否され ます。)

**11** *authsamlCertContainerDN* 属性を連携オブジェクトに追加し、[*OK*]をクリックしま す。

この属性は、以前作成した「トラステッドルートコンテナ」を指し示す必要がありま す。( この属性を使用して、署名証明書の証明書チェーンを確認します。)

# <span id="page-69-1"></span>**8.4** インストール後のユーザアプリケーション **WAR** ファイルの再環境設定

WAR ファイルを更新するには、configupdate ユーティリティを次のように実行できます。

**1** configupdate.sh または configupdate.bat を実行して、ユーザアプリケーションのインス トールディレクトリにある ConfigUpdate ユーティリティを実行します。これにより、 インストールディレクトリの WAR ファイルを更新できます。

ConfigUpdate ユーティリティのパラメータの詳細については 75 [ページのセクション](#page-74-1) A.1[「ユーザアプリケーション環境設定](#page-74-1) : 基本パラメータ」、58 [ページの](#page-57-2) 図 表 7-1 を 参照してください。

**2** 新しい WAR ファイルをアプリケーションサーバに展開します。

WebLogic および WebSphere では、WAR ファイルをアプリケーションサーバに再展開 します。JBoss の単一サーバでは、変更は展開されている WAR に適用されます。 JBoss クラスタで実行中の場合、WAR ファイルはこのクラスタの各 JBoss サーバで更 新される必要があります。

## <span id="page-69-2"></span><span id="page-69-0"></span>**8.5** 外部パスワード管理の環境設定

[パスワードを忘れた場合のリンク]環境設定パラメータを使用して、[パスワードを忘れ た場合]機能を含む WAR の場所を指定します。ユーザアプリケーションの外部または内 部の WAR を指定できます。

- ◆ 70 ページのセクション 8.5.1[「外部パスワード管理](#page-69-3) WAR の指定」
- ◆ 71 [ページのセクション](#page-70-1) 8.5.2 「内部パスワード WAR の指定」
- ◆ 71 ページのセクション 8.5.3[「外部パスワードの](#page-70-2) WAR 環境設定のテスト」
- **◆ 71 [ページのセクション](#page-70-3) 8.5.4「JBoss サーバ間の SSL 通信の設定」**

### <span id="page-69-3"></span>**8.5.1** 外部パスワード管理 **WAR** の指定

- **1** インストール手順または configupdate ユーティリティを使用します。
- **2** ユーザアプリケーション環境設定パラメータで、[外部パスワード *WAR* の使用]環境 設定パラメータチェックボックスをオンにします。
- **3**[パスワードを忘れた場合のリンク]環境設定パラメータには、外部パスワード WAR の場所を指定します。

ホストおよびポートを含めます。たとえば、http://localhost:8080/ 外部パスワード WAR は、ユーザアプリケーションを保護するファイアウォールの外側にできます。

**4**[パスワードを忘れた場合の返信リンク]には、外部の[パスワード管理 WAR]が Web サービス、たとえば https://*idmhost:sslport*/idm を経由してユーザアプリケーショ ンを呼び戻すのに使用する外部パスワード管理 WAR パスを指定します。 返信リンクでは、SSL を使用して、ユーザアプリケーションにセキュアな Web サー ビス通信を確保する必要があります。71 [ページのセクション](#page-70-3) 8.5.4「JBoss サーバ間 の SSL [通信の設定」も](#page-70-3)参照してください。

- **5** 次のいずれかの操作を行います。
	- インストーラを使用している場合は、このステップで情報を読み[、ステップ](#page-70-4) 6 に 進みます。
	- configupdate ユーティリティを使用して、インストールのルートディレクトリ内 の外部パスワード WAR を使用している場合は、このステップを読み、手動で WAR の名前を [パスワードを忘れた場合のリンク]で指定した最初のディレク トリに名前変更します。そのあと[、ステップ](#page-70-4) 6 に進みます。

インストールの終了前に、インストーラによって IDMPwdMgt.war( インストーラにバ ンドルされています ) は指定する最初のディレクトリの名前に名前変更されます。名 前変更された IDMPwdMgt.war は外部パスワード WAR になります。たとえば、http:// www.idmpwdmgthost.com/ExternalPwd/jsps/pwdmgt/ForgotPassword.jsf を指定する場合 は、インストーラによって IDMPwdMgt.war は ExternalPwd.war に名前変更されます。 インストーラによって、名前変更された WAR はインストールルートディレクトリに 移動されます。

<span id="page-70-4"></span>**6** ExternalPwd.war を、外部パスワード WAR 機能を実行するリモート JBoss サーバ展開 ディレクトリに、手動でコピーします。

### <span id="page-70-1"></span>**8.5.2** 内部パスワード **WAR** の指定

- **1** ユーザアプリケーションの設定パラメータで、[外部パスワード *WAR* の使用]を選択 しないでください。
- **2**[パスワードを忘れた場合のリンク]のデフォルトの場所を受諾するか、別のパス ワード WAR の URL を指定します。
- **3**[パスワードを忘れた場合の返信リンク]のデフォルトの値を受諾します。

### <span id="page-70-2"></span>**8.5.3** 外部パスワードの **WAR** 環境設定のテスト

外部パスワード WAR があり、これにアクセスして「パスワードを忘れた場合]機能をテ ストする場合は、次の場所からアクセスできます。

- ブラウザ内で直接アクセスします。外部パスワード WAR で[パスワードを忘れた場 合]ページに移動します。たとえば、http://localhost:8080/ExternalPwd/jsps/pwdmgt/ ForgotPassword.jsf。
- ユーザアプリケーションのログインページで、「パスワードを忘れた場合7 リンクを クリックします。

### <span id="page-70-3"></span>**8.5.4 JBoss** サーバ間の **SSL** 通信の設定

インストール中にユーザアプリケーション環境設定ファイルで[外部パスワード *WAR* <sup>の</sup> 使用]をオンにした場合は、ユーザアプリケーション WAR および IDMPwdMgt.war ファ イルを展開する JBoss サーバ間の SSL 通信を設定する必要があります。手順については、 JBoss マニュアルを参照してください。

# <span id="page-70-0"></span>**8.6** [パスワードを忘れた場合の設定]の更新

インストール後に、[パスワードを忘れた場合のリンク]および[パスワードを忘れた場 *合の返信リンク*]の値を変更できます。configupdate ユーティリティまたはユーザアプリ ケーションを使用します。

**configupdate** ユーティリティの使用 **:** コマンドラインで、ディレクトリをインストール ディレクトリに変更して、configupdate.sh (Linux または Solaris) あるいは configupdate.bat (Windows) と入力します。外部パスワード管理 WAR を作成して編集する場合は、リモー トの JBoss サーバにコピーする前に、WAR を手動で名前変更する必要があります。

ユーザアプリケーションの使用 ユーザアプリケーションの管理者としてログインして、 [管理]*>*[アプリケーション環境設定]*>*[パスワードモジュールのセットアップ]*>* [ログイン]に移動します。これらのフィールドは次のように変更します。

- ◆ [パスワードを忘れた場合のリンク] (たとえば http://localhost:8080/ExternalPwd/jsps/ pwdmgt/ForgotPassword.jsf)
- <span id="page-71-0"></span>◆ [パスワードを忘れた場合の返信リンク] (たとえば https://idmhost:sslport/idm)

# <span id="page-71-1"></span>**8.7** トラブルシューティング

Novell® の担当者は、想定されるセットアップおよび環境設定のあらゆる問題に対応いた します。差し当たり、問題が発生した場合の対処方法をリストします。

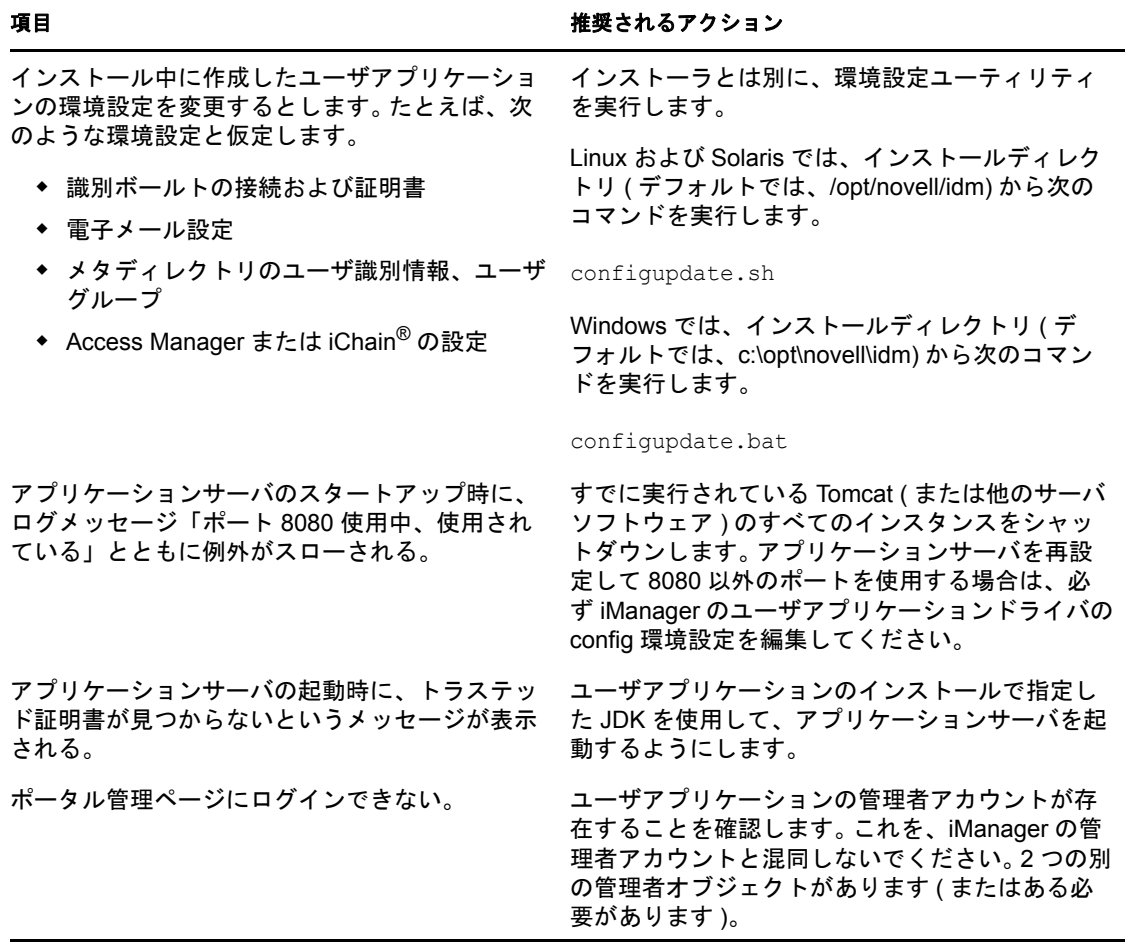
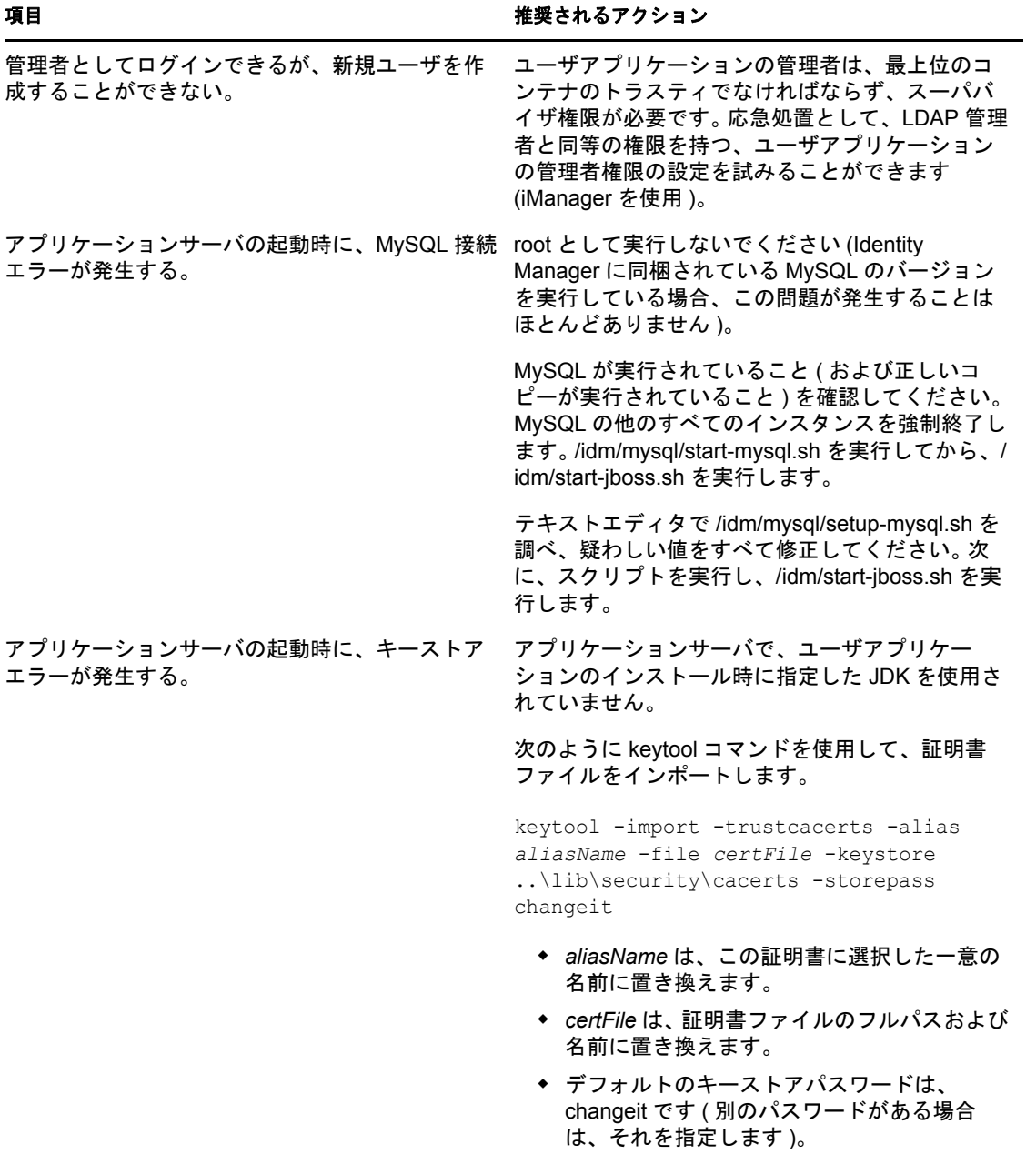

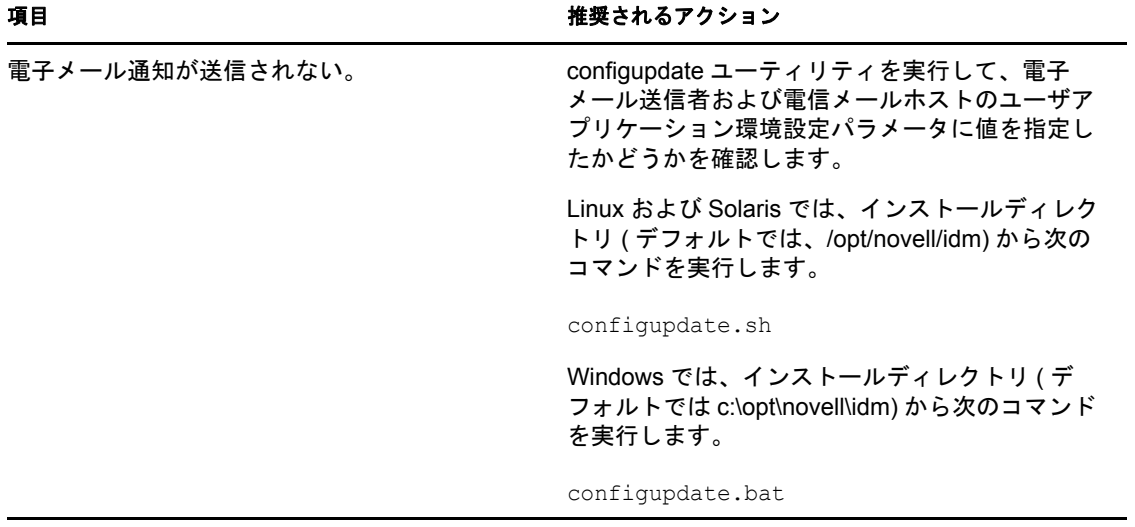

<sup>A</sup> **IDM** ユーザアプリケーション環境設 定の参照

このセクションでは、ユーザアプリケーションのインストール、または環境設定更新中 に、値を提供するオプションについて説明します。

- 75 ページのセクション A.1[「ユーザアプリケーション環境設定](#page-74-0): 基本パラメータ」
- 80 ページのセクション A.2 [「ユーザアプリケーション環境設定](#page-79-0) : すべてのパラメータ」

## <span id="page-74-0"></span>**A.1** ユーザアプリケーション環境設定 **:** 基本パラ メータ

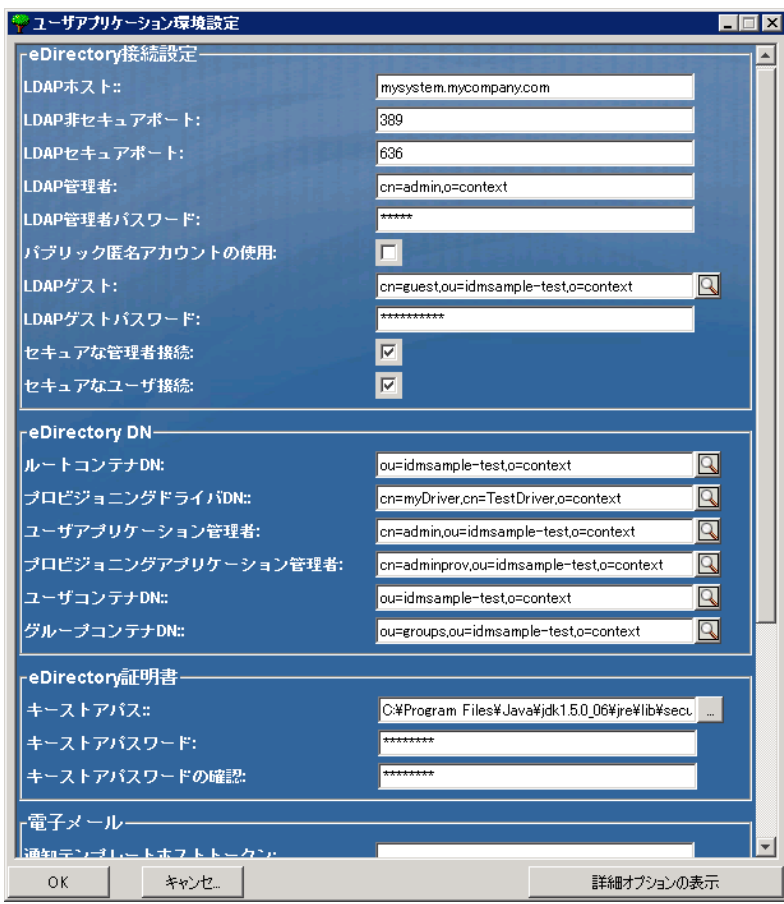

図 *A-1* ユーザアプリケーション環境設定の基本オプション

A

表 *A-1* ユーザアプリケーション環境設定 *:* 基本オプション

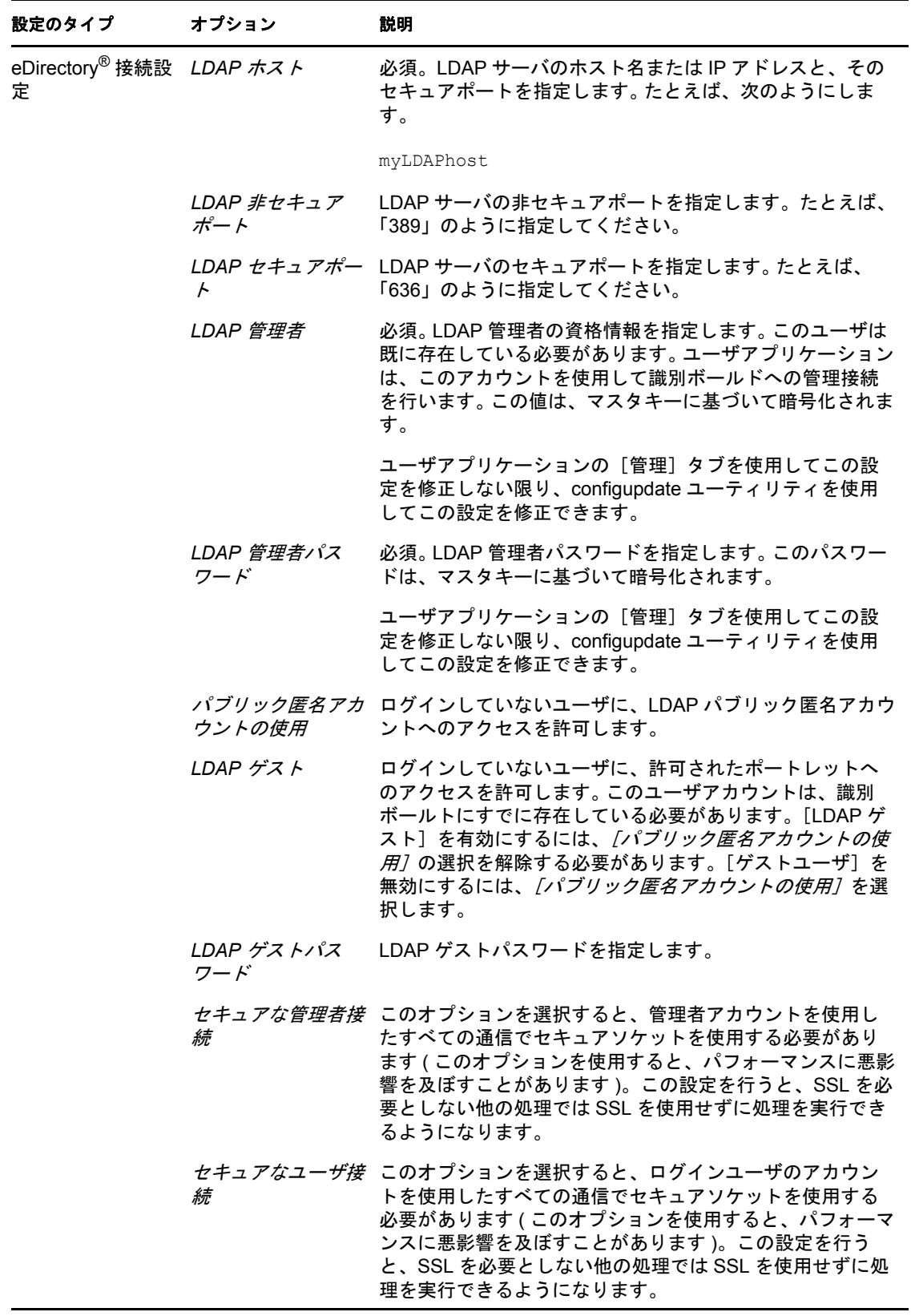

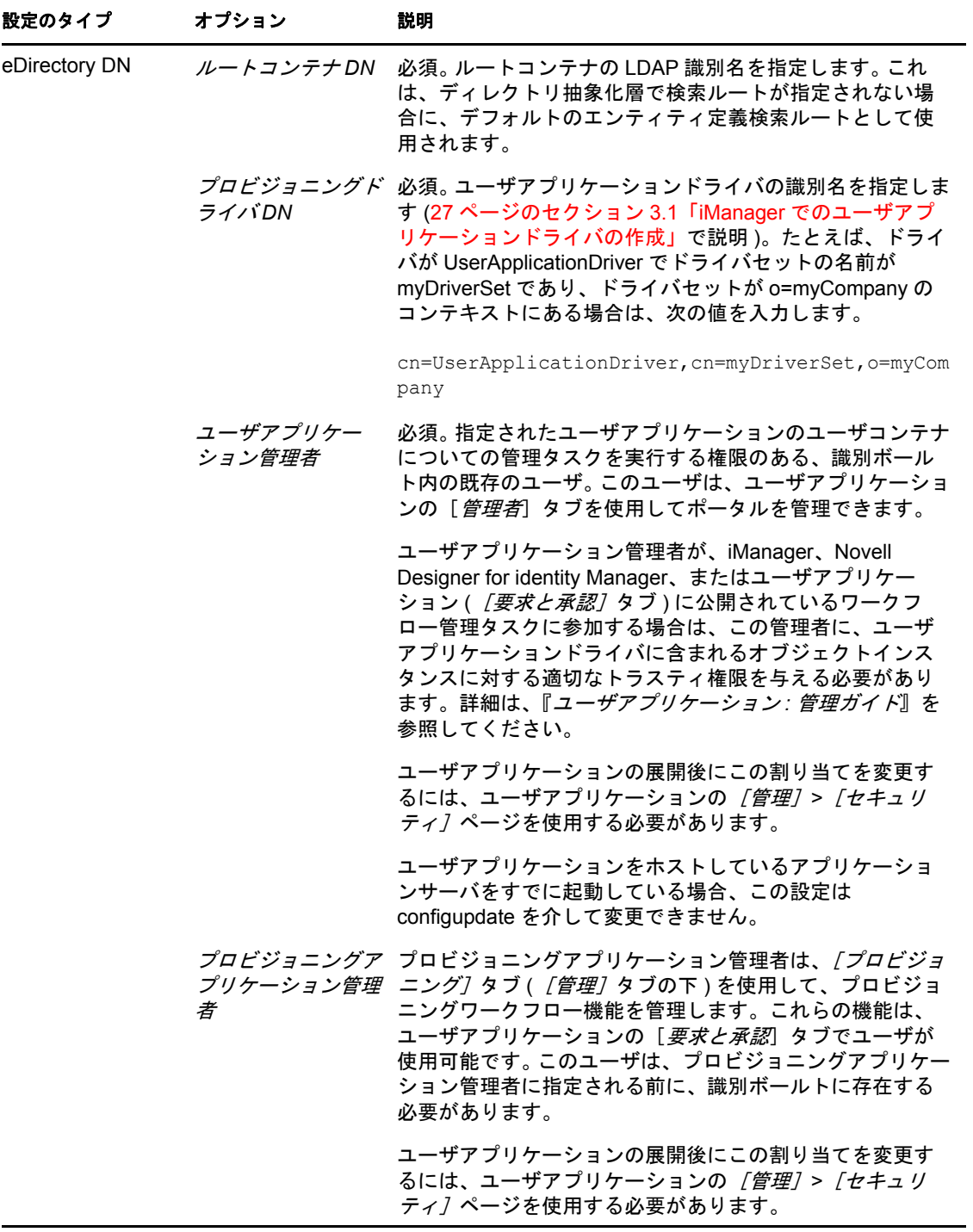

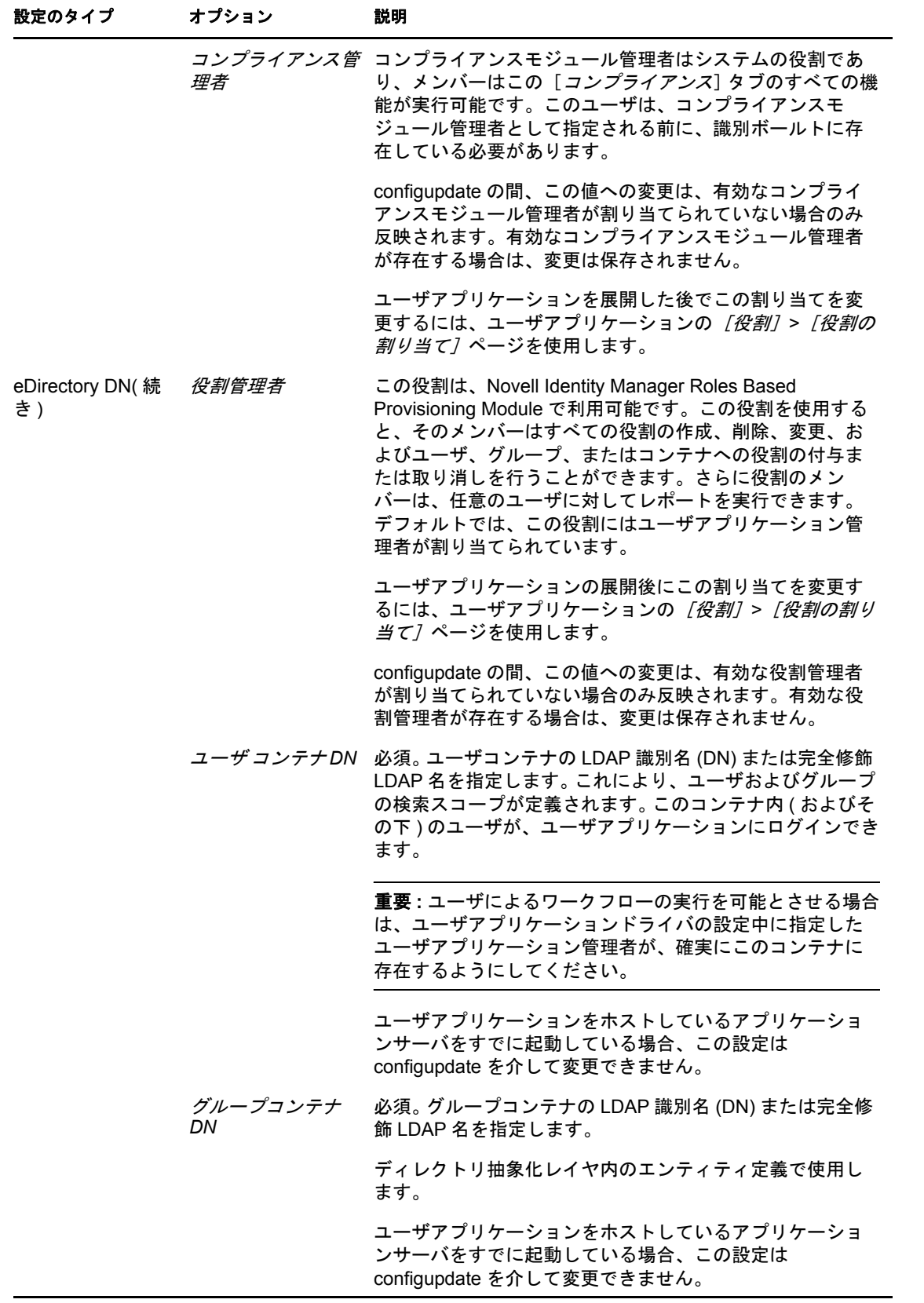

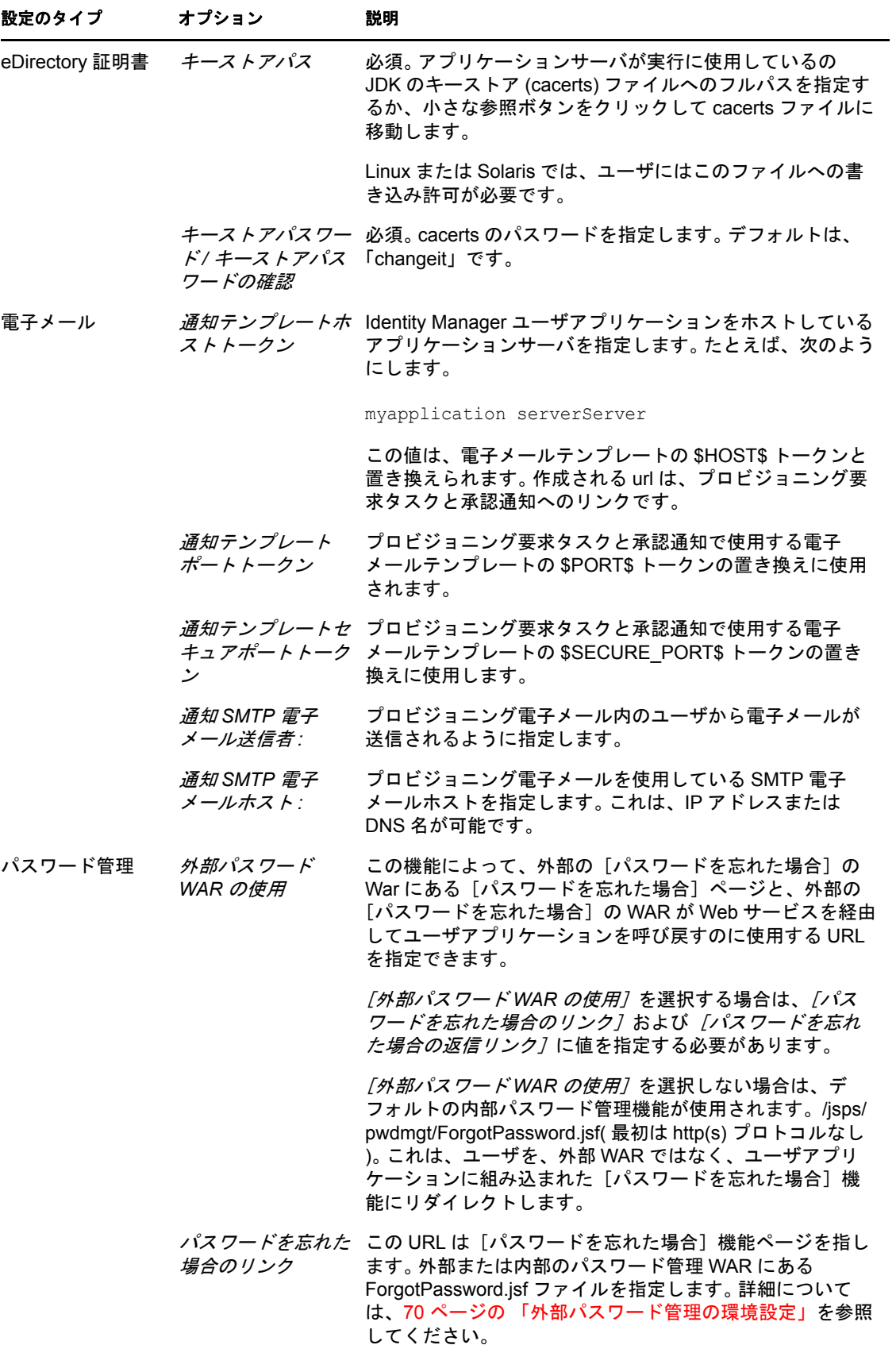

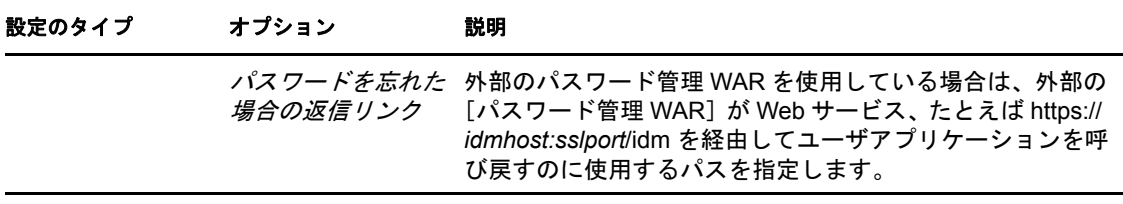

注 **:** インストール後には、このファイルでほとんどの設定を編集できます。編集するに は、インストールサブディレクトリにある configupdate.sh スクリプトまたは Windows configupdate.bat ファイルを実行します。クラスタ内でこれを記憶します。このファイルの 設定はクラスタのすべてのメンバーで同じである必要があります。

## <span id="page-79-0"></span>**A.2** ユーザアプリケーション環境設定 **:** すべてのパ ラメータ

この表には、「詳細オプションの表示」をクリック時に利用可能な環境設定パラメータが 含まれています。

表 *A-2* ユーザアプリケーション環境設定 *:* すべてのオプション

| 設定のタイプ          | オプション               | 説明                                                                                                    |
|-----------------|---------------------|----------------------------------------------------------------------------------------------------|
| eDirectory 接続設定 | LDAP $\#Z$ $\vdash$ | 必須。LDAP サーバのホスト名またはIP アドレスを指定しま<br>す。たとえば、次のようにします。                                                                                                    |
|                 |                     | myLDAPhost                                                                                                    |
|                 | LDAP 非セキュ<br>アポート   | LDAP サーバの非セキュアポートを指定します。たとえば、<br>「389」のように指定してください。                                                                                                    |
|                 | ポート                 | LDAP セキュア LDAP サーバのセキュアポートを指定します。たとえば、<br>「636」のように指定してください。                                                                                                    |
|                 | LDAP 管理者            | 必須。LDAP 管理者の資格情報を指定します。このユーザは既<br>に存在している必要があります。ユーザアプリケーションは、<br>このアカウントを使用して識別ボールドへの管理接続を行い<br>ます。この値は、マスタキーに基づいて暗号化されます。                                                                 |
|                 | スワード                | LDAP 管理者パ 必須。LDAP 管理者パスワードを指定します。このパスワード<br>は、マスタキーに基づいて暗号化されます。                                                                                                    |
|                 | 用                   | パブリック匿名 ログインしていないユーザに、LDAP パブリック匿名アカウ<br>アカウントの使 ントへのアクセスを許可します。                                                                                                    |
|                 | LDAP ゲスト            | ログインしていないユーザに、許可されたポートレットへの<br>アクセスを許可します。このユーザアカウントは、識別ボール<br>トにすでに存在している必要があります。[LDAP ゲスト]を<br>有効にするには、[パブリック匿名アカウントの使用]の選択<br>を解除する必要があります。[ゲストユーザ]を無効にするに<br>は、[パブリック匿名アカウントの使用]を選択します。 |
|                 | スワード                | LDAP ゲストパ LDAP ゲストパスワードを指定します。                                                                                                    |
|                 | 者接続                 | セキュアな管理 このオプションを選択すると、管理者アカウントを使用した<br>すべての通信でセキュアソケットを使用する必要があります (<br>このオプションを使用すると、パフォーマンスに悪影響を及<br>ぼすことがあります)。この設定を行うと、SSLを必要としな<br>い他の処理では SSL を使用せずに処理を実行できるようにな<br>ります。              |
|                 | ザ接続                 | セキュアなユー このオプションを選択すると、ログインユーザのアカウント<br>を使用したすべての通信でセキュアソケットを使用する必要<br>があります (このオプションを使用すると、パフォーマンス<br>に深刻な悪影響を及ぼすことがあります)。この設定を行う<br>と、SSL を必要としない他の処理では SSL を使用せずに処理<br>を実行できるようになります。     |

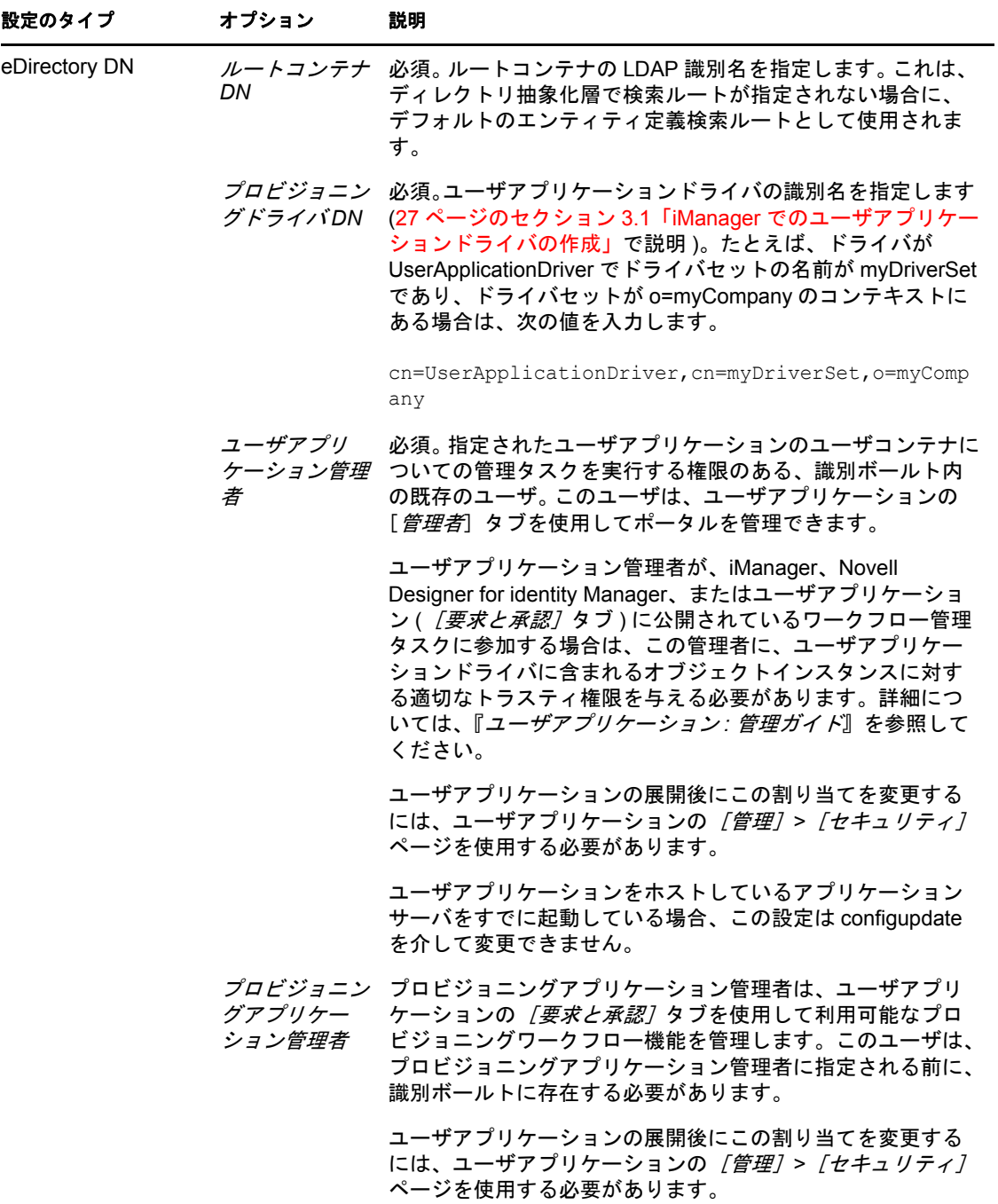

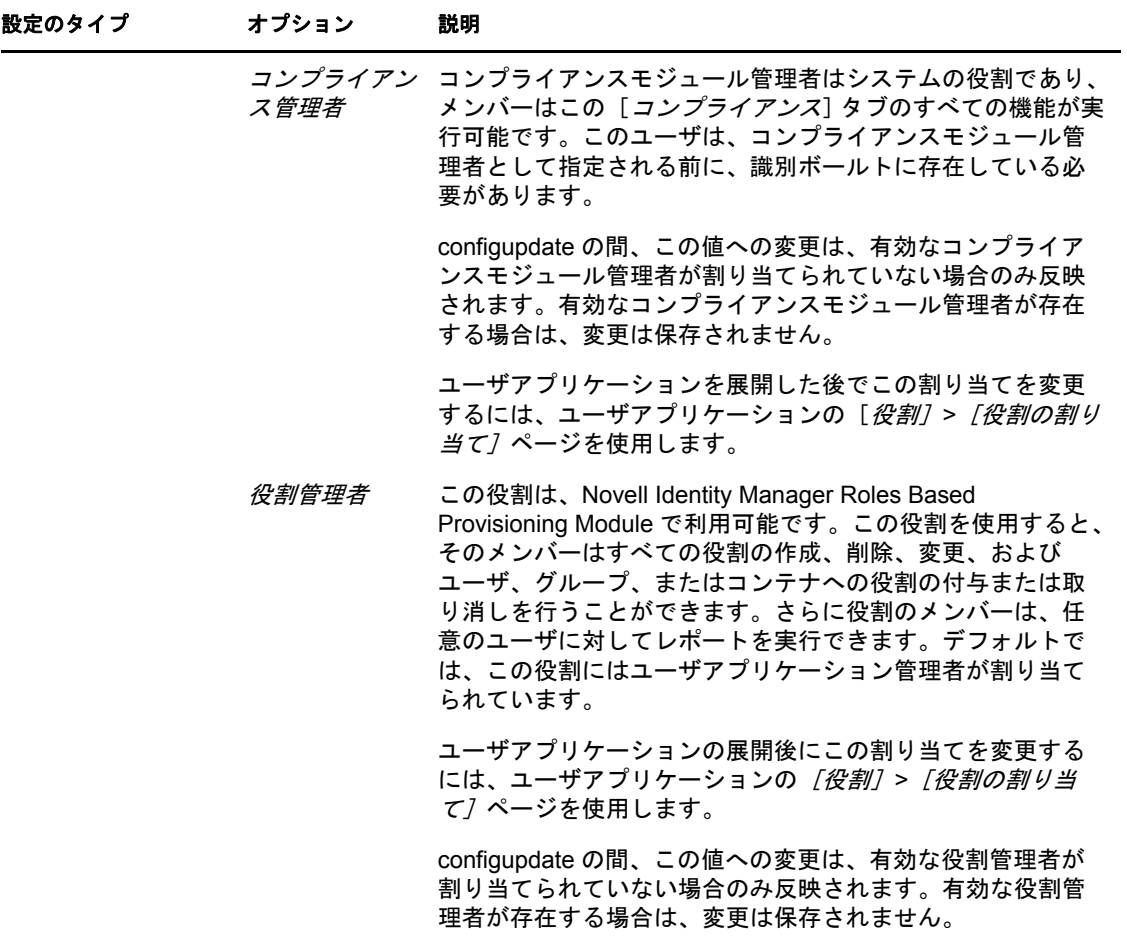

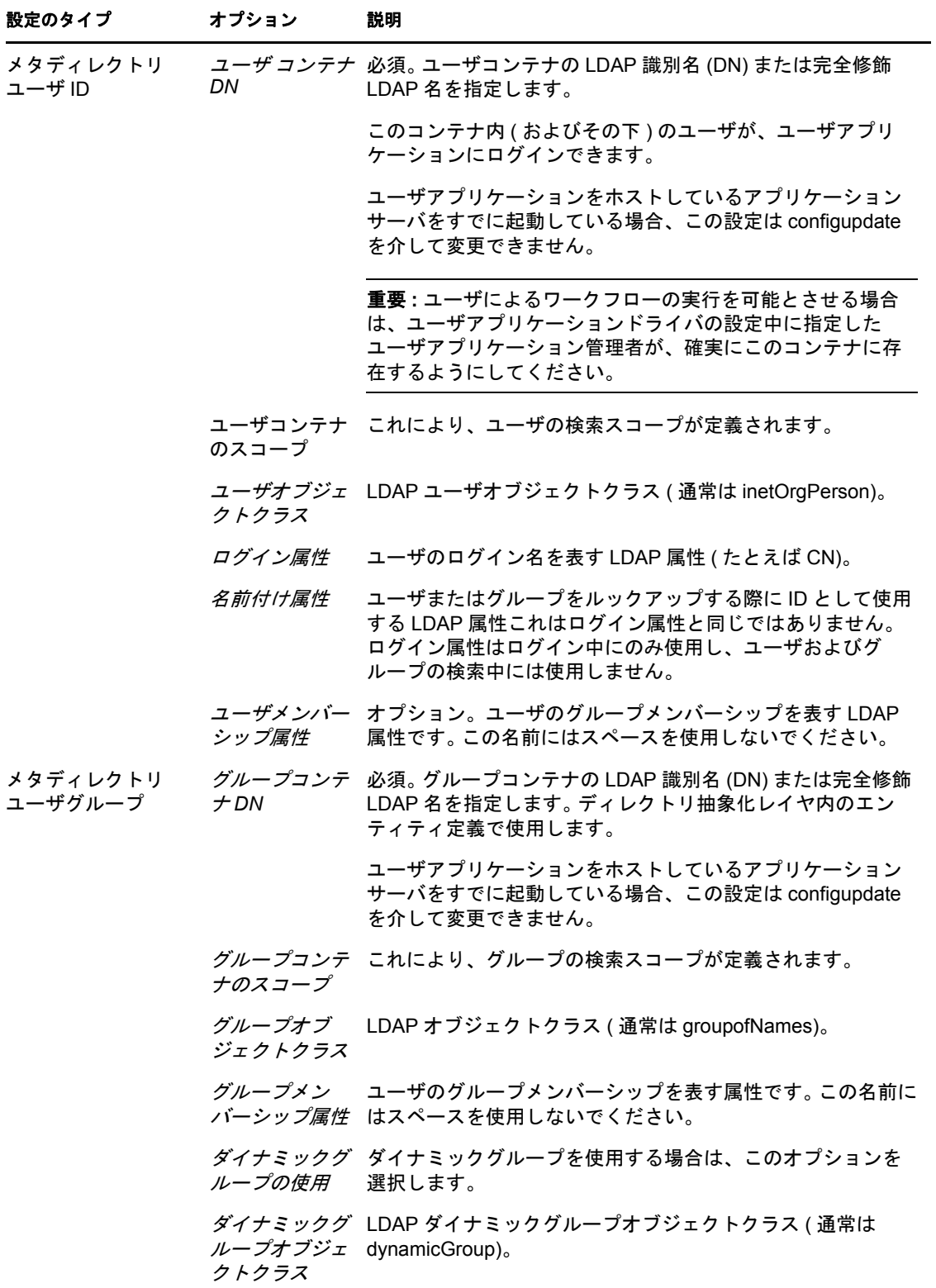

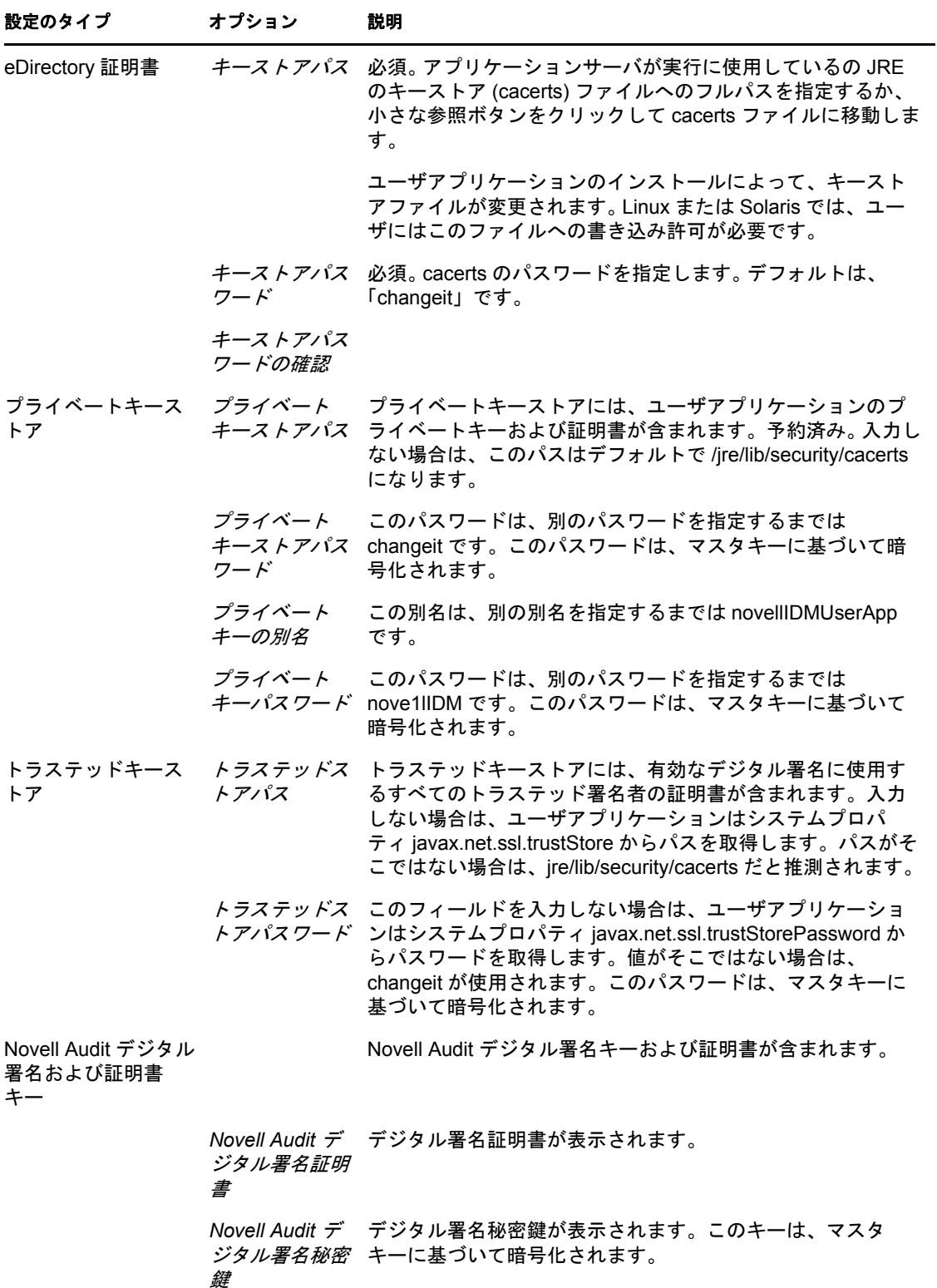

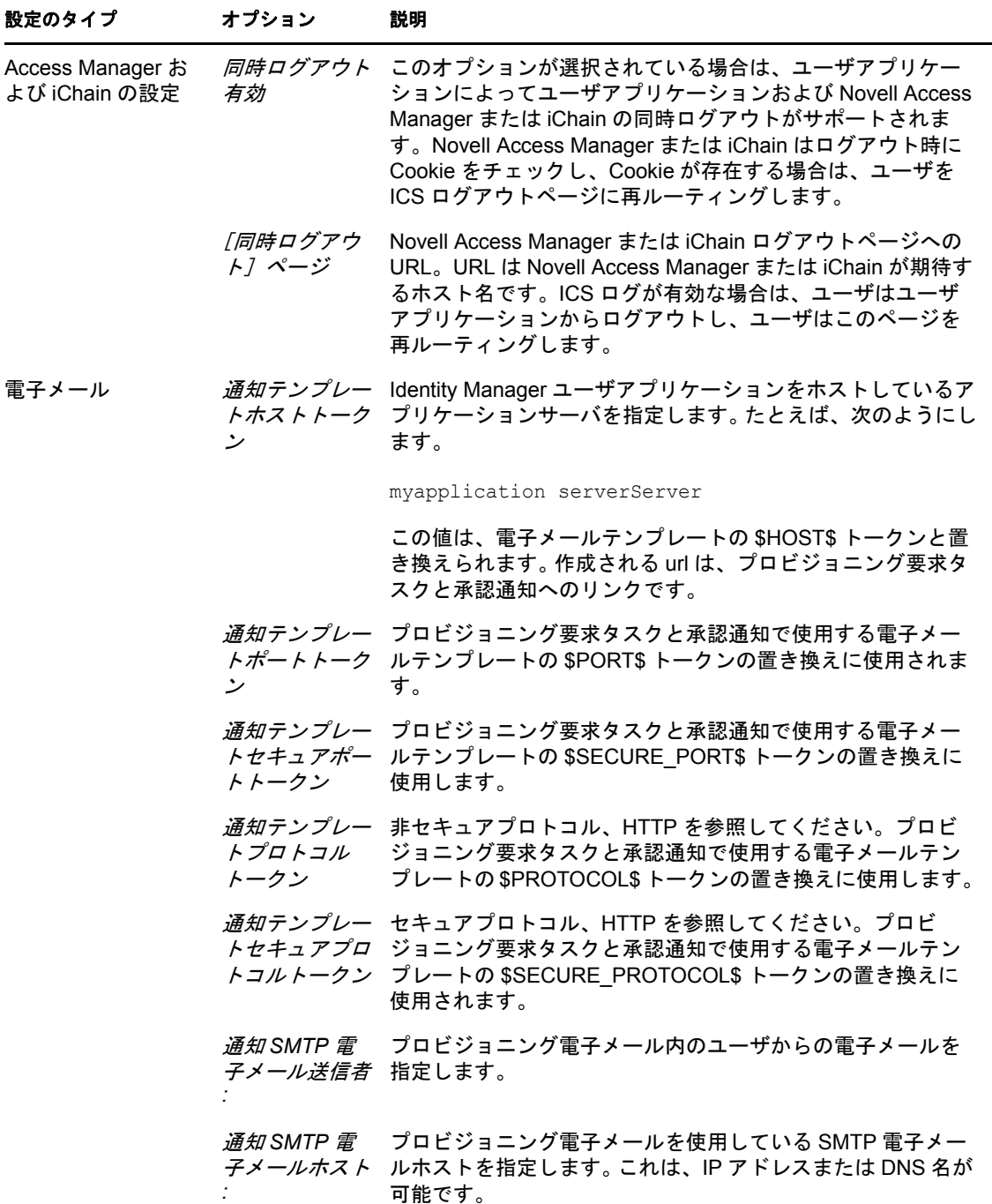

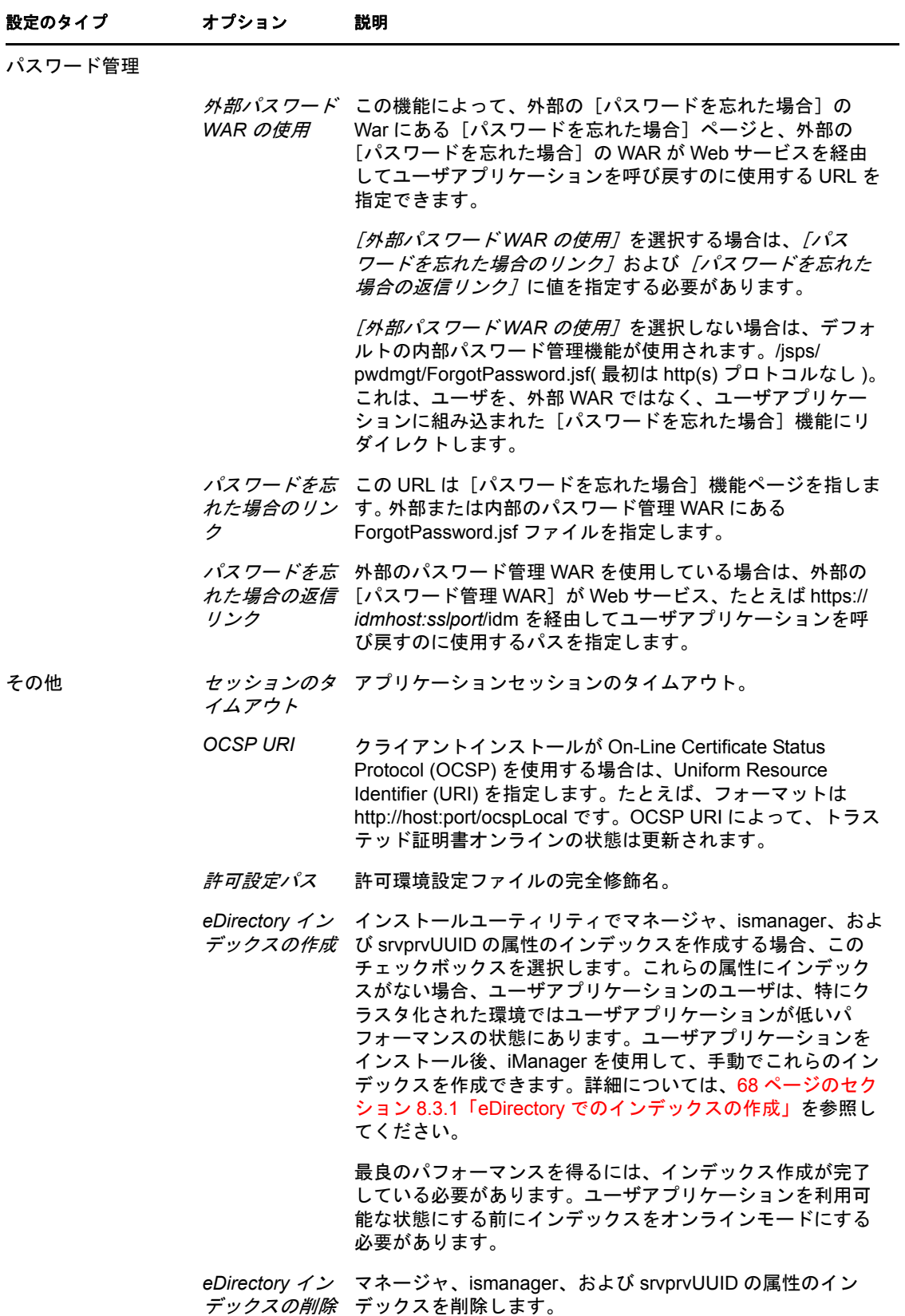

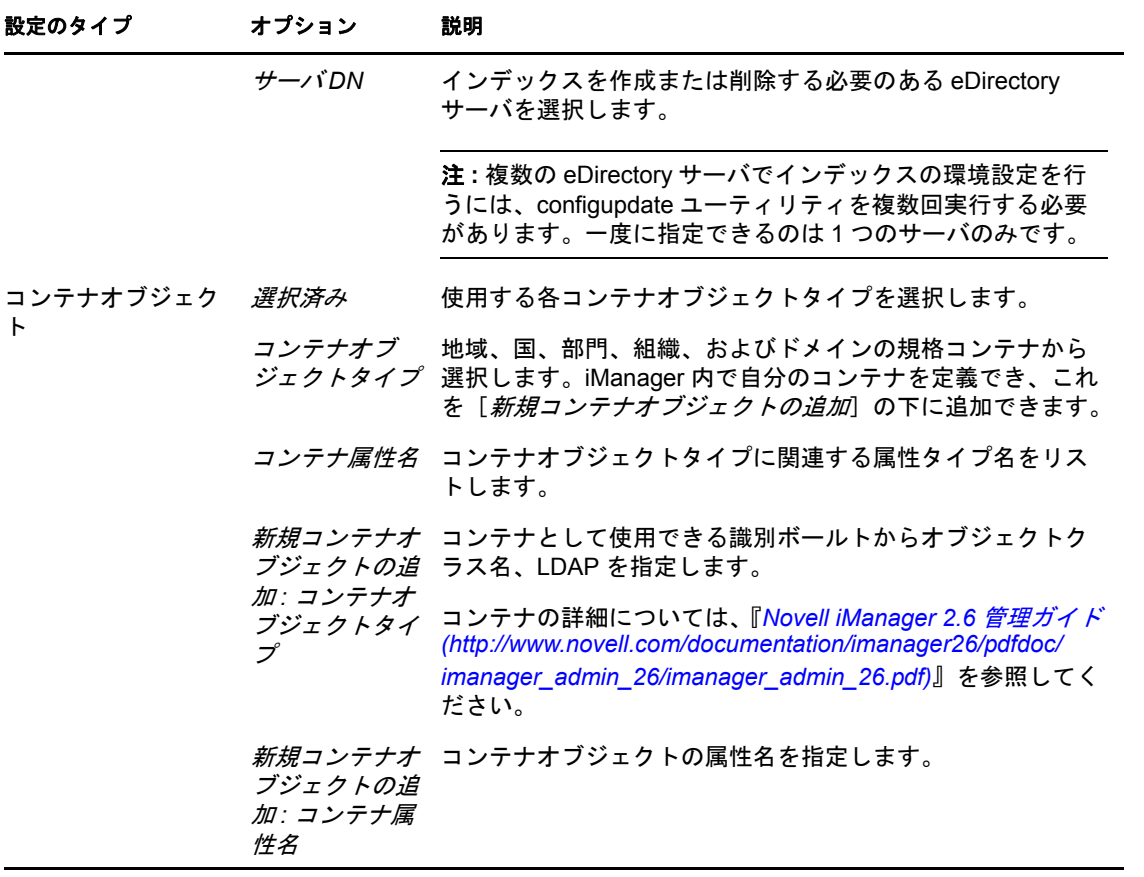